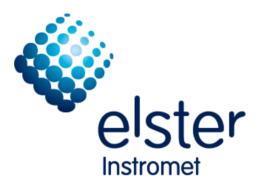

EnCal 3000 Gas Chromatograph Software Manual

73022345 d 27.08.2015

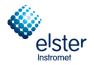

| Con | tact                                                 | Information                                                                                                    | 2                                                                          |
|-----|------------------------------------------------------|----------------------------------------------------------------------------------------------------|----------------------------------------------------------------------------|
| Gas | quali                                                | ity measurement system EnCal 3000                                                                                        | 3                                                                          |
| 1   | Intr                                                 | oduction                                                                                                    | 5                                                                          |
|     | 1.1<br>1.2<br>1.3<br>1.4<br>1.5<br>1.6               | System Requirements<br>Installation CD<br>RGC3000 installation<br>WinDCS<br>History Log<br>Update MicroGC                | .5<br>.6<br>11<br>14                                                       |
| 2   | IP S                                                 | ettings PC                                                                                                    | 25                                                                         |
|     | 2.1<br>2.2<br>2.3                                    | Configuration with default IP Settings<br>Configuration with customer specific IP Settings<br>Upload of GC Configuration | 31<br>36                                                                   |
| 3   | Ove                                                  | rview of the Main Functions4                                                                                             | 1                                                                          |
|     | 3.14<br>3.15<br>3.16                                 | Verification Check and Alarms (Menu Application)<br>Relays (Menu Application)                                            | 41<br>43<br>45<br>48<br>49<br>51<br>52<br>53<br>55<br>56<br>58<br>50<br>51 |
| 4   |                                                      | ndard Operations                                                                                                    |                                                                            |
| _   | 4.1<br>4.2<br>4.3<br>4.4<br>4.5<br>4.6<br>4.7<br>4.8 | Introduction                                                                                                    | 52<br>56<br>72<br>73<br>75<br>76<br>80                                     |
| 5   | Quic                                                 | k Start-up 8                                                                                                    | 33                                                                         |
|     | 5.1<br>5.2<br>5.3<br>5.4<br>5.5<br>5.6<br>5.7        | Introduction                                                                                                    | 83<br>84<br>85<br>87<br>88                                                 |

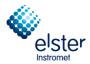

# **Contact Information**

Manufacturer:

Elster GmbH Steinern Straße 19-21 55252 Mainz-Kastel Deutschland / Germany Tel. ++49 (0) 61 34 / 605-0 www.elster.com

Aftersales/ Service Germany & International:

Elster GmbH Schlossstrasse 95a 44357 Dortmund Deutschland / Germany Tel. ++49 (0) 231 93 71 10-88 e-mail: system.Support-DO@elster.com

Aftersales /Service International:

Elster-Instromet N.V. Rijkmakerlaan 9 2910 Essen Belgien / Belgium Tel. ++32 (0) 3 6 700 700 e-mail: aftersales@elster-instromet.com?

Or your local agent:

www.elster-instromet.com

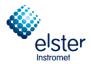

# Gas quality measurement system EnCal 3000

The gas quality measurement system EnCal 3000 consists in its basic configuration of a measuring unit and an optional EnCal3000 controller.

The measuring unit of the analysis is conducted by measuring autonomy while using a PC program is parameterized. Optionally, additional computers can be installed (see Figure 1).

The parameterization of the measuring unit is done with the PC program "RGC 3000". This manual is describing this software. The other subsystems are described in 2 separate manuals.

The subsystems communicate with each other via Modbus. It is performed by a computer, the role of the Modbus master that controls the measuring unit (Modbus slave). The other two optional computers behave as so-called listener, i.e. they read the communication with the Modbus and extract the relevant data. The Modbus listeners send and process any commands.

The controller can be used as main display and recording device inside the gas quality measurement system EnCal 3000. Each controller can process one or two gas streams, in which a gas stream can also be assigned to several computers. So that it is possible to, for example, to distribute the data of a gas stream to multiple (DSfG) buses. The measured values are displayed on the display.

In its function as a Modbus master, the controller serves as a tool to operate the process gas chromatograph (e.g. a calibration can be performed). In addition to the main registration function the controller gives additional a number of operating functions.

The parameterization of the controller is done via the PC program "Gas Works". This software and further details of the computers are in a third manual described.

A fourth optional manual is finally for an overview on specific applications of the EnCal 3000.

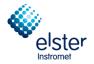

### Basic configuration EnCal 3000 (Measuring unit and an optional Encal3000 controller)

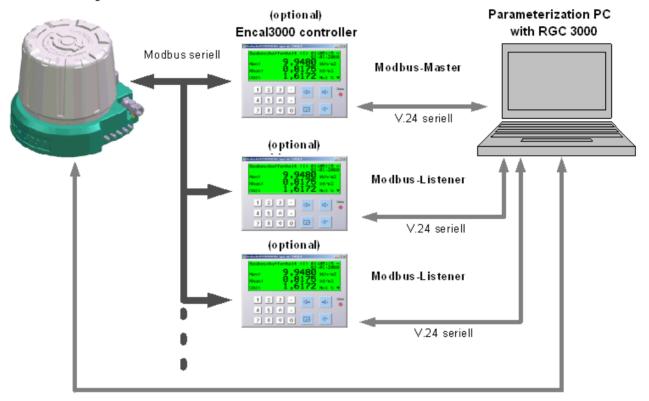

#### Measuring unit , Modbus-Slave

Ethernet 10Base-T

Figure 1

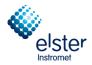

# 1 Introduction

This chapter describes how to install RGC3000 and other optional and convenient tools. All programs can be found on the Installation CD-ROM, included with the unit.

#### **1.1 System Requirements**

Hardware

| Processor speed: | Processor with 1000MHz Clockspeed or higher |
|------------------|---------------------------------------------|
| Internal RAM:    | Recommended 512MB RAM or more.              |
| Peripherals:     | CD-Rom player                               |
| -                | Free Ethernet port                          |
|                  | Free USB slot Software:                     |

Software

Windows versions:

Windows 2000 or Windows XP professional edition (Service Pack 1 or higher) or Windows 7 *If Windows XP SP2 is installed, the windows firewall must be disabled!* 

#### 1.2 Installation CD

Before installation:

Users must log in as a "Windows administrator". Make sure no other Windows applications are running during the installation.

# Caution: Make a Backup before you change the software installation. Save the existing Settings from "Method"; "Application"; "Sequence"; "Site Information" and "Modbus Settings" as described in chapter 3.5!

The CD-Rom is auto-starting. If not, double-click on the file "autorun.exe" located in the CD main directory. Following programs are on the CD:

SetupPROstation
SetupHistoryLog
SetupWinDCS

Depending on the chosen menu item it will install:

| setupPROstation   | Configuration, trouble-shooting and generation of reports exclusively designed for          |
|-------------------|---------------------------------------------------------------------------------------------|
|                   | the EnCal 3000                                                                              |
| 🌄 SetupHistoryLog | Data log of the last 35 days according API chapter 21.1                                     |
| 🛃 SetupWinDCS     | Test and simulation tool for the ModBus communication (serial and TCP/IP) of the EnCal 3000 |

After choosing a menu item the setup will guide the user through the Installation procedure. See the next chapters for details.

Please note: Versions shown in the pictures of this documentation are not always the same as you will install!

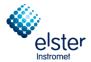

# 1.3 RGC3000 installation

After choosing the SetupPROstation item from the setup menu a welcome screen will be visible, this shows the software version and displays some important notes.

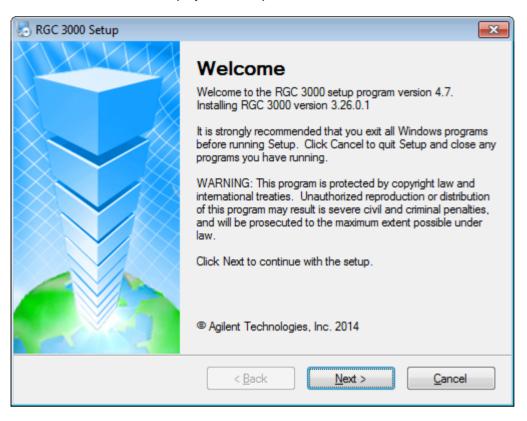

Clicking on "Next" leads to the license Agreement. Read this carefully.

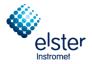

| NGC 3000 Setup                                                                                                    | × |
|----------------------------------------------------------------------------------------------------|---|
| License Agreement Please read the following license agreement carefully.                                                                                                    |   |
| AGILENT TECHNOLOGIES, INC. SOFTWARE LICENSE AGREEMENT                                                                                                    | * |
| ATTENTION: DOWNLOADING, COPYING, PUBLICLY DISTRIBUTING, OR USING THIS SOFTWARE IS SUBJECT TO THE AGREEMENT SET FORTH BELOW.                                                                                                    |   |
| TO DOWNLOAD, STORE, INSTALL, OR RUN THE SOFTWARE, YOU MUST FIRST<br>AGREE TO AGILENT'S SOFTWARE LICENSE AGREEMENT BELOW. IF YOU HAVE<br>READ, UNDERSTAND AND AGREE TO BE BOUND BY THE SOFTWARE LICENSE<br>AGREEMENT BELOW, YOU SHOULD CLICK ON THE "AGREE" BOX AT THE BOTTOM<br>OF THIS PAGE. THE SOFTWARE WILL THEN BE DOWNLOADED TO OR INSTALLED<br>ON YOUR COMPUTER. |   |
| IF YOU DO NOT AGREE TO BE BOUND BY THE SOFTWARE LICENSE AGREEMENT                                                                                                    | - |
| <ul> <li>I agree to the terms of this license agreement</li> <li>I do not agree to the terms of this license agreement</li> </ul>                                                                                                    |   |
| < <u>B</u> ack <u>N</u> ext > <u>C</u> ancel                                                                                                    |   |

Select the button "I agree to the terms of this license agreement" and click on "Next".

| 😓 RGC 3000 Setup                                                | × |
|-----------------------------------------------------------------|---|
| Important Information<br>Please read the following information. |   |
| RGC 3000 is only capable of controlling Encal 3000              | * |
|                                                                 | Ŧ |
| < <u>B</u> ack <u>N</u> ext > <u>C</u> ancel                    |   |

Leave this advice with a click on "Next"

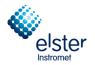

| 86 RGC 3000 Setup                                                                                                    | ×                  |
|----------------------------------------------------------------------------------------------------|--------------------|
| Installation Folder<br>Where would you like RGC 3000 to be installed?                                                                                    |                    |
| The software will be installed in the folder listed below. To select a different location<br>new path, or click Change to browse for an existing folder. | , either type in a |
| Install RGC 3000 to:                                                                                                    |                    |
| c:\RGC 3000                                                                                                    | Change             |
| Space required: 42.9 MB<br>Space available on selected drive: 176.62 GB                                                                                  |                    |
| < <u>B</u> ack <u>N</u> ext >                                                                                                    | <u>C</u> ancel     |

Select the folder where RGC3000 will be installed. Click on "Next".

| 😓 RGC 3000 Setup                                                                                                    | <b>—</b> × |
|----------------------------------------------------------------------------------------------------|------------|
| Shortcut Folder<br>Where would you like the shortcuts to be installed?                                                                                                |            |
| The shortcut icons will be created in the folder indicated below. If you don't wa folder, you can either type a new name, or select an existing folder from the list. |            |
| Shortcut Folder:                                                                                                    |            |
| Chromatography                                                                                                    | -          |
| <ul> <li>Install shortcuts for current user only</li> <li>Make shortcuts available to all users</li> </ul>                                                            |            |
| < <u>B</u> ack <u>N</u> ext >                                                                                                    | Cancel     |

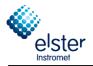

Fill in the name of the Shortcut folder and select whether shortcuts may be available to all users. Then click "Next".

Note: Installing shortcuts for the current user only is not a hard protection mechanism. Only the current user will have a RGC3000 shortcut in the Windows Start menu. Another user can still run RGC3000 if he finds the PROstation on the hard disk

| RGC 3000 Setup                                                                | <b>×</b>       |
|-------------------------------------------------------------------------------|----------------|
| Ready to Install<br>You are now ready to install RGC 3000                     |                |
| The installer now has enough information to install RGC 3000 on your computer | г.             |
| The following settings will be used:                                          |                |
| Install folder: c:\RGC 3000                                                   |                |
| Shortcut folder: Chromatography                                               |                |
| Please click Next to proceed with the installation.                           |                |
| < <u>B</u> ackInstall                                                         | <u>C</u> ancel |

Setup is now ready to transfer files to the computer, click on "Install".

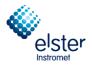

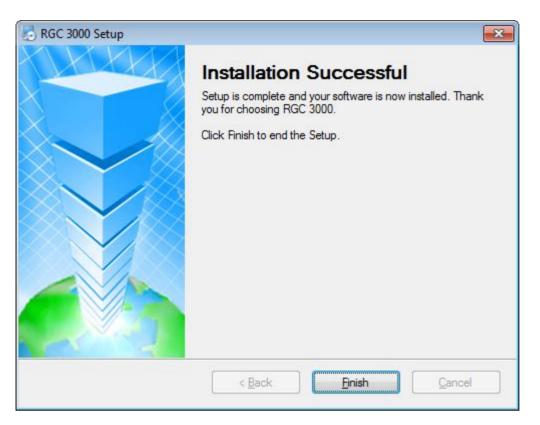

After the installation is finished the computer *must be restarted* to complete the installation.

The Following notice becomes shown

| Notice | 83                                                                                                    |  |
|--------|----------------------------------------------------------------------------------------------------|--|
| ?      | Your computer must be rebooted in order to complete the installation.<br>Would you like to reboot your system now? |  |
|        | Ja Nein                                                                                                    |  |

With a click on "Ja" (yes) the computer will reboot.

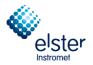

#### 1.4 WinDCS

Before installation:

#### Users must log in as a "Windows administrator". Make sure no other Windows applications are running during the installation.

After choosing the <sup>5etupWinDC5</sup> item from the setup menu a welcome screen will be visible, this shows the software version and displays some important notes.

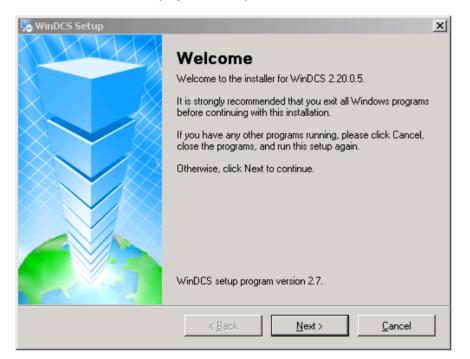

Clicking on "Next" leads to the license Agreement. Read this carefully. Select the button "I agree to the terms of this license agreement" and click on "Next".

| 😼 WinDCS Setup                                                                                                    | ×              |
|----------------------------------------------------------------------------------------------------|----------------|
| Important Information<br>Please read the following information.                                                      |                |
| WinDCS is a tool simulating a Master Modbus DCS system via<br>Modbus TCP/IP or Modbus serial communication protocol. |                |
| < <u>B</u> ack <u>N</u> ext >                                                                                        | <u>C</u> ancel |

EnCal 3000 – Software Manual

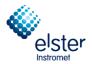

#### Leave this advice with a click on "Next"

| WinDCS Setup                                                                                                    |
|----------------------------------------------------------------------------------------------------|
| Installation Folder<br>Where would you like WinDCS to be installed?                                                                                                    |
| The software will be installed in the folder listed below. To select a different location, either type in a<br>new path, or click Change to browse for an existing folder. |
| Install WinDCS to:                                                                                                    |
| c:\Micro-GC Tools\WinDCS Change                                                                                                    |
|                                                                                                    |
| Space required: 3.52 MB                                                                                                    |
| Space available on selected drive: 26.06 GB                                                                                                    |
|                                                                                                    |
| < <u>B</u> ack <u>Dext</u> <u>C</u> ancel                                                                                                    |

Select the folder where WinDCS will be installed. Click on "Next".

| 🖫 WinDCS Setup 🔀                                                                                                    |
|----------------------------------------------------------------------------------------------------|
| Shortcut Folder<br>Where would you like the shortcuts to be installed?                                                                                                    |
| The shortcut icons will be created in the folder indicated below. If you don't want to use the default<br>folder, you can either type a new name, or select an existing folder from the list. |
| Shortcut Folder:                                                                                                    |
| Micro-GC Tools                                                                                                    |
| <ul> <li>Install shortcuts for current user only</li> <li>Make shortcuts available to all users</li> </ul>                                                                                    |
| < <u>B</u> ack <u>Next</u> > <u>C</u> ancel                                                                                                    |

Fill in the name of the Shortcut folder and select whether shortcuts may be available to all users. Then click on "Next"

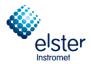

# Note: Installing shortcuts for the current user only is not a hard protection mechanism. To prevent unauthorized access, so please pay attention to an appropriate allocation of access rights.

| 🎭 WinDCS Setup                                                               | ×              |
|------------------------------------------------------------------------------|----------------|
| <b>Ready to Install</b><br>You are now ready to install WinDCS 2.20.0.5      |                |
| The installer now has enough information to install WinDCS on your computer. |                |
| The following settings will be used:                                         |                |
| Install folder: c:\Micro-GC Tools\WinDCS                                     |                |
| Shortcut folder: Micro-GC Tools                                              |                |
| Please click Next to proceed with the installation.                          |                |
| < <u>B</u> ack                                                               | <u>C</u> ancel |

Setup is ready to transfer files to the computer, click on "Install".

After installation close the window with "Finish"

The Following notice becomes shown:

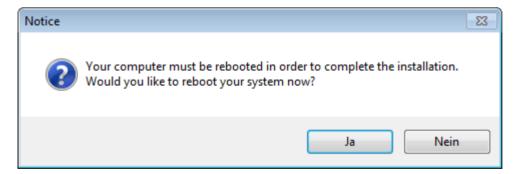

After the installation the computer *must be restarted* to complete the installation. Click on "Ja" (Yes) to do this.

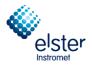

### 1.5 History Log

Before installation:

#### Users must log in as a "Windows administrator". Make sure no other Windows applications are running during the installation.

After choosing the <sup>5etupHistoryLog</sup> item from the setup menu a welcome screen will be visible, this shows the software version and displays some important notes.

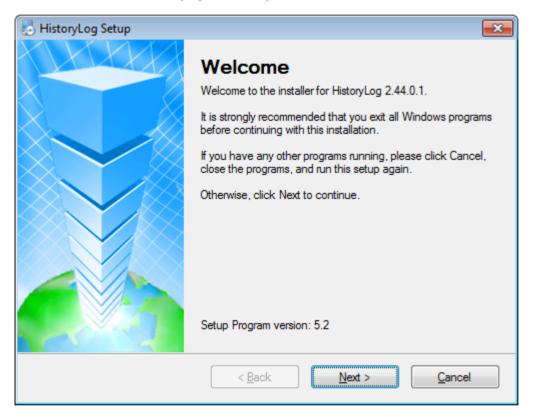

Clicking on "Next" leads to the license Agreement. Read this carefully.

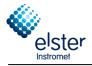

| 😓 HistoryLog Setup                                                                                                    | × |
|----------------------------------------------------------------------------------------------------|---|
| License Agreement Please read the following license agreement carefully.                                                                                                    |   |
| AGILENT TECHNOLOGIES, INC. SOFTWARE LICENSE AGREEMENT                                                                                                    | * |
| ATTENTION: DOWNLOADING, COPYING, PUBLICLY DISTRIBUTING, OR USING THIS SOFTWARE IS SUBJECT TO THE AGREEMENT SET FORTH BELOW.                                                                                                    |   |
| TO DOWNLOAD, STORE, INSTALL, OR RUN THE SOFTWARE, YOU MUST FIRST<br>AGREE TO AGILENT'S SOFTWARE LICENSE AGREEMENT BELOW. IF YOU HAVE<br>READ, UNDERSTAND AND AGREE TO BE BOUND BY THE SOFTWARE LICENSE<br>AGREEMENT BELOW, YOU SHOULD CLICK ON THE "AGREE" BOX AT THE BOTTOM<br>OF THIS PAGE. THE SOFTWARE WILL THEN BE DOWNLOADED TO OR INSTALLED<br>ON YOUR COMPUTER. |   |
| IF YOU DO NOT AGREE TO BE BOUND BY THE SOFTWARE LICENSE AGREEMENT                                                                                                    | - |
| <ul> <li>I agree to the terms of this license agreement</li> <li>I do not agree to the terms of this license agreement</li> </ul>                                                                                                    |   |
| < <u>B</u> ack <u>N</u> ext > <u>C</u> ancel                                                                                                    |   |

Select the button "I agree to the terms of this license agreement" and click on "Next".

| 😓 HistoryLog Setup                                                                 | × |
|------------------------------------------------------------------------------------|---|
| Important Information Please read the following information.                       |   |
| For proper operation, HistoryLog requires the instrument license "API chapter 21"! | * |
|                                                                                    |   |
|                                                                                    | Ŧ |
| < <u>B</u> ack <u>N</u> ext > <u>C</u> ance                                        |   |

Click "*Next*" to continue the installation.

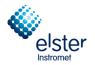

| 😓 HistoryLog Setup                                                                                                    | <b>—</b>                |
|----------------------------------------------------------------------------------------------------|-------------------------|
| Installation Folder<br>Where would you like HistoryLog to be installed?                                                                              |                         |
| The software will be installed in the folder listed below. To select a different loca<br>new path, or click Change to browse for an existing folder. | ation, either type in a |
| Install HistoryLog to:                                                                                                    |                         |
| c:\HistoryLog                                                                                                    | C <u>h</u> ange         |
| Space required: 15.6 MB<br>Space available on selected drive: 176.51 GB                                                                              |                         |
| < <u>B</u> ack <u>N</u> ext >                                                                                                    | <u>C</u> ancel          |

The default installation folder is "C:\HistoryLog". If you want to change this folder click "change" and select another folder. Then click "*Next*" to continue.

| 😓 HistoryLog Setup 🛛 💌                                                                                                    |
|----------------------------------------------------------------------------------------------------|
| Shortcut Folder<br>Where would you like the shortcuts to be installed?                                                                                                    |
| The shortcut icons will be created in the folder indicated below. If you don't want to use the default folder, you can either type a new name, or select an existing folder from the list. |
| Shortcut Folder:                                                                                                    |
| Chromatography -                                                                                                    |
| <ul> <li>Install shortcuts for current user only</li> <li>Make shortcuts available to all users</li> </ul>                                                                                 |
| < <u>B</u> ack <u>N</u> ext > <u>C</u> ancel                                                                                                    |

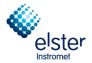

The shortcut folder refers to the icon on the desktop. It is possible to change the default folder. Click "*Next*" when finished.

| 🛃 HistoryLog Setup                                                               |
|----------------------------------------------------------------------------------|
| Ready to Install<br>You are now ready to install HistoryLog 2.44.0.1             |
| The installer now has enough information to install HistoryLog on your computer. |
| The following settings will be used:                                             |
| Install folder: c:\HistoryLog                                                    |
| Shortcut folder: Chromatography                                                  |
| Please click Next to proceed with the installation.                              |
| < <u>B</u> ack <u>I</u> nstall <u>C</u> ancel                                    |

Click "Install" to start the installation. The installation will copy now all files to your computer.

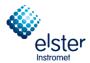

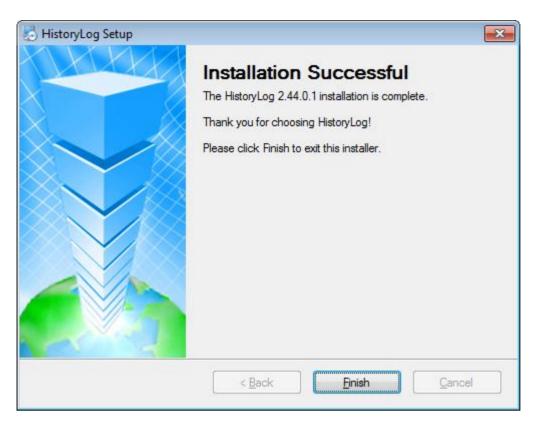

Click "Finish" to end the installation.

After the installation is finished the computer *must be restarted* to complete the installation.

The Following notice becomes shown.

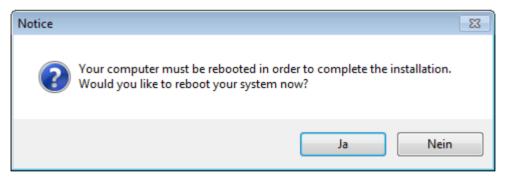

Click on "Ja" (yes) to restart the computer.

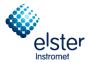

#### 1.6 Update MicroGC

If necessary, you will receive a software update. The following section describes the installation and use for the update from version 2.20 build 19606. If you want to update an older version (e.g. 1.4.1) you must it update to version 2.20 build 19606 in a first step. The procedure to do that is given in the attached manufacturer description "firmware\_update\_manual".

For initial installation and commissioning of new equipment, you can skip this section and continue with chapter 2. If the new mainboard from the type G3581-65000 is used, the firmware version 3.27 should be already installed. This section can also be skipped in this case.

# Please note: Versions shown in the pictures of this documentation are not always the same as you will install!

Before installation:

#### Users must log in as a "Windows administrator". Make sure no other Windows applications are running during the installation.

After choosing the file setupUpdateMicroGC\_2.30 a welcome screen will be visible, this shows the software version and displays some important notes.

| 👼 Micro GC Firmware Updat | te Tool Setup. Agilent Technologies 🛛 🛛                                                                                                    |
|---------------------------|----------------------------------------------------------------------------------------------------|
|                           | Welcome to the installer of Micro GC Firmware Update Tool.<br>This tool updates the Micro GC firmware to version 2.30.<br>Please note that updates can only be performed on firmware<br>versions 2.00 or newer.<br>Click Next to continue. |
|                           | < <u>B</u> ack <u>Next</u> <u>Cancel</u>                                                                                                    |

Clicking on "Next" leads to the license Agreement.

Read this carefully.

Select the button "I agree to the terms of this license agreement" and click on "Next".

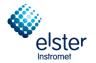

| B Micro GC Firmware Update Tool Setup                                                                                                    | 8                  | X     |
|----------------------------------------------------------------------------------------------------|--------------------|-------|
| Installation Folder<br>Where would you like Micro GC Firmware Update Tool to be installed?                                                           | H                  |       |
| The software will be installed in the folder listed below. To select a different loca<br>new path, or click Change to browse for an existing folder. | ition, either type | ein a |
| Install Micro GC Firmware Update Tool to:                                                                                                    |                    |       |
| C:\Micro-GC Tools\Firmware Update\2.30                                                                                                    | C <u>h</u> ange    | a     |
| Space required: 4.80 MB<br>Space available on selected drive: 260.73 GB                                                                              |                    |       |
| < <u>B</u> ack <u>N</u> ext >                                                                                                    | <u>C</u> ancel     |       |

The default installation folder is **C:\Micro-GC Tools\Frirmware Update\2.30**. If you want to change this folder click "Change..." and select another folder. Then click "*Next*" to continue.

| So Micro GC Firmware Update Tool Setup                                                                                                    | 8             |         |
|----------------------------------------------------------------------------------------------------|---------------|---------|
| Shortcut Folder<br>Where would you like the shortcuts to be installed?                                                                                               |               | 11      |
| The shortcut icons will be created in the folder indicated below. If you don't wa folder, you can either type a new name, or select an existing folder from the list |               | Jefault |
| Shortcut Folder:                                                                                                    |               |         |
| Micro-GC Tools\Firmware Update\2.30                                                                                                    |               | *       |
|                                                                                                    |               |         |
| < <u>B</u> ack <u>N</u> ext≻                                                                                                    | <u>C</u> ance | 9       |

The shortcut folder refers to the icon on the desktop. It is possible to change the default folder. Click "Next" when finished.

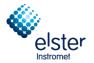

| Son Micro GC Firmware Update Tool Setup                                                    | 4              | × |
|--------------------------------------------------------------------------------------------|----------------|---|
| <b>Ready to Install</b><br>You are now ready to install Micro GC Firmware Update Tool 2.30 | H              | 4 |
| The installer now has enough information to install Micro GC Firmware Update computer.     | Tool on your   |   |
| The following settings will be used:                                                       |                |   |
| Install folder: C:\Micro-GC Tools\Firmware Update\2.30                                     |                |   |
| Shortcut folder: Micro-GC Tools\Firmware Update\2.30                                       |                |   |
| Please click Next to proceed with the installation.                                        |                |   |
| < <u>B</u> ack <u>N</u> ext >                                                              | <u>C</u> ancel |   |

Click "Next" to start the installation. The installer will now copy all the files on your computer.

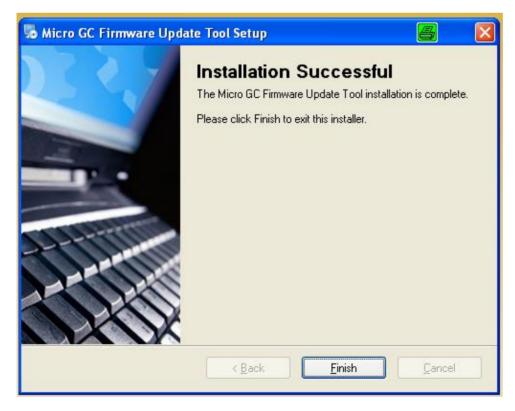

Click "Finish" to end the installation

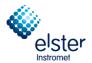

With the following dialog you can start the program right now, select "Yes" or you can leaf the installation sheet by a click on "No".

| Run Up | dateMicroGC.exe     | 8            | $\mathbf{X}$ |
|--------|---------------------|--------------|--------------|
| ?      | Do you want to upda | te a Micro-G | C now?       |
|        | Yes                 | No           |              |

If you have chosen "No", you can open the update program through the following path:

| 📑 Programs 🔹 🖮 Micro-GC Tools 🔹 👘 Firmware Update 🎽 📻 2.30 🔹 📚 UpdateM |
|------------------------------------------------------------------------|
|------------------------------------------------------------------------|

It appears the launch window "Update Micro-GC" in which you must enter the IP address first.

#### This requires a proper connection to the GC!

The IP address can be found as described in Section 2.1.

| Supdate Micro G                                                   | . 🗖 🗖 🔀                                                                    |
|-------------------------------------------------------------------|----------------------------------------------------------------------------|
|                                                                   | UpdateFirmware                                                             |
| 2007 - 10<br>- 10<br>- 10<br>- 10<br>- 10<br>- 10<br>- 10<br>- 10 | Internet Protocol (TCP/IP) Properties:                                     |
|                                                                   | IP Address: 10.49.124.234                                                  |
|                                                                   |                                                                            |
| Get MPU version                                                   | Current firmware version: Instrument Serial Number:                        |
| Update Firmware                                                   | This program will update the Firmware of the Micro-GC to the version 2.30. |
| Reboot Micro GC                                                   |                                                                            |
|                                                                   | Rev. 2.1.0.24088 Copyright(C) 2013 Agilent Technologies                    |
|                                                                   |                                                                            |

After entering the address in IP address, click the button "Get MPU version"

The page changes to display the installed version and the serial number. The Update Firmware button becomes active. See the following illustration:

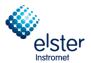

| Supdate Micro GC      |                                                      |                           |
|-----------------------|------------------------------------------------------|---------------------------|
|                       | UpdateFirmware                                       |                           |
|                       | Internet Protocol (TCP/IP)                           |                           |
|                       | IP Address: 10.49.124.2                              | 34                        |
|                       | Current firmware version:                            | Instrument Serial Number: |
| Get MPU version       | 2.20 Build 19606                                     | 60500225                  |
| Update Firmware       | This program will update the<br>to the version 2.30. | Firmware of the Micro-GC  |
| Reboot Micro GC       |                                                      |                           |
| F                     | Rev. 2.1.0.24088 Copyright(C) 2                      | 2013 Agilent Technologies |
| MPU version number su | ccesfully uploaded!                                  |                           |

#### Click on "Update Firmware"

The program performs the installation. The editing is displayed in the bottom line.

| Supdate Micro GC             |                                                   |                           |
|------------------------------|---------------------------------------------------|---------------------------|
|                              | UpdateFirmware                                    |                           |
|                              | Internet Protocol (TCP/IP)                        | Properties:               |
|                              | IP Address: 10.49.124.23                          | 34                        |
|                              |                                                   |                           |
|                              | Current firmware version:                         | Instrument Serial Number: |
| Get MPU version              | 2.20 Build 19606                                  | 60500225                  |
| Update Firmware              | This program will update the to the version 2.30. | Firmware of the Micro-GC  |
| Reboot Micro GC              |                                                   |                           |
| Re                           | ev. 2.1.0.24088 Copyright(C) 2                    | 2013 Agilent Technologies |
| All files transferred succes | sfully! Please reboot the GC.                     |                           |

After the transfer, a message appears to reboot the GC. Therefore, click on "Reboot Micro-GC"

The GC will then perform a reboot, it takes about 45 seconds.

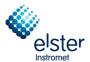

| Supdate Micro GC            |                                                   | 🗙                          |
|-----------------------------|---------------------------------------------------|----------------------------|
|                             | UpdateFirmware                                    |                            |
|                             | Internet Protocol (TCP/IP)                        | Properties:                |
|                             | IP Address: 10.49.124.2                           | 234                        |
|                             |                                                   |                            |
|                             | Current firmware version:                         | Instrument Serial Number:  |
| Get MPU version             | 2.20 Build 19606                                  | 60500225                   |
| Update Firmware             | This program will update the to the version 2.30. | e Firmware of the Micro-GC |
| Reboot Micro GC             |                                                   |                            |
| Re                          | ev. 2.1.0.24088 Copyright(C)                      | 2013 Agilent Technologies  |
| Wait till Micro GC is reboo | ted and then select 'Get MPU                      | Version'                   |
|                             |                                                   |                            |

A note on the bottom line is announcing that once again the "**Get MPU version**" function has to be performed after the end of the reboot process. Wait for the reboot time and click the Next button.

(Note: If you click on "Get MPU version" too early an error message appears, you wait a bit and click again.)

| 💐 Update Micro GC     |                                                   | 8 - 2                      |
|-----------------------|---------------------------------------------------|----------------------------|
| 22                    | UpdateFirmware                                    |                            |
| 1 2007<br>            | <ul> <li>Internet Protocol (TCP/IP)</li> </ul>    | ) Properties:              |
|                       | IP Address: 10.49.124.2                           | 234                        |
|                       | Current firmware version:                         | Instrument Serial Number:  |
| Get MPU version       | 2.30 Build 24085                                  | 60500225                   |
| Update Firmware       | This program will update the to the version 2.30. | e Firmware of the Micro-GC |
| Reboot Micro GC       |                                                   |                            |
| F                     | Rev. 2.1.0.24088 Copyright(C)                     | 2013 Agilent Technologies  |
| MPU version number su | ccesfully uploaded!                               |                            |

The display is updated to reflect the successful installation of the bottom line known.

Close to exit the window with the X for the operation.

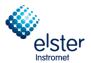

# 2 IP Settings PC

To establish communication with the GC, both PC and GC have to be on the same network. The default IP settings for the EnCal 3000 are:

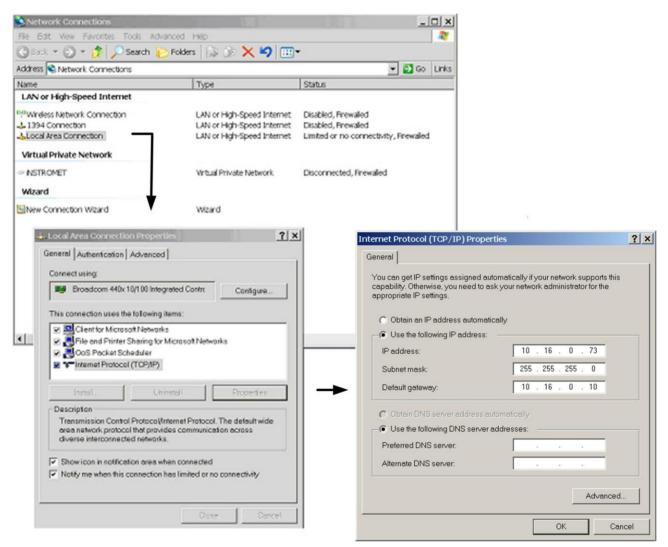

Of course other IP settings are possible. Always make sure however to have the GC and PC operating in the same IP range as defined by the Subnet Mask.

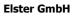

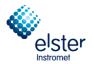

# 2.1 Configuration with default IP Settings

Double-click the RGC 3000 icon on your desktop and enter the following:

| User name<br>Login | e : adm<br>: dem                        |        |        |   |
|--------------------|-----------------------------------------|--------|--------|---|
| R                  | GC 3000                                 |        |        | × |
|                    | <u>U</u> ser Name:<br><u>P</u> assword: | admin  |        |   |
|                    | ОК                                      | Cancel | Change |   |

Default the password "demo" is set for the administrator level. Passwords can be changed or deactivated by clicking on "Change".

|            | Username | Password |
|------------|----------|----------|
| Admin:     | admin    | admin    |
| Service:   | service  | demo     |
| Read Only: | read     |          |

The following screen appears for a few seconds:

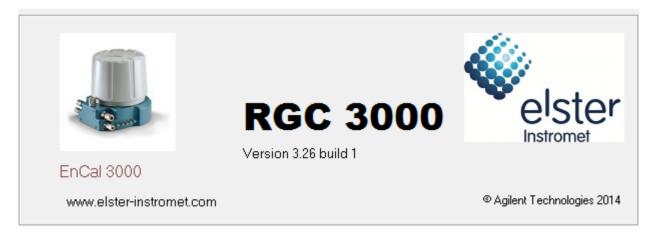

After that the Configuration dialog box opens, which gives an overview of the systems installed on the PC. It allows also creating a new instrument with selection of File "New Instrument".

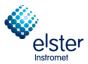

| 🔡 RG   | C 3000 (A     | dmin)     |                             |                        |                                                  |
|--------|---------------|-----------|-----------------------------|------------------------|--------------------------------------------------|
| File   | Control       | Help      |                             |                        |                                                  |
| D      | 3             |           |                             |                        |                                                  |
|        |               |           |                             | Control                |                                                  |
|        |               |           |                             | Configured Instruments | EnCal 3000                                       |
| #      | Serial        |           | Title                       | Connection             | elster                                           |
|        |               |           |                             |                        | © Agilent Technologies, 2014<br>Elster Instromet |
| Select | 'File' - 'Nev | v Instrum | ent' to configure a new ins | strument.              |                                                  |

# Choose "New Instrument "in File-Menu.

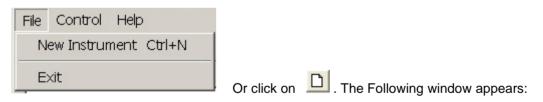

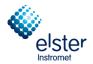

| nstrument Type: | EnCal 3000 | Configure |
|-----------------|------------|-----------|
| Serial Number:  |            | E         |
| Title:          | EnCal 3000 |           |
| Fitle:          | EnCal 3000 |           |

# Select "Configure"

| 😃 En   | Cal 3000 Con            | figuration (Adn   | nin)            |                   |                  | <b>s</b> - D <b>x</b>      |
|--------|-------------------------|-------------------|-----------------|-------------------|------------------|----------------------------|
| _ Ethe | ernet Communicati       | ion Setup         |                 |                   | Ser              | vices                      |
| ю      | Address: 10             | 190 65            | 5 10            | Setup IP address  |                  | Calibrate pressure sensors |
| 1      | Address. j To           | J 130 J 0.        | 5 1 10          | Setup IP address  |                  | Reboot EnCal 3000          |
|        |                         |                   |                 |                   |                  | 1100001 211001 30000       |
| Con    | figuration settings     |                   |                 |                   |                  |                            |
| ſ      | Hardware                |                   | User            | RGC 3000          | Automation       | Info                       |
|        |                         |                   |                 |                   | Max. column      |                            |
|        |                         | <u>GC Channel</u> | Heated Injector | Backflush to vent | temp. [°C];      | Detector                   |
|        | Channel 1:              | 🔽 Installed       | 🔲 Installed     | Installed         | 180              | TCD -                      |
|        | Channel 2:              | 🔽 Installed       | Installed       | 🦳 Installed       | 180              | TCD 💌                      |
|        | Channel 3:              | 🔽 Installed       | Installed       | 🦳 Installed       | 180              | TCD 💌                      |
|        | Channel 4:              | 🔽 Installed       | Installed       | Installed         | 180              | TCD •                      |
|        | Common:                 | Heated samp       | le line         |                   |                  |                            |
|        | <u>Available licens</u> | es:               |                 |                   |                  |                            |
|        |                         | F PRO License     | 🔲 Ene           | ergy Meter option | 🔲 API chapter 21 |                            |
|        |                         | 🦳 Modbus serial   | Moo             | dbus TCP/IP       | Veb server       |                            |
|        | 🥅 Virtual EnCa          | al 3000           |                 |                   |                  |                            |
| Instr  | rument serial numb      | er:               |                 |                   | Upload Config    | <u>R</u> eset Config       |
|        |                         |                   | <u>0</u> K      | <u>C</u> ancel    |                  |                            |

First the IP address has to be defined: double-click the button "Setup IP address" Typically a screen as below appears:

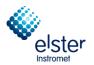

| 🌠 Setup Ethernet Co    | onnection                                                    | ×     |
|------------------------|--------------------------------------------------------------|-------|
| Select IP address      |                                                              |       |
| IP Address: 10         | . 190 . 65 . 10 Ping                                         | Close |
| Assign new static IP a | ddress                                                       |       |
| Subnet Mask:           | 255.255.255.0                                                |       |
| Gateway:               | 10.190.65.1 Assign IP address                                |       |
| Hostname:              | EnCal 3000                                                   |       |
| To assign a new IF     | Paddress, make sure the instrument is started in BOOTP made. |       |
| # IP address           | serial number controlled by workstation                      |       |
|                        |                                                              |       |
|                        | Eind EnCal 3000's on the subnet                              |       |

Select "Find EnCal 3000's on the subnet". The GC which is connected to the PC will be displayed in the lower dialog box.

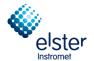

| 🖀 Setup Ethernet                                      | Connection                      | 8 🛛           |
|-------------------------------------------------------|---------------------------------|---------------|
| Select IP address                                     |                                 | 1             |
| IP Address:                                           | 0 190 65 10 Ping                | <u>C</u> lose |
| Assign new static IP                                  | address                         |               |
| Subnet Mask:                                          | 255.255.255.0                   |               |
| Gateway:                                              | 10.190.65.1 Assign IP address   |               |
| Host name:                                            | EnCal 3000                      |               |
| To assign a new<br>Detected EnCal 300<br># IP address |                                 |               |
| 1. 10.49.                                             | 124.232 60700235 free           |               |
|                                                       | Eind EnCal 3000's on the subnet |               |

If this is the GC which should to be connected to the PC, click on the founded GC

1. 10.49.124.232 60700235 free

The Following window appears:

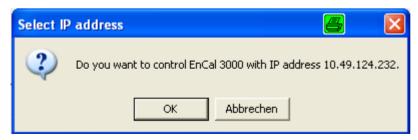

Click OK and close the dialog **Ethernet Connection** by clicking on the **Close** button. Follow the instructions in chapter 2.3, to continue with the configuration.

EnCal 3000 – Software Manual

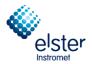

## 2.2 Configuration with customer specific IP Settings

In case of the message "No EnCal 3000 found!" in the lower dialog box, there are 2 options:

- The IP address of the GC is not compatible with the IP settings of your PC. In that case new IP settings have to be assigned to the GC: see procedure on the next pages.
- Or something is wrong with the physical data communication. See Hardware manual Chapter "Hardware Installation "for the correct cabling configuration of the Ethernet cable.

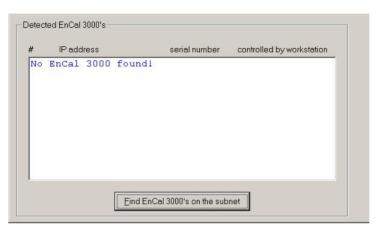

#### Assign of an IP address with the old mainboard CP740010 (used until end of 2014):

• First the unit has to be set in BootP mode. Restart the unit while pressing the BootP button, located left above the Ethernet connector on the Processor Board

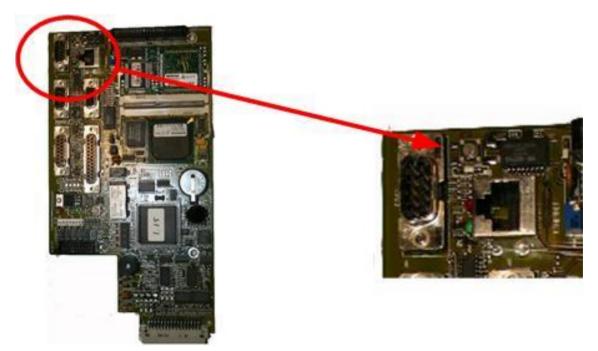

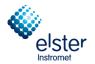

Hold the button during about 35 s, till 2 green LED's at the back of the Processor Board flash at a frequency of 1 Hz (during the start-up cycle, the 4 LED's at the back of the processor board will run continuously through a cycle of Green/Red/Orange/Green), which indicates the BootP status.

• First enter the desired IP settings for the GC in the Dialog Box and select then "Assign New Address"

| ssign new static IP<br>Subnet Mask: | 255.255.255.0                 |                                    |
|-------------------------------------|-------------------------------|------------------------------------|
| Gateway:                            | 10.190.65.1                   | Assign IP address                  |
| Host name:                          | EnCal 3000                    |                                    |
| To assign a new                     | IP address, make sure the ins | strument is started in BOOTP mode. |

The IP settings will now be downloaded to the unit. This takes on average about 20s. When successful, the following message appears:

| PGCCon | fig 🛛 🔀                                                                        |
|--------|--------------------------------------------------------------------------------|
| 1      | Succesfully assigned IP address 10.16.0.21 to ethernet address 0.E0.4B.C.89.F9 |
|        | ОК                                                                             |

#### Select OK

| 🗿 Setup Ethernet                 | Connection                   |                                    | 8 🛛           |
|----------------------------------|------------------------------|------------------------------------|---------------|
| Select IP address<br>IP Address: | 0 190 65                     | 10 Ping                            | <u>C</u> lose |
| Assign new static IP             | address                      | ,                                  |               |
| Subnet Mask:                     | 255.255.255.0                |                                    |               |
| Gateway:                         | 10.190.65.1                  | <u>A</u> ssign IP address          |               |
| Host name:                       | EnCal 3000                   |                                    |               |
| To assign a new                  | IP address, make sure the in | strument is started in BOOTP mode. |               |

Close the dialog box "Ethernet Connection".

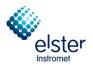

# Assign of an IP address for an Encal3000 with new main board (type G3581-65000 used from the beginning of 2015)

For the new version of the main board the procedure for changing the IP address is different from the older version of the main board, for which the process has been described in the last section. The main board is delivered with a default IP address, which can always be adjusted again by continuously pressing the reset button for at least 3 seconds. This default address is:

| Default IP address | 192.168.100.100 |
|--------------------|-----------------|
| Subnet mask        | 255.255.255.0   |
| Host name          | microgc         |
| Default Gateway    | N/A (not used)  |

The following steps are to be observed when changing the IP address with a new main board:

1. Check whether there is the DHCP switch (DHCP switch) in the left position (and thus is set to off). The DHCP switch is located on the back of the main board (see following picture).

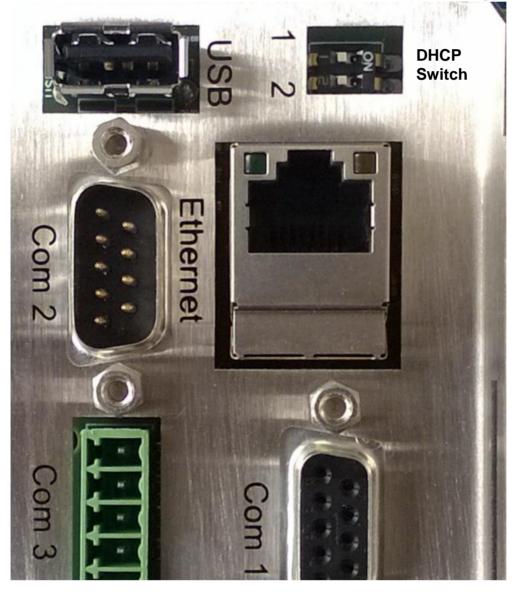

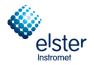

- 2. Change the IP address of your laptop or PC to an address in the same range as the current IP address as the Micro GC.
- 3. Start up your web browser.
- 4. Connect to the Micro GC's website. Type the IP address of the Micro GC in the address field of the web browser. If no address is known, the standard adress shown in the last table can be set (press the reset button for at least 3 seconds). The Reset button is located at the bottom left on the board.
- 5. On the web page, click **Network**.
- 6. Log in as administrator, fill in the dialog as shown below (the real program displays the password as points).

| indows Security                | ×                                                                                                    |
|--------------------------------|----------------------------------------------------------------------------------------------------|
| The server 192<br>username and | .168.1.10 at Web Server Authentication requires a<br>password.                                                |
|                                | server is requesting that your username and password be<br>sure manner (basic authentication without a secure |
|                                | admin<br>agilent<br>Remember my credentials                                                                   |
|                                | OK Cancel                                                                                                    |

7. In the network webpage, the upper section shows the current IP configuration. Type the **IP Address**, **Subnet mask,** and **Gateway** you want to assign to the Micro GC in the corresponding fields.

| 490 Micro GC - Windows Inter |                                               | ✓ 42 X Google                                                                                                    |        |  |
|------------------------------|-----------------------------------------------|----------------------------------------------------------------------------------------------------|--------|--|
| Favorites Ag0 Micro 0        |                                               |                                                                                                    |        |  |
|                              |                                               |                                                                                                    |        |  |
| Sec. and sec.                |                                               |                                                                                                    |        |  |
| Agilent le                   | chnologies                                    | 490 Micro GC                                                                                                    |        |  |
|                              | Configuration: Netw                           | jork - Overview                                                                                                    |        |  |
| atus                         |                                               |                                                                                                    |        |  |
| i <u>strument</u><br>rmware  | The overview below s<br>configuration was obt | shows this instruments currently active network configuration and how thi<br>tained.                                                                      | S      |  |
|                              | 5                                             |                                                                                                    |        |  |
| ontrol<br>eset               | Configuration source<br>MAC Address           | Kernel command line, DHCP or BootP<br>00:30:D3:21:09:34                                                                                                   |        |  |
|                              | IP Address                                    | 156.141.90.206                                                                                                    |        |  |
| onfiguration<br>etwork       | Subnet mask                                   | 255.255.255.0                                                                                                    |        |  |
| ames                         | Default gateway                               | 156.141.90.1                                                                                                    |        |  |
| aintenance                   |                                               |                                                                                                    |        |  |
| <u>pdate</u>                 | <b>Configuration: Netw</b>                    | vork - Manual configuration settings                                                                                                    |        |  |
| e <b>rvice</b><br>pload      | Below shows this inst                         | Below shows this instruments manual TCP/IP configuration parameters can be altered.                                                                       |        |  |
|                              |                                               | le is active, configuration parameters will be saved, but remain inactive u                                                                               |        |  |
| Jpport<br>gilent             |                                               | vated. DHCP mode can be activated and deactivated using the DHCP DIP<br>ainboard. After operating DHCP DIP switch, a restart (warm or cold) is rec        |        |  |
|                              |                                               | le is <i>not</i> active, newly saved configuration parameters will be active<br>to loss of connection with this web page and workstations. If this occurs | s this |  |
|                              |                                               | tacted again on the newly saved IP address.                                                                                                    | ,      |  |
|                              | Note 3: Check if DHC                          | CP mode is active or inactive by opserving the <i>Configuration source</i> in the                                                                         | l.     |  |
|                              |                                               | e <i>Configuration source</i> is <i>DHCP</i> , DHCP is active. If it is <i>Manual</i> , manual e, hence DHCP is inactive.                                 |        |  |
|                              | IP Address                                    | 192.168.100.100                                                                                                    |        |  |
|                              | Subnet mask                                   | 255.255.255.0                                                                                                    |        |  |
|                              | Default gateway                               | 192.168.100.1                                                                                                    |        |  |
|                              | Default gateway                               |                                                                                                    |        |  |

8. Click **Save** to save the applied IP configuration. This IP address is now the active IP address. Communication with the Micro GC will be lost, since the active IP address has changed. To re-establish communication, type the new saved IP address in the web browser address bar, and click **Activate Communication.** 

elster

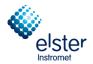

#### 2.3 Upload of GC Configuration

In the next screen, select "Upload" to upload the configuration data of the GC to the PC.

Before upload:

| ernet Communicat     | ion Setup         |                 |                   | S                          | ervices                                         |
|----------------------|-------------------|-----------------|-------------------|----------------------------|-------------------------------------------------|
| Address: 10          | 49 1              | 24 232          | Setup IP address  |                            | Calibrate pressure sensors<br>Reboot EnCal 3000 |
| nfiguration settings |                   |                 |                   |                            |                                                 |
| Hardware             |                   | User            | RGC 3000          | Automatio                  | n Info                                          |
|                      | <u>GC Channel</u> | Heated Injector | Backflush to vent | Max. column<br>temp. [*C]: | Detector                                        |
| Channel 1:           | 🔽 Installed       | 🔲 Installed     | Installed         | 180                        | TCD                                             |
| Channel 2:           | 🔽 Installed       | 🔲 Installed     | Installed         | 180                        | TCD                                             |
| Channel 3:           | ✓ Installed       | 🔲 Installed     | Installed         | 180                        | TCD                                             |
| Channel 4:           | 🔽 Installed       | Installed       | Installed         | 180                        | TCD                                             |
| Common:              | ☐ Heated sam      | ple line        |                   |                            |                                                 |
| Available licens     | :es:              |                 |                   |                            |                                                 |
|                      | PR0 Licens        | e 🕅 Ene         | ergy Meter option | API chapter 2              | 1                                               |
|                      | 🥅 Modbus seri     | al 🗌 Mo         | dbus TCP/IP       | Veb server                 |                                                 |
| 🔲 Virtual EnC        | al 3000           |                 |                   |                            |                                                 |
| rument serial numb   | per:              |                 |                   | Upload Confi               | g <u>R</u> eset Config                          |

After upload:

| Address: 10                     |         | 49 124        | 232           |          | ≧etup IP address |                         |           | alibrate <u>p</u> re:<br>Reboot Er | nCal 3000 |
|---------------------------------|---------|---------------|---------------|----------|------------------|-------------------------|-----------|------------------------------------|-----------|
| figuration settings<br>Hardware |         | ( i           | lser          | ) F      | AGC 3000         | ) Ai                    | tomation  | Υ                                  | Info      |
|                                 | GC C    | hannel        | Heated Inject | tor Ba   | ackflush to vent | Max. colu<br>temp. (*C) | mn Del    | ector                              |           |
| Channel 1:                      |         | istalled      | ✓ Installed   |          | Installed        | 160                     |           |                                    | -         |
| Channel 2:                      | 🔽 In    | istalled      | ✓ Installed   |          | Installed        | 180                     | TC        |                                    | -         |
| Channel 3:                      | E in    |               | Installed     | Г        |                  | 180                     | - '       |                                    |           |
| Channel 4:                      | 🗆 İn    | istalled      | Installed     | Г        | Installed        | 180                     | 1         |                                    |           |
| <u>Common:</u>                  | Пн      | eated sample  | line          |          |                  |                         |           |                                    |           |
| Available licen                 | ses:    |               |               |          |                  |                         |           |                                    |           |
|                                 | PI PI   | RO License    |               | Energy N | leter option     | 🔽 API d                 | hapter 21 |                                    |           |
|                                 | м М     | lodbus serial |               | Modbus   | TCP/IP           | Veb:                    | server    |                                    |           |
| 🔲 Vitual EnG                    | al 3000 |               |               |          |                  |                         |           |                                    |           |
| ument serial num                | ber:    | 6070023       | 5             |          |                  | Uploa                   | d Config  | <u>R</u> eset (                    | Config    |

The software automatically detects the number of analytical channels are present in the device and displays this on the Hardware tab, as shown in the examples above.

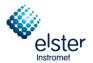

Select **User**, here for each channel, the carrier gas used can be selected.

| Hardwa         | re                                                     | User               | RGC 3000 | Automation                                                                             | Info     |  |
|----------------|--------------------------------------------------------|--------------------|----------|----------------------------------------------------------------------------------------|----------|--|
|                | <u>Channel disabled</u>                                | <u>Carrier qas</u> |          |                                                                                        | Download |  |
| Channel 1:     | 🔲 Disabled                                             | Helium             | <u>•</u> |                                                                                        | Download |  |
| Channel 2:     | 🔲 Disabled                                             | Helium             | •        |                                                                                        |          |  |
| Channel 3:     | 🗖 Disabled                                             | Helium             | V        |                                                                                        |          |  |
| Channel 4:     | 🗖 Disabled                                             | Helium             | -        |                                                                                        |          |  |
| <u>Common:</u> | ✓ Continuous flo<br>Peak simulatio<br>Flush cycles: No |                    | Ī        | Activated Licenses:<br>PRO activated<br>Energy-Meter option a<br>API 21 logging option |          |  |

The number of Flush Cycles and the use of "continues flow" or "peak simulation" can be selected.

Typically, the device operates with **continues flow** without **peak simulation** and has the **Flush cycles** setting "**None**".

Make the settings as described and illustrated.

Then click on the **Download** button (in the same tab). In the case that the number of **Flush cycles** already is set to "**None**", no changes are necessary.

Select tab PROstation respectively RGC 3000

| Hardware        |              | User                   | RGC 3000   | Automation | Info |
|-----------------|--------------|------------------------|------------|------------|------|
|                 |              |                        |            |            |      |
|                 | Description: |                        |            |            |      |
| Channel 1:      | CP-4900 Co   | olumn Module, 40cm HSA | A Heated I |            |      |
| Channel 2:      | CP-4900 Co   | olumn Module, 5CB Heat | ed Inject  |            |      |
| Channel 3:      |              |                        |            |            |      |
| Channel 4:      |              |                        |            |            |      |
|                 | ,            |                        |            |            |      |
| Common:         |              |                        |            |            |      |
|                 |              |                        |            |            |      |
| Pressure units: | kPa          | <b>•</b>               |            |            |      |
|                 |              |                        |            |            |      |
| User Applicatio | n Settings:  |                        |            |            |      |
|                 |              |                        |            |            |      |
| Instrument #:   | 1            | <u> </u>               |            |            |      |
|                 |              |                        |            |            |      |

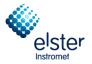

The types of channels used / analytical columns are displayed on this page

#### Select tab Automation

| 🎒 EnCal 3000 Configuration (Admin)                                                                                                  |                                                                                                    |                                |
|----------------------------------------------------------------------------------------------------|----------------------------------------------------------------------------------------------------|--------------------------------|
| Ethernet Communication Setup                                                                                                    | Setup IP address                                                                                                    | rate <u>p</u> ressure sensors  |
| Configuration settings                                                                                                    | B                                                                                                    | eboot EnCal 3000               |
| Hardware User                                                                                                    | PROstation Automation                                                                                                    | Info                           |
| I/O:     To be used     Available       Alarm Relays:     3     8       Timed Relays:     3     3       Digital Inputs:     3     3 | Stream Selector         Streamer Type:       Relays (solenoids) ▼         Number of Streams:       8 <ul> <li>Stream Selection requests from a host system</li> </ul> | Download                       |
| Analog Outputs: 0 0<br>Analog Inputs: 2 6                                                                                           |                                                                                                    | udrate: 9600                   |
| Extension board detection:<br>Board#:<br>O<br>Address: 1 Next                                                                       |                                                                                                    | tabits: 8  pobits: 1 ity: None |
| Show I/O Configuration                                                                                                    | <u>miscellaneous:</u><br>Postpone run till external 'Ready In'                                                                                                    |                                |
| Instrument serial number: 61100591                                                                                                  | <u>U</u> pload Config                                                                                                    | Reset Config                   |
|                                                                                                    | <u>O</u> K <u>C</u> ancel                                                                                                    |                                |

The information on this page is independent of the number of used channels.

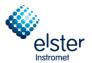

#### Select tab Info

| Co  | nfiguration settings                                                                      |      |                                                                          |                                                      |                             |                                               |                                         |
|-----|-------------------------------------------------------------------------------------------|------|--------------------------------------------------------------------------|------------------------------------------------------|-----------------------------|-----------------------------------------------|-----------------------------------------|
| ſ   | Hardware                                                                                  | Ť    | User                                                                     | R                                                    | GC 3000                     | Automation                                    | Info                                    |
|     | EnCal 3000<br>MPU:<br>I/O Controller:<br><u>RGC 3000</u><br>InstDataExchar<br>Gc_dll.dll: | 2,20 | are version<br>) build 22375<br>1,15<br>3,00 build 004<br>1,40 build 002 | Channel 1:<br>Channel 2:<br>Channel 3:<br>Channel 4: | Firmware I/O Ext. 1,00 1,00 | Serial# Analy.I Module<br>60156<br>61113<br>- | Part number#<br>490103<br>74136350<br>- |
| Ins | trument serial numb                                                                       | er:  | 61000486                                                                 |                                                      |                             | Upload Config                                 | <u>R</u> eset Config                    |

This tab shows the version number of the installed software.

In the shown example software version 2.20 build 22375 is installed with the Firmware 1.00 (on each modules of the chromatograph).

Additionally the serial number (Serial Analy. I. Module) and the Part number of the modules are shown.

The version of the RGC 3000 software (ProStation) is also specified.

#### Note: References in this guide addresses and version numbers are for example only.

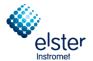

Click on **OK** in the in the lower part of the window

| Instrument serial number: 60700235 |                           | Upload Config <u>R</u> eset Config |  |
|------------------------------------|---------------------------|------------------------------------|--|
| <b></b>                            | <u>D</u> K <u>C</u> ancel |                                    |  |

The window "Configure Instrument" displays the unit that is currently connected to the PC.

| Configure Instruction | ument      | 6 🛛       |
|-----------------------|------------|-----------|
| Instrument Type:      | EnCal 3000 | Configure |
| Serial Number:        | 60700235   |           |
| Title:                | EnCal 3000 |           |
|                       |            |           |
| OK                    | Cancel     |           |

Select "**OK**" again. Than the Instrument Selection menu appears again, displaying the unit currently connected to the PC.

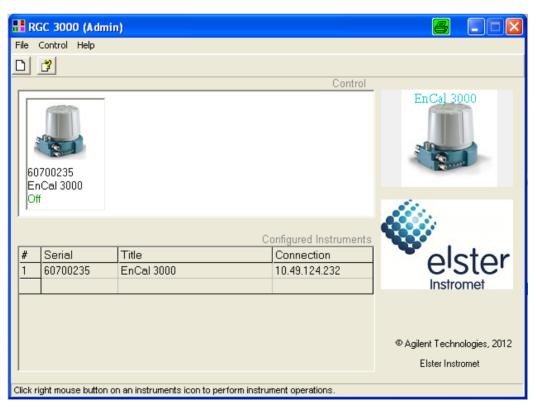

The software configuration of the EnCal 3000 on the PC is now ready. To install another unit on your PC, select "**New Instrument**" under "**File**", and run through the same procedure.

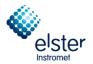

## **3** Overview of the Main Functions

#### 3.1 Introduction

This section gives an overview of the most important menus. Each menu will be described in detail in the following chapters. This chapter however will allow the operator to do the basic operations, and get a first feel & look of RGC3000.

#### 3.2 Instrument 'Status'

**Instrument Status** (activated through menu **Control** or by selecting the corresponding icon) displays the actual status of the device

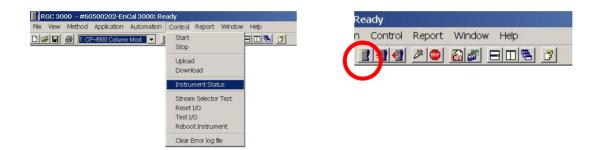

**Instrument Status** has typically the following appearance:

|                                            |      |               | Enhanced |              |   |      |     |      |     |
|--------------------------------------------|------|---------------|----------|--------------|---|------|-----|------|-----|
| Automation:                                |      |               |          |              |   |      |     |      |     |
| State: Idle                                |      |               | Run II   | ) #:         | 0 |      |     |      |     |
| Sample type: Analy                         | sis  |               | Seque    | ence line #: | 0 |      |     |      |     |
| Sample stream #: 0                         | 0    |               |          | eplicate #:  | 0 |      |     |      |     |
| Flushing time:                             |      |               | Seq. r   | epeat #:     | 0 |      |     |      |     |
| Calib.Level.: 0                            |      |               |          |              |   |      |     |      |     |
| <u>GC:</u>                                 |      |               |          |              |   |      |     |      |     |
| Instrument State:                          |      | Ready         |          |              |   |      |     |      |     |
| Sample line temp [°C]:                     |      | n/a           |          |              |   |      |     |      |     |
| Error Status:                              |      | 'Init passed' |          |              |   |      |     |      |     |
|                                            |      |               |          |              |   |      |     |      |     |
| <u>GC channel:</u>                         | Chan |               | Chanr    |              |   | Chan |     | Chan |     |
|                                            | Set  | Act           | Set      | Act          |   | Set  | Act | Set  | Act |
|                                            | 60   | 60.0          | 65       | 65.0         |   | n/a  | n/a | n/a  | n/a |
| Column temp. [°C]:                         |      | 50.0          | 50       | 50.0         |   | n/a  | n/a | n/a  | n/a |
| Column temp. [°C]:<br>Injector temp. [°C]: | 50   |               | 440      | 110.8        |   | n/a  | n/a | n/a  | n/a |
|                                            |      | 110.3         | 110      | 110.8        |   |      |     |      |     |

The green colour indicates the user defined set-points. Actual values are displayed in blue in case they are within the internally defined limits of the device, and in red if outside these ranges.

Status gives a first overview of the unit, and allows the user to check quickly the pressure and temperature settings. It also gives an overview of the current analysis, analysis time, current stream and next stream. It is typically the first verification of the overall analyser status.

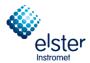

#### Protection of the Parameter settings in Instrument Status

In the enhanced instruments status the cabinet temperature, -pressure, the voltage for the power supply and the method protection are visible. If the method protections is "On (Locked)" like in the following picture, it is not possible to download changed parameter settings to the device.

| Instrument Status                                                                                                    |                                                 |                                                                                            |                                                        |                                                                                  | × |
|----------------------------------------------------------------------------------------------------|-------------------------------------------------|--------------------------------------------------------------------------------------------|--------------------------------------------------------|----------------------------------------------------------------------------------|---|
| Instrument                                                                                                    | Y                                               | Enha                                                                                       | nced                                                   |                                                                                  | _ |
| Instrument Power Supply [V]: Battery 1 Supply [V]: Battery 2 Supply [V]: Cabinet temp. [*C]: Cabinet pressure [kPa]: Method Protection: | 11,9<br>n/a<br>n/a<br>26<br>100,4<br>On(locked) | Enhar<br>Analog in #1:<br>Analog in #2:<br>Analog in #3:<br>Analog in #4:<br>Analog in #6: | nced<br>0,0000<br>0,0000<br>0,0000<br>0,0000<br>0,0000 | External Ready In: n/a<br>External started: False<br>Digital Input received: 000 |   |
|                                                                                                    |                                                 |                                                                                            |                                                        |                                                                                  |   |

If the method protection is "Off (unlocked)" like shown in the following picture, it is possible to download changed parameter settings like for example a changed sequence as described in chapter 3.5.

| Instrument Status                                                                                                    |                                                     |                                                                                                    |                                                          |   |                     |
|----------------------------------------------------------------------------------------------------|-----------------------------------------------------|----------------------------------------------------------------------------------------------------|----------------------------------------------------------|---|---------------------|
| Instrument                                                                                                    |                                                     | Enha                                                                                               | nced                                                     | ٦ | ,                   |
| Power Supply [V]:<br>Battery 1 Supply [V]:<br>Battery 2 Supply [V]:<br>Cabinet temp. [*C]:<br>Cabinet pressure [kPa]:<br>Method Protection: | 11,9<br>n/a<br>n/a<br>26<br>100,4<br>Off (unlocked) | Analog in #1:<br>Analog in #2:<br>Analog in #3:<br>Analog in #4:<br>Analog in #5:<br>Analog in #6: | 0,0000<br>0,0000<br>0,0000<br>0,0000<br>0,0000<br>0,0000 |   | n/a<br>False<br>DOO |
|                                                                                                    | 1                                                   |                                                                                                    |                                                          |   |                     |
|                                                                                                    |                                                     |                                                                                                    |                                                          |   |                     |
|                                                                                                    |                                                     |                                                                                                    |                                                          |   |                     |
|                                                                                                    |                                                     |                                                                                                    |                                                          |   |                     |

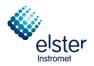

## 3.3 Start (Control)

**Start** (activated through menu **Control** or by selecting the corresponding icon) allows to start a sequence or a single analysis.

| RGC 3000 - #60500202-EnCal 300<br>File View Method Application Automa |                                                               |
|-----------------------------------------------------------------------|---------------------------------------------------------------|
| D B 1: CP-4900 Column Mod                                             | n Control Report Window Help                                  |
|                                                                       |                                                               |
|                                                                       | Download                                                      |
|                                                                       | Instrument Status Stream Selector Test                        |
|                                                                       | Reset I/O<br>Test I/O                                         |
|                                                                       | Reboot Instrument Clear Error log file                        |
|                                                                       | Lea Lito log ire                                              |
| 🖉 Start                                                               |                                                               |
|                                                                       |                                                               |
| Parts -                                                               | Chromatogram file prefix: Run_                                |
| Ful                                                                   | I Automation Maximum runs to keep: 0                          |
|                                                                       | Set Date-Time Export file sample results: Export txt          |
|                                                                       | jenporente                                                    |
|                                                                       | Stream Position:                                              |
| Sir Sir                                                               | ngle Run                                                      |
| per su                                                                | igie Run Sample type: Analysis                                |
|                                                                       |                                                               |
|                                                                       |                                                               |
| Re Re                                                                 | ecalculate Current Run                                        |
| E                                                                     | xecute Calibration Block only Execute Verification Block only |
| E                                                                     | xecute Single Sequence Line Line#: 0                          |
| F                                                                     | Recalculate Reprocess List Column Reconditioning              |
| F                                                                     | Recalculate Calibration Curve Action: No additional action    |
| -                                                                     |                                                               |

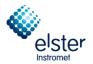

**Full automation** starts the analysis series that was set in the menu **Sequence** and is used for continuous analysis of a series of sample gases (for more information see Section 4.2)

Single Run starts in this example, an analysis of measurement path 1. By "Sample type" the options Calibration, Blank and Verification can also be chosen.

If a run is selected by **Single Run** and the measurement path is changed the following message will appear:

| Start Sir | ngle Run 🗙                                                                                                    |
|-----------|----------------------------------------------------------------------------------------------------|
| 1         | Sample stream 1 is activated.<br>Wait till the new activated stream is equilibrated.<br>Then Press <ok> to start run.</ok> |
|           | ОК                                                                                                    |

This message will remind you to wait until the newly activated measurement path is in equilibrated.

This time allows the unit to purge first the tubing with the sample gas before actually injecting into the column.

Wait at least 60 s to allow sufficient purging of the unit.

After this time click on **OK**, to start an analysis.

With **Execute Calibration Block only** a calibration can be started as configured in the menu "**sequence /** calibration table".

With **Execute Verification Block only** a test gas measurement can be started as configured in the menu "sequence / verification table".

Make sure that the gas with the correct pressure settings is connected on the gas chromatograph

| Carrier gas     | 5-6 barg (71-86 PSIg) Recommended pressure 5.5 barg (80 PSIg) |
|-----------------|---------------------------------------------------------------|
| Sample gas      | 1-4 barg (15-57 PSIg)                                         |
| Calibration Gas | 1-4 barg (15-57 PSIg)                                         |

(For more details see Encal3000\_Hardware\_Manual, chapter 5).

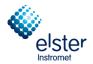

#### 3.4 Chromatogram

Once a **Run** is started, automatically chromatograms (one per channel) will be displayed.

The chromatograms will initially appear randomly on the screen.

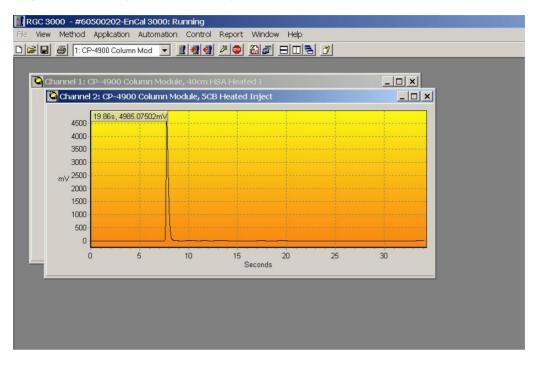

The view of a chromatogram can zoom (ZOOM IN), by:

- either with the right mouse button invokes the **Zoom**-Menu,
  - or by raising a square. Therefore hold the left mouse button pressed and begin in the upper left above the area to be magnified.

| Сору  | to Clipboard   |
|-------|----------------|
| Zoom  | 10 ×           |
| Zoom  | $100 \times$   |
| Zoom  | 500 ×          |
| Zoom  | $1000 \times$  |
| Zoom  | 5000 ×         |
| Zoom  | $10000 \times$ |
| Unzoo | om 2 ×         |
| Unzoo | om 10 x        |
| Unzoo | om 100 x       |

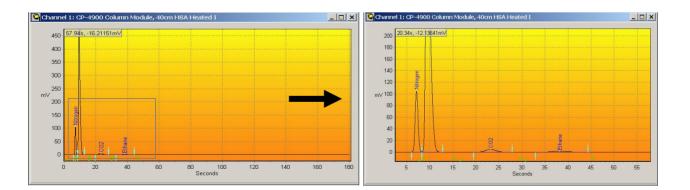

The view can be scaled with the same actions and (**(ZOOM OUT)**. Make sure that you start the bottom right, if you use the drag function of the mouse to display the entire chromatogram on the screen.

EnCal 3000 – Software Manual

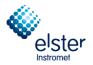

Select the chromatogram of channel 1 and then the Horizontal Tile button to have them equally distributed over the screen, with Channel 1 on top.

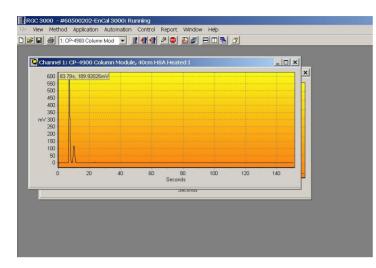

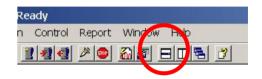

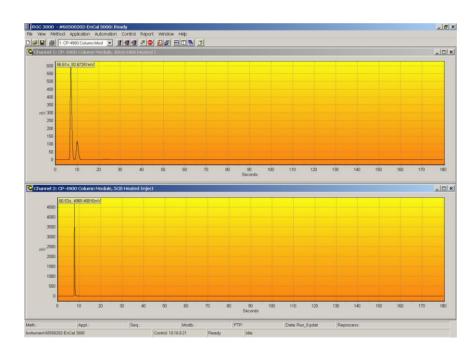

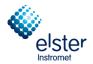

Use the menu item **Save Workspace** (to open the menu with the right mouse button click on the disk icon), this arrangement can be stored on the hard drive. Later, when you click on the menu item **User Workspace** in the View menu, this arrangement (or another custom arrangement) is retrieved and displayed.

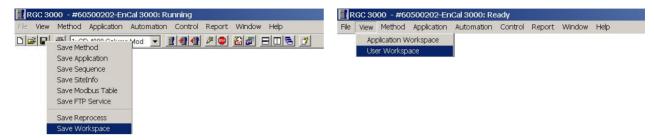

When you click the menu item **Application Workspace** in the **View** menu, the following pre-arrangement is shown on the screen.

| Deprint Status         Instrument Status           SAMPL         ENERGY         ENERGY         ENERGY         Enternation           SAMPL         Concressibly 0.9579         Serving Tar.         Enternation         Enternation           Sampling Tar.         Concressibly 0.9579         Serving Tar.         Enternation         Enternation           Sampling Tar.         Adaption         Concressibly 0.9579         Serving Tar.         Enternation         Enternation           Sampling Tar.         Non-Robin Val         1         Main Mass Raio 0.65209         Serving Tar.         Concrete Status         Discrete Status         Discrete St                                                                                                    |                      |         |                  |               |             |               |                    |                 |              |             |               | Column Mod 💌 📋  | 1: CP-4900 C     | 8        | נ 🖻  |
|----------------------------------------------------------------------------------------------------|----------------------|---------|------------------|---------------|-------------|---------------|--------------------|-----------------|--------------|-------------|---------------|-----------------|------------------|----------|------|
| sereins The 05/10/2012 14/16.34 Calc Method 10 0.97% Sereins A<br>tim Number 16 Compressibility 0.95% Sereins A<br>abbrail 1.1 Methods 11 182.239 Sereins A<br>abbrail 1.1 Methods 11 182.239 Sereins A<br>abbrail 1.1 Methods 11 182.239 Sereins A<br>abbrail 1.1 Methods 11 182.239 Sereins A<br>abbrail 1.1 Methods 11 182.239 Sereins A<br>abbrail 1.1 Methods 11 182.239 Sereins A<br>abbrail 1.1 Methods 12 12.239 Sereins A<br>abbrail 1.1 Methods 12 12.239 Sereins A<br>abbrail 1.1 Methods 12 12.239 Sereins A<br>abbrail 1.1 Methods 12 12.239 Sereins A<br>abbrail 1.1 Methods 12 12.239 Sereins A<br>abbrail 1.1 Methods 12 12.239 Sereins A<br>abbrail 1.1 Methods 12 12.239 Sereins A<br>abbrail 1.1 Methods 12 12.239 Sereins A<br>abbrail 1.1 Methods 12 12.239 Sereins A<br>abbrail 1.1 Methods 12 12.239 Sereins A<br>1 Notes 1.1 Methods 12 12.239 Sereins A<br>1 Notes 1.1 Methods 12 12.239 Sereins A<br>1 Notes 1.1 Methods 12 12.239 Sereins A<br>1 Notes 1.1 Methods 12 12.239 Sereins A<br>1 Notes 1.1 Methods 12 12.239 Sereins A<br>1 Notes 1.1 Methods 12 12.239 Sereins A<br>1 Notes 1.1 Methods 12 12.239 Sereins A<br>1 Notes 1.1 Methods 12 12.239 Sereins A<br>1 Notes 1.1 Methods 12 12.239 Sereins A<br>1 Notes 1.1 Methods 12 12.239 Sereins A<br>1 Notes 1.1 Methods 12 12.239 Sereins A<br>1 Notes 1.1 Methods 12 12.239 Sereins A<br>1 Notes 1.1 Methods 12 12.239 Sereins A<br>1 Notes 1.1 Methods 12 12.239 Sereins 12.339 Sereins A<br>1 Notes 1.1 Methods 12 12.239 Sereins 12.339 Sereins A<br>1 Notes 1.1 Methods 12 12.239 Sereins 12.339 Sereins 12.33                                                                                                    |                      |         |                  |               |             | tatus         | \rm Instrument Sta |                 |              |             |               |                 | n Report         | plicatio | i A  |
| Number       16       Corporeshilly       0.99799       Sampling A         In Type       Analysis       Mole Mass       18.62209       Sampling A         Markets       1       Mole Mass Table 0.6400       Sampling A         Barsishun       0K       Abzonniky       0.64417       Sampling A         Markets       10.62207       Sampling A       Sampling A         Markets       10.62211       Cable Net       -       Sec repost #       0         Markets       10.62211       Cable Net       -       -       Sec repost #       0         Markets       10.64417.0560       Wobbe Sup       11.27222       Diala Int Type       -       -       -       Sec repost #       0         Markets       10.64217.0560       Wobbe Sup       11.2722       Diala Int Type       -       -       -       -       -       -       -       -       -       -       -       -       -       -       -       -       -       -       -       -       -       -       -       -       -       -       -       -       -       -       -       -       -       -       -       -       -       -       - <t< td=""><td></td><td></td><td>ed</td><td>Enhanced</td><td></td><td>ument</td><td>Instrur</td><td>_</td><td></td><td></td><td></td><td></td><td></td><td></td><td></td></t<>                                                                                                    |                      |         | ed               | Enhanced      |             | ument         | Instrur            | _               |              |             |               |                 |                  |          |      |
| No. Type         Andyrin:         Modar Mass:         18.5200         Samelrop A.           Abbrahr Level         1         Modar Mass:         18.5200         Samelrop A.           Abbrahr Level         1         Modar Mass:         18.5200         Samelrop A.           Mars Matal         0.6400         Samelrop A.         Samelrop A.           Mars Matal         0.6400         Samelrop A.         Samelrop A.           Mars Matal         0.6         Abbrahr Pre-         Or 7         Line repolate R 0           Mars Matal         0.0000         Hi         9.05116         Anthorn Pre-         Or 7         Line repolate R 0           Van Peaka         26         Workel rd         1.12722         Datal m R2         Or 7         Line repolate R 0           1         Minopen         158683         1194978         5.82         13641282544         Or 7         Datal m R2           1         Minopen         19.36837         19.4978         5.82         1364128254         Or 7         No.2758455           3         DO2         1402546         144221         Datal m R2         Datal m R2         Oarner 1         Oarner 1         Oarner 1         Oarner 1           1         Minare         0.002586                                                                                                    |                      |         |                  |               |             |               |                    |                 |              |             |               | 2012 14:16:34   |                  |          |      |
| uh 1y2e       Adagysis       micka hash       16,86,309       Sateling Adagysis       Sequence for £       0         beam H       1       McBorniky       0,64300       Sameling Adagysis       Sequence for £       0         sime Subaco       0 K       Abborniky       0,62327       Sameling Adagysis       Sequence for £       0         sime Subaco       0 K       Abborniky       0,62327       Sameling Adagysis       Sequence for £       0         um Etholes       0,000       H       5,0016       Anher for bornik       0       0         um Atexis       0,000       H       5,0016       Anher for bornik       Ready       0         other for bornik       0,000       H       1,00211       Cabent for bornig       Ready         other for bornik       0,000       H       1,00211       Satel 2,021       Diskin Htt.*       0         1       Nikoogen       11,06845,012       2,57       798/95,0584       1       1         2       Methore       0,0214731       262,22149       2,57       798/95,0584       1       20       6,0       86       6,0       0,0         3       1       0.022       1,40256       1,44256       2,31                                                                                                    |                      |         | oorted run #: 68 | Last repo     |             | Idle          |                    |                 |              |             |               |                 |                  |          |      |
| Image: 1       Ref Dendy       0.54417       Sampling A         Image: 1       Ab: Dendy       0.82327       Sampling A         Image: 1       Ab: Dendy       0.82327       Sampling A         Image: 1       0.000       Hi       500/11/2         Image: 1       1       1       0.000       Hi       500/11/2         Image: 1       1       1.002       1.002       1.002       1.002         Image: 1       1.002       1.002       1.002       1.002       1.002         Image: 1       1.002       1.002       1.002       1.002       1.002       1.002         Image: 1       1.002       1.002       1.002       1.002       1.002       1.002       1.002       1.002       1.002       1.002       1.002       1.002       1.002       1.002       1.002       1.002       1.002       1.002       1.002       1.002       1.002       1.002       1.002       1.002       1.002       1.002       1.002       1.002       1.002       1.002       1.002       1.002       1.002       1.002       1.002       1.002       1.002       1.002       1.002       1.002       1.002       1.002       1.002       1.002       1.002 <td></td> <td></td> <td>ice line #: 🚺</td> <td>Sequence</td> <td>3</td> <td>Analysis</td> <td>Sample type:</td> <td></td> <td></td> <td></td> <td></td> <td>s</td> <td></td> <td></td> <td></td>                                                                                                    |                      |         | ice line #: 🚺    | Sequence      | 3           | Analysis      | Sample type:       |                 |              |             |               | s               |                  |          |      |
| am Statu:<br>DK Ab.Density 0.83287 Samping A<br>m ESTD 97,2470 Hs 1002711 Caber Te<br>m ESTD 97,2470 Hs 1002711 Caber Te<br>m Area 1048417,0840 Wobb Sup 12,49321 Digital nt<br>m Area 1048417,0840 Wobb Sup 12,49321 Digital nt<br>1 1 Neogen 1158683 11,914978 5.82<br>1 1 12772 Diatal nt Z-<br>1 1 Neogen 1158683 11,914978 5.82<br>1 1002 - 14,002541 14,273 1282,814<br>2 1 Methane 03,347591 82,62749 7.87 19828,8865<br>1 19828,5142<br>2 1 Neopen 04,347791 82,62749 7.87 19828,5865<br>2 18,044me 00,75840 1442231 2014 112772 4225,2372<br>2 2 Propare 0,439777 05,0164 14,73 2008,0122<br>3 2 rites Team 0,099328 10,9382 18,46 986,0072<br>8 2 rites Team 0,099328 10,9382 18,46 986,0072<br>8 2 rites Team 0,099328 10,9382 18,46 986,0072<br>8 2 rites Team 0,099328 10,9382 18,46 986,0072<br>8 2 rites Team 0,099328 10,9382 18,46 986,0072<br>9 7,755 n/a<br>Channel 1: CP-4900 Column Module, 40cm H5A Heated 1<br>Channel 1: CP-4900 Column Module, 40cm H5A Heated 1<br>Channel 1: CP-4900 Column Module, 40cm H5A Heated 1<br>Channel 1: CP-4900 Column Module, 40cm H5A Heated 1<br>Caber CP Status 10,09930 00149 12,32 139,94828 14<br>0 0005800 00149 12,32 139,94828 14<br>0 0005800 00149 12,32 139,94828 14<br>0 0005800 00149 12,32 139,94828 14<br>0 0005800 00149 12,32 139,94828 14<br>0 0005800 00149 12,32 139,94828 14<br>0 0005800 002378 2,373 16,82,8271 0<br>0 0005800 002378 2,373 16,82,8271 0<br>0 0005800 002378 2,373 16,82,8271 0<br>0 0005800 002378 2,373 16,82,8271 0<br>0 0005800 002378 2,373 16,82,8271 0<br>0 0005800 002378 2,373 16,82,8271 0<br>0 0005900 00149 12,32 139,94828 1<br>0 0005900 00149 12,32 139,94828 1<br>0 0005900 00149 12,32 139,94828 1<br>0 0005900 00149 12,32 139,94828 1<br>0 0005900 00149 12,32 139,94828 1<br>0 0005900 00149 12,32 139,94828 1<br>0 0005900 00149 12,32 139,94828 1<br>0 0005900 00149 12,32 139,94828 1<br>0 0005900 00149 12,32 139,94828 1<br>0 0005900 00149 12,32 139,94828 1<br>0 0005900 00149 12,32 139,94828 1<br>0 0005900 00149 12,32 139,94828 1<br>0 0005900 00149 12,32 139,94828 1<br>0 0005900 00149 12,32 14,32 14,348 14 14,348 14 14 14 14 14 14 14 14 14 14 14 14 14                                                                                                    |                      |         |                  |               | 7           | * 0 7         |                    |                 |              |             |               |                 |                  |          |      |
| sim ESTD       97,2470       Hs       1002711       Cabinet Te<br>Ministratione         sim Estimate       0.0000       Hi       90,6116       Anthein Pro-<br>Bargels Inte temp (°C)       If any and the temp (°C)       If any any any any any any any any any any                                                                                                    |                      |         | Jeal #. U        | Seq. repe     |             | 0             |                    |                 |              |             |               |                 |                  |          |      |
| mi stimole 0000 Hi SUDO 12452<br>mi Araben 102417 2940 Wobbe Sup. 124521<br>pal Peaks 26<br>1 Mehrine Peaksame<br>1 Nacyon 11595651 1131478 582<br>2 Nephrine Peaksame<br>1 Nacyon 11595651 1131478 582<br>2 Nephrine Peaksame<br>2 Nephrine Peaksame<br>2 Nephrin |                      |         |                  |               |             |               | GC:                |                 |              |             |               | 0               |                  |          |      |
| minices 104417/0540 wobbe fun 11 2722 Diakai in fl<br>barrel Peakrame ESTO Conc. Nom. Conc. Retenion (a) Area<br>1 Natogon 1158983 11314970 582 138412.6264<br>2 1. Mechane 80.34751 82.62143 7.67 798756.885<br>3 1 CO 2<br>1 Mechane 3121543 3209311 32.77 47235.2372<br>2 2 Propane 0.489777 0.503842 14.73 26090.6122<br>5 2 Propane 0.079580 0.000618 19.28 0489.00072<br>5 2 n Bulane 0.07580 0.000618 19.28 0489.0027<br>5 2 n Retare 0.005380 0.0006143 19.28 0498.0207<br>7 2 n Retare 0.005380 0.0006143 19.28 0498.0207<br>7 2 n Retare 0.003006 0.002373 1628.2571<br>7 2 n Retare 0.003006 0.002373 1628.2571<br>7 2 n Retare 0.003006 0.002373 1628.25                                                                                                 |                      |         |                  |               |             |               | Instrument State:  |                 |              |             |               |                 |                  |          |      |
| Deaks         25         Wobbe Inf         112722         Deaks in fil2           I         In         Nitogen         1158683         1191479         Siz         136412624           1         I         Nitogen         1158683         1191479         Siz         136412624           1         I         Nitogen         10262         1402546         1442251         2014         195285122           1         I         Ethane         3121543         3203911         22.77         47255.237           2         Propane         0.043770         0.0503842         14.73         2600.01512           6         2         JBuane         0.078640         0.08086         16.85         4680.0034           2         Incernate         0.003882         10.23.73         23.73         1628.2571           2         Incernate         0.023086         0.023738         23.73         1628.2571           2         Incernate         0.023086         0.023738         23.73         1628.2571           2         Incernate         0.023086         0.023738         23.73         1628.2571           2         Incernate         0.0230738         0.023738         23.73                                                                                                    |                      |         |                  |               | n/a         | ə ["C]:       |                    | Digital in #1   | 321          | 12          | Wobbe Su      | 17,0840         | 1048417          | reas     | um A |
| Channel 1         Channel 1         Channel 2         Channel 3           2         1         Nethone         90347531         82,622149         2,67         29375,6565         Set Act Set Act Se                                                                                                    |                      |         |                  |               |             |               | Endr Status.       | Digital in #2 💌 | 22           | 11          | Wobbe Inf.    |                 | 26               | Peaks    | otal |
| 1       Nitogen       11.580683       11.314978       5.82       136412.524       136412.524       Set       Act       Set       Act                                                                                                    |                      |         |                  |               |             |               |                    | Area 🔺          | etention [s] | lorm. Conc. | ESTD Conc.    |                 | Peakname         | Channel  | #    |
| 2       1       Mehane       80.347591       82.822143       7.67       789785858         3       1       C02       1.402546       1.442251       20.14       19628.8142         5       2       Propane       0.489777       0.50342       14.73       26990.6122         6       2       reporte       0.489777       0.50342       14.73       26990.6122         7       2       r.Phutane       0.005860       0.006149       19.28       39.4628         8       2       iPentane       0.005860       0.023738       23.73       152.8271       -47.967       9.756       n/a         V       -       -       -       -47.967       9.756       n/a       -47.967         8       2       iPentane       0.005860       0.006149       19.28       398.4628       -       -       -       -       -       -       -       -       -       -       -       -       -       -       -       -       -       -       -       -       -       -       -       -       -       -       -       -       -       -       -       -       -       -       -       - <td< td=""><td>Channel 4<br/>Set Act</td><td></td><td></td><td></td><td></td><td></td><td>GC channel:</td><td>136412,6264</td><td>82</td><td>1,914978</td><td>11,586963</td><td></td><td>Nitrogen</td><td>1</td><td>1</td></td<>                                                                                                    | Channel 4<br>Set Act |         |                  |               |             |               | GC channel:        | 136412,6264     | 82           | 1,914978    | 11,586963     |                 | Nitrogen         | 1        | 1    |
| 1       Ethane       3,121543       3,209911       32,77       47235,2372         5       2       Propane       0,499777       0,503642       14,73       2609,06122         3       2       i+Buarne       0,0076640       0,000666       16,65       4865,00472         2       i+Buarne       0,0076840       0,00093862       18,46       5966,0472       i+Diane         3       2       i+Pertane       0,002395       0,023738       23,73       1628,2571       i+Diane         Channel 1: CP-4900 Column Module, 40cm HSA Heated 1       Image: Column Module, 40cm HSA Heated 1       Image: Column HSA Heated 1       Image: Column HSA Heated 1       Im                                                                                                    | n/a n/a              |         | 80,0             | 80 8          |             |               | Column temp. [°C]: | 798795,8585     | 67           | 2,622149    | 80,347591     |                 | Methane          | 1        | 2    |
| Image:         Image:         Image:<                                                                                                    | n/a n/a              |         |                  |               |             |               |                    |                 |              | ,442251     | 1,402546      |                 | CO2              | 1        | 3    |
| 2       Progene       U4897/1       U303842       14.7.3       260936122         2       Heutane       0.078640       0.080866       16.85       4689,0034         3       2       neo-Pertane       0.001288       0.033882       18.46       3896,0472         3       2       inco-Pertane       0.002305       0.023738       23.73       1528,2571       Image: Channel 1: CP-4900 Column Module, 40cm HSA Heated 1         Channel 1: CP-4900 Column Module, 40cm HSA Heated 1         Storage and a storage and a s                                                                                                    | n/a n/:<br>n/:       |         |                  |               |             | e [kPa]: 140  |                    |                 |              |             | -             |                 | Ethane           | 1        | _    |
| 2         rrButane         0.081288         0.093882         18.46         5866.0472           3         2         reo-Pentane         0.005890         0.006149         13.28         389.4828           3         2         iPentane         0.02306         0.023738         23.73         1528.2571           Channel 1: CP-4900 Column Module, 40cm HSA Heated 1         Image: Channel 2: 8m 5CB Heated Injector, for Instromet                                                                                                    |                      | 11/ 4   | 0,730            | í v           | -47,007     |               | Adiozoro (http:    |                 |              |             | -             |                 |                  | -        | _    |
| 8         2         neoPentane         0.005980         0.006149         19.28         389.4628           9         2         iPentane         0.023085         0.023738         23.73         1628.2571         I           Channel 1: CP-4900 Column Module, 40cm HSA Heated I         I         I         I         Image: Channel 2: 8m 5CB Heated Injector, for Instromet           500         281.79s, 164.8223mV         Image: Channel 2: 8m 5CB Heated Injector, for Instromet         Image: Channel 2: 8m 5CB Heated Injector, for Instromet           450         Image: Channel 2: 8m 5CB Heated Injector, for Instromet         Image: Channel 2: 8m 5CB Heated Injector, for Instromet           500         281.79s, 164.82233mV         Image: Channel 2: 8m 5CB Heated Injector, for Instromet           500         281.79s, 164.82233mV         Image: Channel 2: 8m 5CB Heated Injector, for Instromet           500         281.79s, 164.8223mV         Image: Channel 2: 8m 5CB Heated Injector, for Instromet           500         Image: Channel 2: 8m 5CB Heated Injector, for Instromet         Image: Channel 2: 8m 5CB Heated Injector, for Instromet           100         Image: Channel 2: 8m 5CB Heated Injector, for Instromet         Image: Channel 2: 8m 5CB Heated Injector, for Instromet           100         Image: Channel 2: 8m 5CB Heated Injector, for Instromet         Image: Channel 2: 8m 5CB Heated Injector, for Instromet                                                                                                    |                      |         |                  |               |             |               |                    |                 |              |             | -             |                 |                  | -        | _    |
| 9       2       iPentane       0.023738       22,73       1628,2571       image: constraint of the state of the state of the sta                                                                                                    |                      |         |                  |               |             |               |                    |                 |              |             | -             |                 |                  |          |      |
| Channel 1: CP-4900 Column Module, 40cm HSA Heated 1                                                                                                    |                      |         |                  |               |             |               |                    | 000.0574        |              |             | -             |                 |                  | -        | _    |
| Channel 1: CP-4900 Column Module, 40cm HSA Heated 1                                                                                                    |                      |         |                  |               |             |               |                    |                 | 5,73         | ,023738     | 0,023085      |                 | I-Pentane        | 2        |      |
| 550     281,73s, 164,82233mV       450     67,4s, 3868,23801mV       400     950       400     950       300     950       300     950       100     150       100     500       500     100       500     500                                                                                                    |                      |         |                  | for Instromet | d Injector, | 5CB Heated    | Channel 2: 8m 5    |                 |              | I           | cm HSA Heated | olumn Module, 4 | : CP-4900 Col    | annel 1  |      |
| 29/,98,104 ac23mV     67.8, 388,230/mV       450     350       460     350       300     350       100     100       50     100       50     100       50     500                                                                                                    |                      |         |                  |               |             |               |                    |                 |              |             |               |                 |                  | 550 -    |      |
| 450                                                                                                    |                      |         |                  |               | 1           | 3868,23901mV  |                    |                 |              |             |               | 3mV             | 1,79s,164,82233r | 29       |      |
| 400<br>300<br>300<br>300<br>300<br>300<br>300<br>4<br>50<br>500<br>500<br>500<br>500<br>500<br>500                                                                                                    |                      |         |                  |               |             |               |                    |                 |              |             |               |                 |                  |          |      |
| 300<br>300<br>200<br>100<br>50<br>50<br>50<br>50<br>50<br>50<br>50<br>50<br>50<br>50<br>50<br>50<br>5                                                                                                    |                      | 1       | 1                |               |             |               | 3500               |                 |              |             |               |                 |                  | - 11     |      |
| 300<br>m <sup>V</sup> 220<br>200<br>150<br>500<br>500<br>500<br>500<br>500<br>500<br>500<br>500<br>5                                                                                                    |                      |         |                  |               |             |               | 3000               |                 |              |             |               |                 |                  |          |      |
| 500<br>1000<br>500<br>500<br>500<br>500<br>500<br>500                                                                                                    |                      |         | l                |               |             |               | 2500               |                 |              |             |               |                 |                  | - 11     |      |
|                                                                                                    |                      |         |                  |               |             |               |                    |                 |              |             |               |                 |                  |          | -    |
|                                                                                                    |                      |         |                  |               |             |               | 2000               |                 |              |             |               |                 |                  | - 18     | mv   |
|                                                                                                    |                      |         |                  |               | e.          |               | 1500               |                 |              |             |               |                 |                  | 200      |      |
|                                                                                                    |                      |         |                  |               | e e         |               | 1000               |                 |              |             |               |                 |                  | 150      |      |
|                                                                                                    | 2                    |         | 2                | <b>0</b> 2    | yclot       | ee e          |                    |                 |              |             |               |                 | w                | 100      |      |
|                                                                                                    | <mark>8</mark>       |         | ģ                |               | tept - the  |               | 500                |                 |              |             |               |                 |                  | 50       |      |
|                                                                                                    |                      |         | 4                | 11 firt -     |             | 10 1 111 m141 | 0                  |                 |              |             |               |                 | A L              | 0        |      |
|                                                                                                    | Ĕ                    |         | -                |               |             |               | 111.11             |                 |              |             |               |                 | 21 ST 1          |          |      |
|                                                                                                    | Ĕ                    | 200 250 | 50               |               |             |               |                    | 300             | 260          | 200         | 150           | 1 400           |                  |          |      |

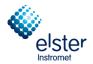

#### 3.5 Upload / Download

These menu items on the **Control** menu allow the operator to import data from the gas chromatograph to the hard disk (**upload**) or modify configuration settings, and then export to the process gas chromatograph (**download**). **Caution: Concepts / direction not to be confused with the actions on the Internet.** 

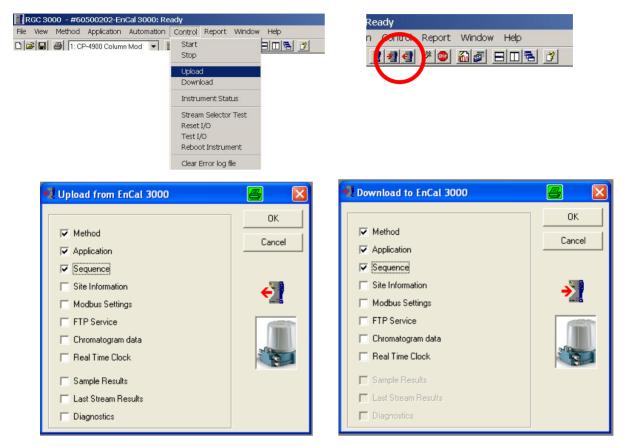

Typically, the import the configuration settings from the chromatograph to the PC part of the start-up routine. Data's are stored under **Method**, **Application**, and **Sequence**.

Once the various configuration files are imported (**upload**), they must be stored on the PC hard drive under a defined name as a backup.

By default, they are stored in the directory which is automatically created on the hard disk with the serial number of the connected unit as name.

| Save Method                                                                                                    | <b>? X KGC 3000 - #60500202-EnCal 3000; Ready</b>                                                     |
|----------------------------------------------------------------------------------------------------|----------------------------------------------------------------------------------------------------|
| Save jn: 🗀 Method 💽 🔶 🖆 🖽 🔻                                                                                                    | File View Method Application Automation Control Report Window Help                                    |
| Pecent       Default.pmet         Desktop       Default.pmet         Desktop       Default.pmet         Default.pmet       Default.pmet | Save Method<br>Save Application<br>Save Sequence<br>Save StreInfo<br>Save Reprocess<br>Save Workspace |

EnCal 3000 – Software Manual

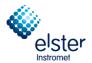

#### 3.6 Window Instrument Setup (Menu Method)

The window Instrument Setup is found under menu point Instrument Setup in menu Method

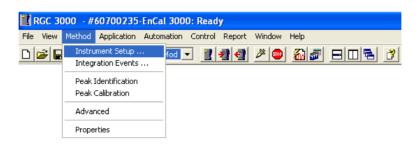

**Instrument Setup** allows configuration of channel temperature, head pressure, run time and other parameters. The number of tab sheets depended on the number of channels.

| 🔥 Instrument Setup    |        |  |
|-----------------------|--------|--|
| Channel 1 🚫 Channel 2 | Common |  |
|                       |        |  |

#### Tab Sheet Channel (1 – 2)

| Column temperature:    | 65 °C             | Bun tim      | e: 180                       | Sec                    |
|------------------------|-------------------|--------------|------------------------------|------------------------|
| Injector temperature:  | 70 °C             |              |                              |                        |
| Inject time:           | 110 mSec          |              |                              |                        |
| Backflush time:        | n/a Sec           |              |                              |                        |
| Detector state:        | 🔽 On              |              |                              |                        |
| TCD temp. limit check: | 🔽 On              |              |                              |                        |
| Sensitivity:           | Auto 🔽 🗖          | nvert signal |                              |                        |
| Pressure mode:         | Static C Programm | ned          |                              |                        |
| Initial pressure:      | 150 kPa           |              |                              |                        |
|                        |                   |              |                              |                        |
|                        |                   |              |                              |                        |
|                        |                   |              |                              |                        |
|                        |                   | Carrier Gas  | p ronom                      |                        |
|                        |                   | Channel de   | escription: CP-4900 Column N | Aodule, 40cm HSA Heate |

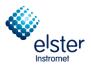

#### Tab Sheet Common.

| Sample time:             | 0        | Sec |
|--------------------------|----------|-----|
| Sample line temperature: | n/a      | °C  |
| Stabilizing time:        | 0        | Sec |
| Continuous Flow:         | Enabled  |     |
| Flush cycles:            | 0        |     |
| Peak Simulation:         | Disabled |     |

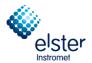

#### 3.7 Window Integration events (Menu Method)

The window Integration events is found under menu point Integration events in menu Method

| 🔣 RGC 30  | )00 - #60700235-EnCa                    | l 3000: Ready                     |
|-----------|-----------------------------------------|-----------------------------------|
| File View | Method Application Auton                | nation Control Report Window Help |
|           | Instrument Setup<br>Integration Events  | ▥▾ ▮◢◁ 拳● ẫਛ ⊟⊓≒ ↗                |
| 1         | Peak Identification<br>Peak Calibration |                                   |
|           | Advanced                                |                                   |
| 1         | Properties                              | -                                 |

**Integration events** contains a list per channel of integration actions which have to be taken during the analysis. The submenu is illustrated in the following chapters.

| # | Active       | Event ID                 | Start Time | Value |
|---|--------------|--------------------------|------------|-------|
| 1 | $\checkmark$ | 14. Turn Integration Off | 0          | 0     |
| 2 | $\checkmark$ | 10. Set Minimal Area     | 0          | 100   |
| 3 | $\checkmark$ | 1. Set Peak Width [s]    | 0          | 1,5   |
| 4 | $\checkmark$ | 2. Set Threshold [10 nV] | 4,5        | 1     |
| 5 | $\checkmark$ | 13. Turn Integration On  | 5          | 0     |
| 6 | $\checkmark$ | 3. Double Peak Width Now | 15         | 0     |
| 7 | $\checkmark$ | 2. Set Threshold [10 nV] | 15         | 1     |
| 8 | $\checkmark$ | 2. Set Threshold [10 nV] | 28,5       | 0,5   |
| 9 | $\checkmark$ | 14. Turn Integration Off | 60         | 0     |

|    |              | on Events: Channel 2              |            |       |
|----|--------------|-----------------------------------|------------|-------|
| #  | Active       | Event ID                          | Start Time | Value |
| 1  | $\checkmark$ | 14. Turn Integration Off          | 0          | 0     |
| 2  | $\checkmark$ | 1. Set Peak Width [s]             | 0          | 0,5   |
| 3  | $\checkmark$ | 10. Set Minimal Area              | 0          | 5     |
| 4  | $\checkmark$ | 13. Turn Integration On           | 14         | 0     |
| 5  | $\checkmark$ | 22. Baseline Valley To Valley On  | 14         | 0     |
| 6  | $\checkmark$ | 2. Set Threshold [10 nV]          | 14         | 1,5   |
| 7  | $\checkmark$ | 23. Baseline Valley To Valley Off | 15,8       | 0     |
| 8  | $\checkmark$ | 2. Set Threshold [10 nV]          | 15,8       | 1,5   |
| 9  | $\checkmark$ | 3. Double Peak Width Now          | 17,73      | 0     |
| 10 | $\checkmark$ | 2. Set Threshold [10 nV]          | 17,73      | 0,05  |
| 11 | $\checkmark$ | 2. Set Threshold [10 nV]          | 30         | 0,05  |
| 12 | $\checkmark$ | 1. Set Peak Width [s]             | 45         | 3     |
| 13 | $\checkmark$ | 2. Set Threshold [10 nV]          | 45         | 0,01  |
| 14 | $\checkmark$ | 2. Set Threshold [10 nV]          | 127        | 0,007 |
| 15 | $\checkmark$ | 1. Set Peak Width [s]             | 275        | 5     |
| 16 | $\checkmark$ | 14. Turn Integration Off          | 300        | 0     |
|    |              |                                   |            |       |

EnCal 3000 – Software Manual

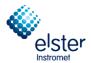

#### 3.8 Window Peak Identification (Menu Method)

The window **Peak Identification** is found under menu point **Peak Identification** in menu **Method** 

| 🔣 RGC 30  | 000 - #60700235-EnCa                   | l 3000: Ready                     |
|-----------|----------------------------------------|-----------------------------------|
| File View | Method Application Autom               | nation Control Report Window Help |
|           | Instrument Setup<br>Integration Events | 1₀₫ 👤 📲 🥙 🌌 🖉 🗏 🕅 🗮 🙎 🚺           |
|           | Peak Identification                    |                                   |
|           | Peak Calibration                       |                                   |
|           | Advanced                               |                                   |
|           | Properties                             |                                   |

**Peak Identification** contains a list of peak parameters (retention time, cal gas concentration, response factor etc.) for each channel. The submenu is illustrated in the following chapters.

| <b>R</b> P | eak Ide      | ntification / Calibra | tion: Chan | nel 1    |                |                |           |                |              |          |         |         |      |
|------------|--------------|-----------------------|------------|----------|----------------|----------------|-----------|----------------|--------------|----------|---------|---------|------|
| #          | Active       | Peak Name             | ID         | Ret.Time | Rel.Ret.Window | Abs.Ret.Window | Reference | Selection Mode | Rel.Ret.Peak | Level 1  | Level 2 | Level 3 | Leve |
| 1          | $\sim$       | Nitrogen              | 1          | 6,067021 | 5              | 5              |           | 0. Nearest     |              | 4,02     | 0       | 0       | 0    |
| 2          | $\checkmark$ | Methane               | 2          | 7,584883 | 5              | 5              |           | 0. Nearest     |              | 88,80353 | 0       | 0       | 0    |
| 3          | $\checkmark$ | C02                   | 3          | 20,38294 | 5              | 5              |           | 0. Nearest     |              | 1,51     | 0       | 0       | 0    |
| 4          | $\checkmark$ | Ethane                | 4          | 33,36982 | 5              | 5              |           | 0. Nearest     |              | 4,02     | 0       | 0       | 0    |
|            |              |                       |            |          |                |                |           |                |              |          |         |         |      |
| •          |              |                       |            |          |                |                |           |                | •            | •        |         |         | Þ    |

| #  | Active       | Peak Name   | ID | Ret.Time | Rel.Ret.Window | Abs.Ret.Window | Reference | Selection Mode | Rel.Ret.Peak | Level 1 | Level 2 | Level 3 | Lev |
|----|--------------|-------------|----|----------|----------------|----------------|-----------|----------------|--------------|---------|---------|---------|-----|
| 1  | $\checkmark$ | Propane     | 1  | 15,3675  | 5              | 5              |           | 0. Nearest     |              | 1,01    | 0       | 0       | 0   |
| 2  | ✓            | i-Butane    | 2  | 17,5     | 5              | 5              |           | 0. Nearest     |              | 0,201   | 0       | 0       | 0   |
| 3  | $\checkmark$ | n-Butane    | 3  | 19,0925  | 5              | 5              |           | 0. Nearest     |              | 0,202   | 0       | 0       | 0   |
| 4  | $\checkmark$ | neo-Pentane | 4  | 19,9175  | 5              | 5              |           | 0. Nearest     |              | 0,05    | 0       | 0       | 0   |
| 5  | $\checkmark$ | i-Pentane   | 5  | 24,305   | 5              | 5              |           | 0. Nearest     |              | 0,051   | 0       | 0       | 0   |
| 6  | $\checkmark$ | n-Pentane   | 6  | 26,68    | 5              | 5              |           | 0. Nearest     |              | 0,05    | 0       | 0       | 0   |
| 7  | $\checkmark$ | n-Hexane    | 7  | 42,305   | 5              | 5              |           | 0. Nearest     |              | 0,051   | 0       | 0       | 0   |
| 8  | ✓            | n-Heptane   | 8  | 74,355   | 5              | 5              |           | 0. Nearest     |              | 0,021   | 0       | 0       | 0   |
| 9  | $\checkmark$ | n-Octane    | 9  | 139,63   | 5              | 5              |           | 0. Nearest     |              | 0,0073  | 0       | 0       | 0   |
| 10 | <b>√</b>     | n-Nonane    | 10 | 272,1275 | 5              | 5              |           | 0. Nearest     |              | 0,0021  | 0       | 0       | 0   |
|    |              |             |    |          |                |                |           |                |              |         |         |         |     |

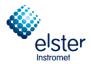

#### 3.9 Window Peak Calibration (Menu Method)

The window **Peak Calibration** is found under menu point **Peak Calibration** in menu **Method** 

| 🚹 RGC    | 3000 -       | #60700235                                                             | -EnCal 300 | 0: Read | y          |        |            |  |
|----------|--------------|-----------------------------------------------------------------------|------------|---------|------------|--------|------------|--|
| File Vie | w Method     | Application                                                           | Automation | Control | Report     | Window | Help       |  |
| D 🚅      | Inte<br>Peal | rument Setup .<br>gration Events<br>k Identification<br>k Calibration |            | - 1     | <b>ઝ ન</b> | 2      | <u>a</u> 7 |  |
|          | Adv          | anced                                                                 |            |         |            |        |            |  |
|          | Prop         | perties                                                               |            |         |            |        |            |  |

**Peak Calibration** contains calibration settings and results for each channel. The submenu is illustrated in the following chapters.

| 🔀 Review Peak Calibration: Channel 1                                                                                                    |                                                                                                    |
|----------------------------------------------------------------------------------------------------|----------------------------------------------------------------------------------------------------|
| Calibration Settings                                                                                                    |                                                                                                    |
| Response Mode:       Area         Calibration Mode:       External Standard         R.F. Type:       Manual and Curve         Retention Update%       50         RF Unknown peaks:       C Abs.       C Rel. | Channel Independent Settings:         Total Calibration Levels.:         1         Calibration Check:         Initial Calibration:         Use GOST Calibration         Retention Window Update:         1. Calibration         Download Calibration Curve with method: |
| Calibration Results Nitrogen Methane CO2 Ethane                                                                                                    | Changelist Scale Full screen                                                                                                    |
| Sample         Level 1 Area (Amount)           1         49513,811069 (3,996900)                                                                                                    |                                                                                                    |

EnCal 3000 – Software Manual

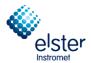

#### 3.10 Window Advanced Settings (Menu Method)

The window Advanced Settings is found under menu point Advanced in menu Method

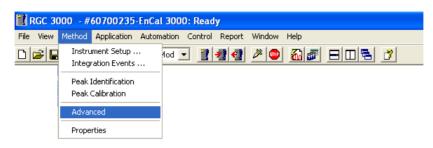

If reports are to be created on the hard disk, you must define the parameters to be saved in this screen. Activate Sie **Export enabled** and select the parameters to be stored on the hard drive, with the help of the black arrows. For each run, a line is added to the export file. The export file name is entered in **Start** screen (**Export file sample results**) under menu **Control**.

| 🕷 Method Advanced Settings                                                          |                                                                                            |   |
|-------------------------------------------------------------------------------------|--------------------------------------------------------------------------------------------|---|
| Export to file Export to MLink32                                                    |                                                                                            |   |
| Export Results settings                                                             |                                                                                            | _ |
| 🔽 Export enabled                                                                    |                                                                                            |   |
| Export parameters available:<br>Height<br>Unnorm. concentration<br>Response Factors | Selected:<br>Retention<br>Area<br>Normalized conc.<br>Energy Meter<br>Ambient Temp., Pres. |   |

(Note: MLink 32, an Excel workbook can be used for the establishment of additional calculations during instruments acceptance phase. Settings are not changed.)

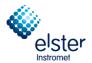

#### 3.11 Window Method Properties (Menu Method)

The window Method Properties is found under menu point Properties in menu Method

| RGC 3     | 3000 - #60700235-EnCal 3000: Ready       |                  |
|-----------|------------------------------------------|------------------|
| File View | Method Application Automation Control Re | port Window Help |
|           | Instrument Setup<br>Integration Events   | 4 🎤 🔍 🖓 🖉 🖻 🖻 🕺  |
|           | Peak Identification<br>Peak Calibration  |                  |
|           | Advanced                                 |                  |
|           | Properties                               |                  |

In the window Method Properties is defined what is to be executed after a run.

| 4 Method Properties                                   |          |
|-------------------------------------------------------|----------|
| Peak Integration, Identification and Calibration calc | ulations |
| - 🔽 Application Calculations                          |          |
| 🖵 🗖 Application Use Test Amounts                      |          |

If ",,Peak integration, Identification and Calibration calculations"" is disabled, all runs are performed without calculations.

If only the top option is selected, only the data of a run become integrated. The identification of the peaks and the concentration calculations is carried out and the "Integration Report" shown

"Application Calculations" can only be activated if the first option is checked. Calculations are carried out and controlled by input / output signals. The results are entered in the "Application Report ".

The last option can be selected only if the above were elected. Calculations are performed using test sets instead of the actual calculated quantities.

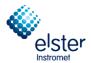

#### 3.12 Normalize and Calorific Power (Menu Application)

The table Normalize is found under menu point Normalize in menu Application

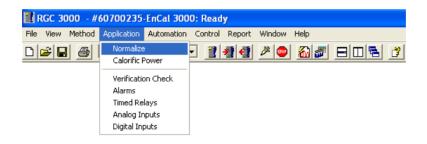

The **Application** menu includes three sections calculation information, alarms and relays. Calculation information that should be carried out with regard to the component analysis according to customer specification, either ISO, GPA, ASTM or GOST, are distributed to the tables **Normalize** and **Calorific Power**.

Table **Normalize** contains a list of available components, with channel location, estimated concentration and other parameters.

| #  | Active       | Peak Name         | Channel | Ignore | Bridge Comp # | Estimate           | Estim.Conc | Test.Conc | RefConcPeak# | RefPeakConc% | Group# |
|----|--------------|-------------------|---------|--------|---------------|--------------------|------------|-----------|--------------|--------------|--------|
| 1  | $\checkmark$ | Nitrogen          | 1       |        | 0. None       | $\checkmark$       | 0          | 0         | 0            | 0            | 0      |
| 2  | $\checkmark$ | Methane           | 1       |        | 0. None       | $\checkmark$       | 0          | 0         | 0            | 0            | 0      |
| 3  | $\checkmark$ | CO2               | 1       |        | 0. None       | $\checkmark$       | 0          | 0         | 0            | 0            | 0      |
| 4  | $\checkmark$ | Ethane            | 1       |        | 0. None       | $\checkmark$       | 0          | 0         | 0            | 0            | 0      |
| 5  | $\checkmark$ | Propane           | 2       |        | 0. None       | $\checkmark$       | 0          | 0         | 0            | 0            | 0      |
| 6  | $\checkmark$ | i-Butane          | 2       |        | 0. None       | $\checkmark$       | 0          | 0         | 0            | 0            | 0      |
| 7  | $\checkmark$ | n-Butane          | 2       |        | 0. None       | $\checkmark$       | 0          | 0         | 0            | 0            | 0      |
| 8  | $\checkmark$ | neo-Pentane       | 2       |        | 0. None       | $\checkmark$       | 0          | 0         | 0            | 0            | 0      |
| 9  | $\checkmark$ | i-Pentane         | 2       |        | 0. None       | $\checkmark$       | 0          | 0         | 0            | 0            | 0      |
| 10 | $\checkmark$ | n-Pentane         | 2       |        | 0. None       | $\checkmark$       | 0          | 0         | 0            | 0            | 0      |
| 11 | $\checkmark$ | n-Hexane          | 2       |        | 0. None       | $\checkmark$       | 0          | 0         | 0            | 0            | 0      |
| 12 | $\checkmark$ | n-Heptane         | 2       |        | 0. None       | $\checkmark$       | 0          | 0         | 0            | 0            | 0      |
| 13 | $\checkmark$ | n-Octane          | 2       |        | 0. None       | $\mathbf{M}$       | 0          | 0         | 0            | 0            | 0      |
| 14 | $\checkmark$ | n-Nonane          | 2       |        | 0. None       | $\mathbf{M}$       | 0          | 0         | 0            | 0            | 0      |
| 15 | $\checkmark$ | n-Decane          | 2       |        | 0. None       | $\mathbf{\Lambda}$ | 0          | 0         | 0            | 0            | 0      |
| 16 | $\checkmark$ | Benzene           | 2       |        | 0. None       | $\checkmark$       | 0          | 0         | 0            | 0            | 0      |
| 17 | $\checkmark$ | Cyclohexane       | 2       |        | 0. None       | $\checkmark$       | 0          | 0         | 0            | 0            | 0      |
| 18 | $\checkmark$ | Methylcyclohexane | 2       |        | 0. None       | $\checkmark$       | 0          | 0         | 0            | 0            | 0      |
| 19 | $\checkmark$ | Toluene           | 2       |        | 0. None       | $\checkmark$       | 0          | 0         | 0            | 0            | 0      |
| 20 |              | n-Undecane        | 2       |        | 0. None       | $\checkmark$       | 0          | 0         | 0            | 0            | 0      |
| 21 | $\checkmark$ | n-Dodecane        | 2       |        | 0. None       | $\checkmark$       | 0          | 0         | 0            | 0            | 0      |
| 22 | $\checkmark$ | H2S               | 2       |        | 0. None       | $\checkmark$       | 0          | 0         | 0            | 0            | 0      |
| 23 | $\checkmark$ | COS               | 2       |        | 0. None       | $\checkmark$       | 0          | 0         | 0            | 0            | 0      |
| 24 |              | Oxygen            | 2       |        | 0. None       | $\checkmark$       | 0          | 0         | 0            | 0            | 0      |
| 25 |              | Hydrogen          | 2       |        | 0. None       | $\checkmark$       | 0          | 0         | 0            | 0            | 0      |
| 26 | $\checkmark$ | Helium            | 2       |        | 0. None       | $\checkmark$       | 0          | 0         | 0            | 0            | 0      |

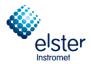

The table **Calorific Power** is accessed via the menu item **Calorific Power** in the **Application** menu and includes a menu of choices for the type of calculation method, the standard conditions and the type of peak grouping, and a table of calorific values, density values and compressibility (if applicable) for each component, which is selected in the **Peak Identification** menu.

| E Calorific Power                                                        |                                                     |                |  |
|--------------------------------------------------------------------------|-----------------------------------------------------|----------------|--|
| Calculation Meth                                                         | od Component Consta                                 | ints           |  |
| Calculation Method<br>ISO 6976<br>GPA 2172<br>ASTM D3588<br>G0ST-22667   | ✓ Sum C6+ unidentified compor<br>Channel number C6: | 2. Channel 2   |  |
|                                                                          | Identify C6 component:                              | 11. n-Hexane 💌 |  |
| Method Settings<br>Reference Temperature:<br>Compressibility Air (Zair): | 273.15 K ▼<br>0.99941                               |                |  |

| 1<br>2<br>3<br>4<br>5<br>6<br>7 | Active                                                                                                    | Component Name<br>1. Nitrogen<br>2. Methane | Index<br>1 | Hs      | Lui    | -  |         |
|---------------------------------|----------------------------------------------------------------------------------------------------|---------------------------------------------|------------|---------|--------|----|---------|
| 2<br>3<br>4<br>5<br>6<br>7      | X X | 2. Methane                                  | 1          |         | Hi     | SF | MW      |
| 3<br>4<br>5<br>6<br>7           | <b>V</b> V                                                                                                    |                                             |            | 0       | 0      | 0  | 28,0135 |
| 4<br>5<br>6<br>7                | N<br>N                                                                                                    |                                             | 2          | 39,82   | 35,88  | 0  | 16,043  |
| 5<br>6<br>7                     | <b>N</b>                                                                                                    | 3. CO2                                      | 3          | 0       | 0      | 0  | 44,01   |
| 6<br>7                          |                                                                                                    | 4. Ethane                                   | 4          | 70,31   | 64,36  | 0  | 30,07   |
| 7                               | v                                                                                                    | 5. Propane                                  | 5          | 101,21  | 93,18  | 0  | 44,097  |
|                                 | $\checkmark$                                                                                                    | 6. i-Butane                                 | 6          | 132,96  | 122,78 | 0  | 58,123  |
| _                               | $\checkmark$                                                                                                    | 7. n-Butane                                 | 7          | 133,8   | 123,57 | 0  | 58,123  |
| 8                               | $\checkmark$                                                                                                    | 8. neo-Pentane                              | 8          | 169,27  | 156,63 | 0  | 72,15   |
| 9                               | $\checkmark$                                                                                                    | 9. i-Pentane                                | 9          | 169,27  | 156,63 | 0  | 72,15   |
| 10                              | $\checkmark$                                                                                                    | 10. n-Pentane                               | 10         | 169,27  | 156,63 | 0  | 72,15   |
| 11                              | $\checkmark$                                                                                                    | 11. n-Hexane                                | 11         | 187,4   | 173,17 | 0  | 86,177  |
| 12                              | $\checkmark$                                                                                                    | 12. n-Heptane                               | 12         | 216,88  | 200,55 | 0  | 100,204 |
| 13                              | $\checkmark$                                                                                                    | 13. n-Octane                                | 13         | 246,18  | 227,76 | 0  | 114,231 |
| 14                              | $\checkmark$                                                                                                    | 14. n-Nonane                                | 14         | 276,33  | 256,23 | 0  | 128,258 |
| 15                              | $\checkmark$                                                                                                    | 15. n-Decane                                | 15         | 306,48  | 284,7  | 0  | 142,285 |
| 16                              | $\checkmark$                                                                                                    | 16. Benzene                                 | 16         | 162,615 | 155,67 | 0  | 78,114  |
| 17                              | $\checkmark$                                                                                                    | 17. Cyclohexane                             | 17         | 176,36  | 164,58 | 0  | 84,161  |
| 18                              | $\checkmark$                                                                                                    | 18. Methylcyclohexane                       | 18         | 205,26  | 191,51 | 0  | 98,188  |
| 19                              | $\checkmark$                                                                                                    | 19. Toluene                                 | 19         | 176,26  | 168,18 | 0  | 92,141  |
| 20                              | $\checkmark$                                                                                                    | 20. n-Undecane                              | 20         | 336,63  | 313,17 | 0  | 156,311 |
| 21                              | $\checkmark$                                                                                                    | 21. n-Dodecane                              | 21         | 366,78  | 341,64 | 0  | 170,377 |
| 22                              | $\checkmark$                                                                                                    | 22. H2S                                     | 22         | 25,35   | 23,37  | 0  | 34,082  |
| 23                              | $\checkmark$                                                                                                    | 23. COS                                     | 23         | 24,46   | 24,46  | 0  | 60,076  |
| 24                              | $\checkmark$                                                                                                    | 24. Oxygen                                  | 24         | 0       | 0      | 0  | 31,998  |
| 25                              | $\checkmark$                                                                                                    | 25. Hydrogen                                | 25         | 12,75   | 10,79  | 0  | 2,0159  |
| 26                              | $\checkmark$                                                                                                    | 26. Helium                                  | 26         | 0       | 0      | 0  | 4,0026  |

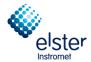

#### 3.13 Verification Check and Alarms (Menu Application)

Verification Check screen is found under menu point Verification Check in menu Application

| 🔣 RGC 3000 - #   | 60700235                 | 5-EnCal 3000: Ready                   |
|------------------|--------------------------|---------------------------------------|
| File View Method | Application              | Automation Control Report Window Help |
| D 📽 🖬 🎒          | Normalize<br>Calorific P |                                       |
|                  |                          |                                       |
|                  |                          | tion Check                            |
|                  | Alarms                   |                                       |
|                  | Timed Rel                |                                       |
|                  | Analog In                |                                       |
|                  | Digital Inp              | nputs                                 |

The **Application** menu includes three sections calculation information, alarms and relays. The alarm section contains menu points **Verification Check** and **Alarms**. The window **Verification Check** consists of two tabs and set the parameter limits for the verification.

| Verification Settings                                                                                       | Verification Table                |               |                   |     |
|----------------------------------------------------------------------------------------------------|-----------------------------------|---------------|-------------------|-----|
| Verification parameters                                                                                     |                                   |               |                   |     |
| Verification table enabled                                                                                  |                                   |               |                   |     |
|                                                                                                    |                                   |               |                   |     |
|                                                                                                    |                                   |               |                   |     |
|                                                                                                    |                                   |               |                   |     |
|                                                                                                    |                                   |               |                   |     |
|                                                                                                    |                                   |               |                   |     |
|                                                                                                    |                                   |               |                   |     |
| erification Check                                                                                           |                                   |               |                   | -   |
| erification Check<br>Verification Settings                                                                  | Verification Table                |               |                   | _ ( |
|                                                                                                    | Verification Table                | Minimum       | Maximum           |     |
| Verification Settings                                                                                       |                                   | Minimum<br>80 | Maximum<br>1      |     |
| Verification Settings<br># Active Param Type                                                                | Parameter                         |               | Maximum<br>1<br>1 |     |
| Verification Settings           # Active         Param Type           1         Image: 2 Normalized Amounts | Parameter<br>1. Nitrogen (Chan 1) | 80            | Maximum<br>1<br>1 |     |

Window **Alarms** screen is found under menu point **Alarms** in menu **Application**. It consists of two tabs and set the parameter limits for the normal operation.

| 📥 Alarms            |             |  |
|---------------------|-------------|--|
| Alarm Settings      | Alarm Table |  |
| Alarming parameters |             |  |

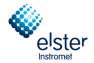

|   |              | Alarm Settings        |                         | Alarm   | Table   |          |              |             |         |              |
|---|--------------|-----------------------|-------------------------|---------|---------|----------|--------------|-------------|---------|--------------|
| ; | Active       | Param Type            | Parameter               | Minimum | Maximum | Alarm On | Invert Alarm | Relay Alarm | Relay # | Invert Relay |
|   | $\checkmark$ | 2. Normalized Amounts | 1. Nitrogen (chan 1)    | 0       | 22      | 5. All   |              |             | 0. None |              |
| 2 | <b>V</b>     | 2. Normalized Amounts | 2. Methane (chan 1)     | 55      | 100     | 5. All   |              |             | 0. None |              |
|   | $\checkmark$ | 2. Normalized Amounts | 3. CO2 (chan 1)         | 0       | 12      | 5. All   |              |             | 0. None |              |
| ł | $\checkmark$ | 2. Normalized Amounts | 4. Ethane (chan 1)      | 0       | 14      | 5. All   |              |             | 0. None |              |
| ; | $\checkmark$ | 2. Normalized Amounts | 5. Propane (chan 2)     | 0       | 5       | 5. All   |              |             | 0. None |              |
| ; | $\sim$       | 2. Normalized Amounts | 6. i-Butane (chan 2)    | 0       | 1,5     | 5. All   |              |             | 0. None |              |
| , | $\checkmark$ | 2. Normalized Amounts | 7. n-Butane (chan 2)    | 0       | 1,5     | 5. All   |              |             | 0. None |              |
| : | V            | 2. Normalized Amounts | 8. neo-Pentane (chan 2) | 0       | 0,1     | 5. All   |              |             | 0. None |              |

#### 3.14 Relays (Menu Application)

The **Application** menu includes three sections calculation information, alarms and relays. In the area there are relays the following tables:

| 🗄 R     | GC 30 | 000 - #                  | 60700235              | EnCal 300  | 0: Read  | y      |        |      |  |
|---------|-------|--------------------------|-----------------------|------------|----------|--------|--------|------|--|
| File    | View  | Method                   | Application           | Automation | Control  | Report | Window | Help |  |
| D 🖻 🖬 🎒 |       | Normalize<br>Calorific F |                       | - 🔡        | <b>7</b> | 2      | 8      |      |  |
|         |       |                          | Verificatio<br>Alarms | n Check    |          |        |        |      |  |
|         |       |                          | Timed Rel             | lays       |          |        |        |      |  |
|         |       |                          | Analog In             | •          |          |        |        |      |  |
|         |       |                          | Digital Inp           | outs       |          |        |        |      |  |

#### Called up by menu point **Timed Relays** in **Application** menu:

| 02 Ti | med Relays |           |             |             | X |
|-------|------------|-----------|-------------|-------------|---|
| #     | Event      | Delay [s] | Timed Relay | Relay State |   |
|       |            |           |             |             |   |
|       |            |           |             |             |   |

Additional to **Timed Relays** the user can define **Alarm Relays** (see chapter 4.7)

#### Called up by menu point Analog Inputs in Application menu:

| 🚺 Analog | Inputs                | _ 🗆 🛛                 |
|----------|-----------------------|-----------------------|
| Channel  | Gain                  | Offset                |
| 1        | 4,41099353734102E-302 | 4,61864415153757E-62  |
| 2        | 2,88299965706367E-144 | 3,23790861658519E-319 |

Called up by menu point Digital Inputs in Application menu:

| Digital Input   | Function |  |
|-----------------|----------|--|
| Digital Input 1 | 0. None  |  |
| Digital Input 2 | 0. None  |  |
| Digital Input 3 | 0. None  |  |

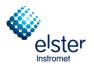

#### 3.15 Sequence (Menu Automation)

| RGC 3000 - #60700235-EnCal 3000: Ready |                    |                    |  |  |  |  |
|----------------------------------------|--------------------|--------------------|--|--|--|--|
| File View Method Application           | Automation Control | Report Window Help |  |  |  |  |
| 🗅 🚅 🔒 🎒 1: CP-4900 C                   | Sequence           | 141 🖉 📾 🖓 🖉 🖻 🗆 🗟  |  |  |  |  |
|                                        | Site Information   |                    |  |  |  |  |
|                                        | Modbus Setup       |                    |  |  |  |  |
|                                        | FTP Service        |                    |  |  |  |  |
|                                        | Real Time Clock    |                    |  |  |  |  |
|                                        | Reprocess List     |                    |  |  |  |  |

The window **Sequence** determines the order of the sample gases and the calibration frequency. The submenu is illustrated in the following chapters.

| Sequence                                                                                                    |                                                            |                        |
|----------------------------------------------------------------------------------------------------|------------------------------------------------------------|------------------------|
| Sequence Table                                                                                                    | Verification Table                                         | Calibration Table      |
| Sequence Properties                                                                                                    | Verification Properties                                    | Calibration Properties |
| Main Sequence         ✓ Auto start sequence on power-up         ④ Run sequence continuously         ① Times to repeat sequence         Number of repeatings:         1         Run cycle time [sec]:         0         Stream Selector         Home Position (on error and yhen sequence stops): | Ignore Cycle time for Verification and<br>Calibration runs |                        |

#### 3.16 Modbus Setup (Menu Automation)

| RGC 3000 - #60700235-EnCal 3000: Ready |                    |                                           |  |  |  |  |
|----------------------------------------|--------------------|-------------------------------------------|--|--|--|--|
| File View Method Application           | Automation Control | Report Window Help                        |  |  |  |  |
| 🗅 🗃 🖶 🎒 1: CP-4900 C                   | Sequence           | 14 20 20 20 20 20 20 20 20 20 20 20 20 20 |  |  |  |  |
|                                        | Site Information   |                                           |  |  |  |  |
|                                        | Modbus Setup       |                                           |  |  |  |  |
|                                        | FTP Service        |                                           |  |  |  |  |
|                                        | Real Time Clock    |                                           |  |  |  |  |
|                                        | Reprocess List     |                                           |  |  |  |  |

**Modbus Setup** allows configuration of Modbus parameters. The submenu is illustrated in the following chapters.

| 🜉 Modbus Setup                                                                     |                                 |  |  |  |  |  |  |
|------------------------------------------------------------------------------------|---------------------------------|--|--|--|--|--|--|
| Process Settings                                                                   | Registers Setup                 |  |  |  |  |  |  |
| © MODICON  © INSTROMET / DANIEL / ENRON / OMNI  Synchronization with Modbus Master |                                 |  |  |  |  |  |  |
| Reset-Time New Data Available flag [s]:                                            | 60                              |  |  |  |  |  |  |
| Communication Settings                                                             | Serial communincation settings: |  |  |  |  |  |  |
| Slave Address: 1                                                                   | Port settings: 9600:N,8,1       |  |  |  |  |  |  |
| Floating Point Type Conversion                                                     | Comport Primary: 2              |  |  |  |  |  |  |
| Normal     O     Reverse                                                           | Comport Secondary: 0            |  |  |  |  |  |  |
| INT32 bit Type Conversion                                                          | Serial Transmission Mode        |  |  |  |  |  |  |
| Normal C Reverse                                                                   | O RTU © ASCII                   |  |  |  |  |  |  |
| Shift Modbus Addresses                                                             |                                 |  |  |  |  |  |  |
| No Clup Cldown                                                                     |                                 |  |  |  |  |  |  |

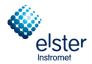

#### **Standard Operations** 4

#### 4.1 Introduction

This menu describes standard operations which most of operators will perform on a regular base:

| • | Sequence | (sample gas order) |
|---|----------|--------------------|
|---|----------|--------------------|

- Calibration (calibration)
- Peaks (Setting the retention times)
- Verification (Verify) Alarms
  - (set the limits for alarms)
- . Modbus Setup (Setting up the Modbus table)
- Report (creating logs)

#### 4.2 Sample gas order (Sequence)

The Automation / Sequence menu allows you to specify a particular sequence of measurement paths, calibrations and verifications.

| RGC 3000 - #60700235-EnCal 3000: Ready |                    |                    |  |  |  |
|----------------------------------------|--------------------|--------------------|--|--|--|
| File View Method Application           | Automation Control | Report Window Help |  |  |  |
| 🗋 🗃 🔚 🎒 1: CP-4900 C                   | Sequence           | ] 🕘 🖉 📾 🔊 🖃 🗆 🚍 👔  |  |  |  |
|                                        | Site Information   |                    |  |  |  |
|                                        | Modbus Setup       |                    |  |  |  |
|                                        | FTP Service        |                    |  |  |  |
|                                        | Real Time Clock    | -                  |  |  |  |
|                                        | Reprocess List     |                    |  |  |  |

The selection of the menu Sequence opens the following dialog box with several tabs. The Sequence is Independent of the number of channels used.

|   | 🔀 Sequence          |                         |                        |
|---|---------------------|-------------------------|------------------------|
|   | Sequence Table      | Verification Table      | Calibration Table      |
| ĺ | Sequence Properties | Verification Properties | Calibration Properties |
|   |                     |                         |                        |

The tabs of the menu Sequence used to define the normal operating cycle. This cycle can be interrupted at customer defined times or events, through a verification or calibration: see sections below.

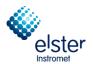

Select tab sheet Sequence Table with a click on it:

|   | Sequence Propert |            | Verification P<br>Verification T |          |                | ion Properties<br>ion Table |
|---|------------------|------------|----------------------------------|----------|----------------|-----------------------------|
| # | Sample Type      | Replicates | Calib.Level                      | Stream # | Flush time (s) |                             |
| 1 | 1. Analysis      | 1          | 1                                | 1        | 150            |                             |
| 2 | 1. Analysis      | 2          | 1                                | 2        | 150            |                             |
| 3 | 1. Analysis      | 1          | 1                                | 3        | 150            |                             |
| 4 |                  |            |                                  |          |                |                             |
|   |                  |            |                                  |          |                |                             |

In the above Sequence Table, the following sequence of sample streams is programmed:

- 1. 1 run of STR1
- 2. 2 runs of STR2
- 3. 1 run of STR3

Once started, the analyser will run continuously through this cycle, only interrupted by verifications or calibration (see further).

In principle a calibration or verification could also be programmed in **Sequence Table**. See shown options in the next figure:

| Sample Type     Replicates     Calib.Level     Stream #     Flush time (s)       1. Analysis     1     1     150       1. Analysis     2     1     2     150                |   | Sequence Properties<br>Sequence Table | <u>I</u>   | Verification Pr | ·        | ∕╹─────        | on Properties<br>on Table |
|----------------------------------------------------------------------------------------------------|---|---------------------------------------|------------|-----------------|----------|----------------|---------------------------|
| 1. Analysis       1       1       1       150         1. Analysis       2       1       2       150         1. Analysis       1       1       3       150         0. None   |   | Sequence Table                        | <u> </u>   | * childdion 11  |          | Calibrat       |                           |
| 1. Analysis       2       1       2       150         1. Analysis       1       1       3       150         0. None                                                         | ; | Sample Type                           | Replicates | Calib.Level     | Stream # | Flush time (s) |                           |
| 1. Analysis         1         1         3         150           0. None <th<< td=""><td></td><td>1. Analysis</td><td>1</td><td>1</td><td>1</td><td>150</td><td></td></th<<> |   | 1. Analysis                           | 1          | 1               | 1        | 150            |                           |
| 0. None                                                                                                    |   | 1. Analysis                           | 2          | 1               | 2        | 150            |                           |
|                                                                                                    | 1 | 1. Analysis                           | 1          | 1               | 3        | 150            |                           |
| 0. None                                                                                                    |   | 0. None 💌                             | Í          |                 |          |                |                           |
| 1. Analysis                                                                                                    |   |                                       |            |                 |          |                |                           |

Analysis (Analysis), Blank (purge) Calibration (calibrate) Verification (verify)

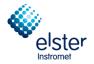

.

Conducting verifications and calibrations is typically triggered based on a specific time or a specific event. But since this table is designed for continuous use, it is better to use the appropriate tabs for the verification and calibration.

Other parameters in Sequence Table:

- Replicates: number of runs to be done consecutively, normally 1
  - Calib. Level: The calibration level for the EnCal 3000 is default set to 1.
    - When using a multi-level calibration of the level 8 for daily calibration is used.
- Stream #: number of the physical connection port of the stream
- Flush time: should be less than 180 s.

The **Flush Time** will only be taken into account at the first run. During the next streams it will be hidden in the so-called **Stream Ahead Flushing**, which is standard programmed for the EnCal 3000. Flush time only serves as a safety back-up for the first run, but is not used once the analyser is running its continuous cycle of analyses.

| Initial F      | lush | Stream Ah             | ead Flushing | Stream Ahe            | ad Flushing | Stream Ah      | ead Flushing | Stream Ahe     | ead Flushing |    |
|----------------|------|-----------------------|--------------|-----------------------|-------------|----------------|--------------|----------------|--------------|----|
|                | Inje | ction                 | Injecti      | on                    | Inject      | ion            | Injecti      | on             | Injecti      | on |
|                |      |                       |              |                       |             |                |              |                |              |    |
|                |      |                       |              |                       |             |                | -            |                |              |    |
| Last stream    | :/   | Last stream           | :/           | Last stream           | :1          | Last stream    | :2           | Last stream    | :2           |    |
| Current Stream | :/   | <b>Current Stream</b> | :1           | <b>Current Stream</b> | :2          | Current Stream | : 2          | Current Stream | : 3          |    |
| Next Stream    | :1   | Next Stream           | : 2          | Next Stream           | : 2         | Next Stream    | : 3          | Next Stream    | :1           |    |

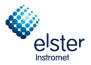

Sequence Properties allows defining the following parameters:

| Sequence Table       Verification Table       Calibration Table         Sequence Properties       Verification Properties       Calibration Properties         Main Sequence       Image: Calibration Properties       Calibration Properties         Main Sequence       Image: Calibration Properties       Calibration Properties         Main Sequence       Image: Calibration Properties       Calibration Properties         Main Sequence       Image: Calibration Properties       Calibration Properties         Image: Calibration Properties       Image: Calibration Properties       Calibration Properties         Image: Calibration Properties       Image: Calibration Properties       Calibration Properties         Image: Calibration Properties       Image: Calibration Properties       Calibration Properties         Image: Calibration Properties       Image: Calibration Properties       Calibration Properties         Image: Calibration Properties       Image: Calibration Properties       Calibration Properties         Image: Calibration Properties       Image: Calibration Properties       Calibration Properties |
|----------------------------------------------------------------------------------------------------|
| Main Sequence<br>✓ Auto start sequence on power-up<br>ⓒ Run sequence continuously<br>ⓒ Times to repeat sequence<br>Number of repeatings: 1                                                                                                    |
| Main Sequence         ✓ Auto start sequence on power-up         ⑥ Run sequence continuously         ⑦ Times to repeat sequence         Number of repeatings:         1         Run cycle time [sec]:       0         ✓ Ignore Cycle time for Verification and Calibration runs                                                                                                    |
| Stream Selector<br>Home Position (on error and 7 V Stream Ahead Scheduling<br>when sequence stops):                                                                                                    |

| • | Auto otalit ooquonoo on ponor up:                       | , atomato start er tre bequeries for ethioring.                                                                                                    |
|---|---------------------------------------------------------|----------------------------------------------------------------------------------------------------|
| • | Run sequence continuously:                              | Selected by default t.                                                                                                    |
| • | Times to repeat sequence:<br>Number of repeating's:     | Not used in normal operation (only for test purposes)                                                                                                    |
| • | Run cycle time:                                         | Ration of a cyclic passage                                                                                                    |
| • | Ingore Cycle time for Verification and Calibrarion run: | Ignore duration of verification and calibration pass.                                                                                                    |
| • | Home Position:                                          | This is either 0 (if all stream select valves need to be closed<br>in case of errors or when the sequence stops), or one of the<br>physically connected streams                                                                                   |
| • | Stream Ahead Scheduling:                                | Selected by default, if this option is activated the next stream<br>to analyse would be flushed during the actual analysis. If not<br>selected an extra flushing time is needed before the next<br>Analysis on the other stream would be started. |

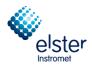

#### 4.3 Calibration

Most users will only have to change the calibration gas composition according to the actual calibration gas, and adjusting the calibration time according to contractual specifications. For the other parameters, it will not be needed to change the factory settings.

# Make sure that the calibration gas composition corresponds to the process gas and the quality of the components is 2.0 (max. 1% relative uncertainty) or better. This is a requirement to ensure adequate accuracy of the device to achieve.

The definition of the calibration involves 5 menus:

- Calibration Settings: various calibration characteristics
- Peak Identification Table: calibration gas composition
- Calibration Table: timing of the calibration
- Calibration Properties: Start and completion time
- Site Info: calorific value and density of calibration gas

In the **Calibration Settings** dialog box under the menu item **Peak Calibration** (menu **Method**), the calibration settings for the selected channel will be displayed. Also the type of calibration can be set.

| 🔀 Review Peak Calibration: Cha                                                                                                    | annel 1                                                                      |                              |
|----------------------------------------------------------------------------------------------------|------------------------------------------------------------------------------|------------------------------|
| Calibration Settings                                                                                                    |                                                                              |                              |
| Response Mode:       Area         Calibration Mode:       External Stand         R.F. Type:       Manual and C         Retention Update%       50         RF Unknown peaks:       C Abs. |                                                                              | 1 V<br>V<br>1. Calibration V |
| Methane<br>CO2<br>Ethane 3                                                                                                    | Change<br>4,5<br>4,5<br>4,5<br>4,5<br>4,5<br>4,5<br>4,5<br>4,5<br>4,5<br>4,5 |                              |
| Sample         Level 1 Area (Amount)           1         49513,811069 (3,996900)                                                                                                    | ) <u>)</u>                                                                   |                              |

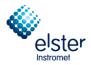

Following parameters are defined:

| Response Mode:                             | Area by default.                                                                                                    |
|--------------------------------------------|----------------------------------------------------------------------------------------------------|
| RF Type:                                   | Manual and Curve by default.                                                                                                    |
| Retention Update:                          | Defines the actual shift of retention time. Typically 50 % are sufficient for a correction of non-typical changes of the retention times.                                                                                                    |
| RF Unknown Peaks:                          | Response factors of unknown variables can be set in two ways: Relative (Rel.) is used in a formula the response factor of the nearest known component. Absolute (Abs.) used in a formula or entered value from the literature. 0 is the default.   |
| Calibration Check:                         | is enabled by default, so it is checked how much the response factors for the individual components in comparison to the last calibration and the basic cal-<br>ibration has changed.                                                              |
| Initial Calibration:                       | Only activated during an initial calibration (FAT, SAT, or when a new calibra-<br>tion gas is connected. When enabled, all deleted before calculated response<br>factors and by a basic calibration recalculated                                   |
| Use GOST Calibration:                      | This option allows you to calibrate the device after the GOST standard. By activating this field <b>Calibration Check</b> and / or <b>Initial Calibration</b> can be switched off and set further parameters on other sites already automatically. |
| Retention Window update:                   | <b>Calibration</b> is preset. An update of the Retention window for each analysis may be performed theoretically, but in practice this is not needed, and would impact the processor with an unnecessary amount of computations.                   |
| Download Calibration<br>Curve with method: | Not activated by default. This option has to be used to download an entered response function. An example for the use of this option is entering an external calculated response function from a multilevel calibration.                           |

In the **Calibration Settings** dialog box additional the **Calibration Results** are shown. To change the channel for viewing, click on the channel selection in the header. All existing channels can be chosen.

| 🔣 RGC 3000 - #60600227-E     | nCal 3000: Ready                        |
|------------------------------|-----------------------------------------|
| File View Method Application | n Automation Control Report Window Help |
| 🗅 🚅 🗐 🎒 💈 2: CP-4900         | ) Column Mod 💌 📑 📲 🥶 🎤 💷 🕋 🖉 🖃 🗔 😤 🝸    |
| Instrument Status            |                                         |
| Instrument                   | Enhanced                                |

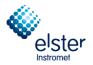

The calibration gas composition needs to be entered in the **Peak Identification** table (under menu Method) for the all channels.

For standard applications the Level1 column is provided. When using a multi-level calibration for daily calibration Level 8 column is to use.

|             |              |                    |              |           |                |                |           |                |              | $\frown$ |         |         |         |         |         |         | $\frown$   |
|-------------|--------------|--------------------|--------------|-----------|----------------|----------------|-----------|----------------|--------------|----------|---------|---------|---------|---------|---------|---------|------------|
| <b>N</b> Pe | ak Ide       | ntification / Cali | bration: Cha | nnel 1    |                |                |           |                |              |          |         |         |         |         |         |         |            |
| #           | Active       | Peak Name          | ID           | Ret. Time | Rel.Ret.Window | Abs.Ret.Window | Reference | Selection Mode | Rel.Ret.Peak | Level 1  | Level 2 | Level 3 | Level 4 | Level 5 | Level 6 | Level 7 | Level 8 Rw |
| 1           | M            | Nitrogen           | 1            | 5,97086   | 5              | 5              |           | 0. Nearest     |              | 3,9969   | 0       | 0       | 1       | 1       | -)      | 0       | 3,9969     |
| 2           |              | Methane            | 2            | 7,713597  | 5              | 5              |           | 0. Nearest     |              | 88,8937  | 0       | 0       |         | or.     |         | 0       | 88,8937    |
| 3           | $\checkmark$ | CO2                | 3            | 20,02209  | 5              | 5              |           | 0. Nearest     |              | 1,5026   | 0       | 0       |         |         |         | 0       | 1,5026     |
| 4           | $\sim$       | Ethane             | 4            | 32,9556   | 5              | 5              |           | 0. Nearest     |              | 4,003    | 0       | 0       |         | ~       | ~       | 0       | 4,003      |
|             |              |                    |              |           |                |                |           |                |              |          |         |         |         |         |         |         |            |
| _           | -            |                    |              |           |                |                |           |                |              |          |         |         |         |         |         |         |            |

Therefore again, as described above, choose the corresponding channel in the header of the RGC 3000-software, the menu item **Peak Identification** remains open.

If the calibration according to the GOST standard used in this table also the values from those used in the standard tables "Table 2" and "Appendix A, Table 1," for each channel must be entered (see picture).

|                      |   |            | 5             |               |                 |                 |
|----------------------|---|------------|---------------|---------------|-----------------|-----------------|
| Linear coeff.        | Q | ۰ <u>،</u> | GOST-R7 T2:A% | GOST-R7 T2:B% | GOST-R7 A.T1:A% | GOST-R7 A.T1:B% |
| 3.2839451420345E-05  | 0 |            | 0.03          | 0.0004        | 0.015           | 0.0002          |
| 3.11500028067349E-05 | 0 | _          | 0.02          | 0.0002        | 0.01            | 0.0001          |
| 3.75380677369366E-05 | 0 |            | -0.0056       | 0.62          | -0.0028         | 0.31            |
| 2.49534244730259E-05 | 0 |            | 0.02          | 0.0003        | 0.01            | 0.00015         |
|                      |   | _          |               |               |                 |                 |

In the **Peak Identification** table also limits on the response factors for the individual components in comparison to the last calibration and the basic calibration are set. Should be the change over a certain threshold, in the figure below 5%, the newly determined response factors are discarded.

| # | Curve Type | Thru origin  | RF other peak | Intercept coeff. | Linear coeff.    | Quadratic coeff. | Manual RF | Manual RF | InitialRF% | CurrentRF% |
|---|------------|--------------|---------------|------------------|------------------|------------------|-----------|-----------|------------|------------|
| 1 | 0. Linear  | $\checkmark$ | 0             | 0                | 16172,3802703385 | 0                |           | 1         | 5          | 5          |
| 2 | 0. Linear  | <b>_</b>     | 0             | 0                | 13635,3069538877 | 0                |           | 1         | 5          | 5          |
| 3 | 0. Linear  | <b>_</b>     | 0             | 0                | 19479,2024882378 | 0                |           | 1         | 5          | 5          |
| 4 | 0. Linear  | <b>_</b>     | 0             | 0                | 20920,0603969714 | 0                |           | 1         | 5          |            |
|   |            |              |               |                  |                  |                  |           |           |            |            |

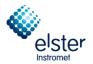

The **Automation / Sequence** menu allow the tabs for the calibration to determine the nature and timing of calibration.

In tab. sheet **Calibration Table** the number and the nature of the passes, which are used for the calibration, indicated.

| Þ | Sequ           | ience                                       |                    |                 |                        |                   |  |
|---|----------------|---------------------------------------------|--------------------|-----------------|------------------------|-------------------|--|
| Í |                | Sequence Properties Verification Properties |                    | tion Properties | Calibration Properties |                   |  |
| Ĺ | Sequence Table |                                             | Verification Table |                 | Calibrati              | Calibration Table |  |
|   |                |                                             |                    |                 |                        |                   |  |
|   | #              | Replicates                                  | Calib.Level        | l Calib.Type    | Stream #               | Flush time (s)    |  |
|   | 1              | 1                                           | 1                  | 0. Ignore       | 6                      | 150               |  |
|   | 2              | 2                                           | 1                  | 2. Append       | 6                      | 0                 |  |
|   |                |                                             |                    |                 |                        |                   |  |
|   |                |                                             |                    |                 |                        |                   |  |

In the above example, a calibration consists of:

- 1. One Ignore run, i.e. the system is flushed with calibration gas, but the analysis data are not taken into account for the calculation of the response factors
- 2. Two Append runs, i.e. the average response factors are calculated after all calibration runs are executed

For "**Calib. Type**", also "**Replace**" could be selected. This means a new calculation of the response factors after every new calibration run.

# Note also that in the above example the calibration gas is physically connected to port 6, which might be different for other applications.

If the calibration after the GOST standard chosen, the tab **Calibration Table** automatically changes to the values shown below.

| Sequence Properties |            | Verification Properties |                  | Calibration Properties |                |
|---------------------|------------|-------------------------|------------------|------------------------|----------------|
| #                   | Replicates | Calib.Level             | Calib.Type       | Stream #               | Flush time (s) |
| 1                   | 1          | 1                       | 1. Replace       | 6                      | 120            |
| 2                   | 1          | 1                       | 2. Append        | 6                      | 0              |
| 3                   | 1          | 1                       | 2. Append        | 6                      | 0              |
| 4                   | 1          | 1                       | 3. GOST optional | 6                      | 0              |
| 5                   | 1          | 1                       | 3. GOST optional | 6                      | 0              |

Please remember that a calibration by deselecting the GOST standard or a switch between GOST standard and the other calibration methods require a further adjustment of the table.

EnCal 3000 – Software Manual

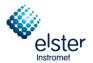

Calibration Properties allows defining the following parameters:

| 🔀 Sequence                                                                                                    |                         |                        |
|----------------------------------------------------------------------------------------------------|-------------------------|------------------------|
| Sequence Table                                                                                                    | Verification Table      | Calibration Table      |
| Sequence Properties                                                                                                    | Verification Properties | Calibration Properties |
| Activate Calibration Table on the folk<br>On Sequence Startup<br>When sequence is running<br>On Runs Performed (runs):<br>On Time Elapsed (hours):<br>On Fixed Time: Hour:<br>None<br>On Verification Failure | 2                       | very n days: 1         |
|                                                                                                    |                         |                        |

- Automatic start when starting the sequence (Auto start on sequence start-up)
- start at specific events (Start-up on events)
- (Number of times or the number of elapsed hours)
- calibration at a specified time (Calibration on fixed time): this is the default selection
- calibration with an error in the verification (Calibration on verification failure)

In the above example, the gas chromatograph is calibrated each day at 8:30 clock in the morning.

If the calibration is chosen according to the GOST standard can only be changed the day and time. The other parameters are locked.

| 🥦 Sequence                                                                                                    | × |
|----------------------------------------------------------------------------------------------------|---|
| Sequence Table Verification Table Calibration Table                                                                                                    |   |
| Sequence Properties Verification Properties Calibration Properties                                                                                                    |   |
| Le contra de la contra de la co |   |
| Activate Calibration Table on the following events:                                                                                                    |   |
| 🔲 On Sequence Startup                                                                                                    |   |
| When sequence is running                                                                                                    |   |
| C On Runs Performed [runs]: 0                                                                                                    |   |
| C On Time Elapsed [hours]:                                                                                                    |   |
| On Fixed Time: Hour:      O Minute:      O Once Every n days:                                                                                                    |   |
| C None                                                                                                    |   |
| 🗖 On Verification Failure                                                                                                    | - |

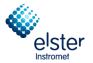

The calorific value and density are under the Automation menu submenu Site Info.

It looks like this:

| 🛃 Site Info                    |                  | 1 |
|--------------------------------|------------------|---|
|                                |                  |   |
| Site Name (see host name):     | GQ               |   |
| Customer ID:                   |                  |   |
| Tag Number ID:                 |                  |   |
| Calibration Gas 1 Cylinder ID: |                  |   |
| Calibration Gas 2 Cylinder ID: |                  |   |
| Contract Time: Hour:           | 0 Minute: 0      |   |
| Density type API21 logging:    | Relative Density |   |
| Calorific Value:               | 11,1246          |   |
| Density:                       | 0,80836          |   |
|                                |                  |   |
| Sample Streams Identity:       |                  |   |
| # Stream Identity              | ▲                |   |
| 1                              |                  |   |
| 2                              |                  |   |
| 3                              | <b>_</b>         |   |

In the example above, the values of the calorific value and the density of the calibration are shown.

This data is transmitted to the controller EnCal 3000 for display and are under the Calibration menu appears (see manual of the controller EnCal 3000).

If these values are not specified, the target values for calorific value and density on the EnCal 3000 controller are not displayed correctly.

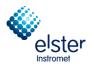

### 4.4 Setting the retention times (Peaks)

The retention times need to be adjusted in case the temperature or pressure settings of the channels are modified. All channels work completely independent, so if only one channel is touched, only the retention times of this channel have to be modified.

Adjustment occurs in menu Method / Peak Identification:

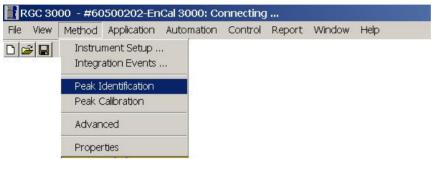

| Ĭ<br>✓ | Nitrogen | 1 | 7.132815 |   |   |            |         |   |   |
|--------|----------|---|----------|---|---|------------|---------|---|---|
| V      |          |   | 7.132013 | 5 | 5 | 0. Nearest | 11.0037 | 0 | 0 |
|        | Methane  | 2 | 9.397362 | 5 | 5 | 0. Nearest | 86.011  | 0 | 0 |
| M      | CO2      | 3 | 23.26828 | 5 | 5 | 0. Nearest | 1.552   | 0 | 0 |
| M      | Ethane   | 4 | 38.13656 | 5 | 5 | 0. Nearest | 0.75    | 0 | 0 |

The other channels can be selected in the header of the RGC 3000 software, if necessary:

| 🕂 RGC 3000 - #60500202-EnCal 3000: Connecting |                                                          |  |  |  |  |  |  |  |  |  |
|-----------------------------------------------|----------------------------------------------------------|--|--|--|--|--|--|--|--|--|
| File View                                     | Method Application Automation Control Report Window Help |  |  |  |  |  |  |  |  |  |
| 0 🛩 🖬                                         | 🞒 1: CP-4900 Column Mod 🔽 🗾 🗐 🗐 🖉 🔎 🕋 🜌 🖃 🔲 🖶 🛐          |  |  |  |  |  |  |  |  |  |
|                                               | 1: CP-4900 Column Mod                                    |  |  |  |  |  |  |  |  |  |
|                                               | 2: CP-4900 Column Mod                                    |  |  |  |  |  |  |  |  |  |

Once the analysis is stable, please record the retention time for each peak by using the mouse to click and read the signal peak in the upper left corner of the corresponding retention time (see figure).

Fill in the results under menu Peak Identification.

Save the method on the hard disk and export them to the gas chromatograph.

| 📲 Download to EnCal 3000 | 6 🛛           |
|--------------------------|---------------|
|                          | ОК            |
| ✓ Method ✓ Application   | Cancel        |
| Sequence                 |               |
| 🔲 Site Information       | → <b>`</b>    |
| Modbus Settings          | - 48 <u>6</u> |

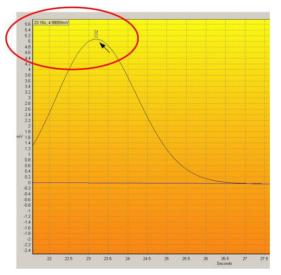

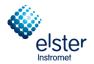

## 4.5 Verification

Verification is typically used to evaluate the performance of the analyser by analysing the calibration gas and comparing the results with the certificate data.

In principle this could also be performed on any test gas with known composition, but the use of the calibration gas is of course the most practical option.

The measurement parameters are set via the menu item Verification Check in the menu Application.

| 🔡 R  | IGC 3            | 000 - # | 60700235                 | EnCal 300  | 0: Read | у        |        |      |  |
|------|------------------|---------|--------------------------|------------|---------|----------|--------|------|--|
| File | View             | Method  | Application              | Automation | Control | Report   | Window | Help |  |
|      | <del>2</del>   E |         | Normalize<br>Calorific F |            | •       | <b>7</b> | 2      | 8    |  |
|      |                  |         | Verificatio              | on Check   |         |          |        |      |  |
|      |                  |         | Alarms                   |            |         |          |        |      |  |
|      |                  |         | Timed Re                 | •          |         |          |        |      |  |
|      |                  |         | Analog In                | •          |         |          |        |      |  |
|      |                  |         | Digital Inp              | outs       |         |          |        |      |  |

Verification Table allows entering minimum and maximum values for the measured properties:

|    |        | Verification Settings     | Verificatio             | on Table |         |  |
|----|--------|---------------------------|-------------------------|----------|---------|--|
| #  | Active | Param Type                | Parameter               | Minimum  | Maximum |  |
| 1  |        | 2. Normalized Amounts 📃 💌 | 1. Nitrogen (Chan 1)    | 10.8     | 11.2    |  |
| 2  | M      | 2. Normalized Amounts     | 2. Methane (Chan 1)     | 85.8     | 86.2    |  |
| 3  |        | 2. Normalized Amounts     | 3. CO2 (Chan 1)         | 1.5      | 1.6     |  |
| 4  |        | 2. Normalized Amounts     | 4. Ethane (Chan 1)      | 0.7      | 0.8     |  |
| 5  | M      | 2. Normalized Amounts     | 5. Propane (Chan 2)     | 0.25     | 0.35    |  |
| 6  | M      | 2. Normalized Amounts     | 6. i-Butane (Chan 2)    | 0.9      | 0.11    |  |
| 7  |        | 2. Normalized Amounts     | 7. n-Butane (Chan 2)    | 0.9      | 0.11    |  |
| 8  | M      | 2. Normalized Amounts     | 8. neo-Pentane (Chan 2) | 0.045    | 0.055   |  |
| 9  |        | 2. Normalized Amounts     | 9. i-Pentane (Chan 2)   | 0.045    | 0.055   |  |
| 10 | M      | 2. Normalized Amounts     | 10. n-Pentane (Chan 2)  | 0.045    | 0.055   |  |
| 11 |        | 2. Normalized Amounts     | 11. n-Hexane (Chan 2)   | 0.045    | 0.055   |  |
| 12 |        | 2. Normalized Amounts     | 12. n-Heptane (Chan 2)  | 0.015    | 0.025   |  |
| 13 |        | 2. Normalized Amounts     | 13. n-Octane (Chan 2)   | 0.005    | 0.015   |  |
| 14 | M      | 6. ISO 6976 Results       | 5. Hs                   | 35.65    | 35.67   |  |
| 15 | M      | 6. ISO 6976 Results       | 8. Rel. Density         | 0.6285   | 0.6295  |  |

Don't forget to activate the verification table in Verification Settings!

| Y                          |                    |  |
|----------------------------|--------------------|--|
| Verification Settings      | Verification Table |  |
|                            |                    |  |
| ification parameters       |                    |  |
|                            |                    |  |
| Verification table enabled |                    |  |
|                            |                    |  |

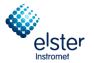

**Verification Properties** allows to program verification as an event, for example every 10000 analyses.

| 🔀 Sequence                                                                                                    |                         |                        |
|----------------------------------------------------------------------------------------------------|-------------------------|------------------------|
| Sequence Table                                                                                                    | Verification Table      | Calibration Table      |
| Sequence Properties                                                                                                    | Verification Properties | Calibration Properties |
| Activate Verification Table on the follow<br>On Sequence Startup<br>When sequence is running<br>On Runs Performed (runs): | 1000                    | very n days: 1         |

**Verification Table** allows defining the number of runs for the verification, and which physical stream to be selected (normally the calibration input).

| <b>&gt;</b> | Seque                                                              | ence           |             |              |                |                   |  |  |  |  |  |
|-------------|--------------------------------------------------------------------|----------------|-------------|--------------|----------------|-------------------|--|--|--|--|--|
| ſ           | Sequence Properties Verification Properties Calibration Properties |                |             |              |                |                   |  |  |  |  |  |
| Ĺ           |                                                                    | Sequence Table | • )         | Verification | n Table        | Calibration Table |  |  |  |  |  |
|             |                                                                    |                |             |              |                |                   |  |  |  |  |  |
|             | #                                                                  | Replicates     | Calib.Level | Stream #     | Flush time (s) |                   |  |  |  |  |  |
|             | 1                                                                  | 1              | 1           | 6            | 150            |                   |  |  |  |  |  |
|             | 2                                                                  |                |             |              |                |                   |  |  |  |  |  |
|             |                                                                    |                |             |              |                |                   |  |  |  |  |  |
|             |                                                                    | •              |             |              |                |                   |  |  |  |  |  |
|             |                                                                    |                |             |              |                |                   |  |  |  |  |  |

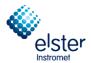

## 4.6 Setting the limits for alarms (Alarms)

Settings for alarm messages are done in the **Application / Alarms** menu:

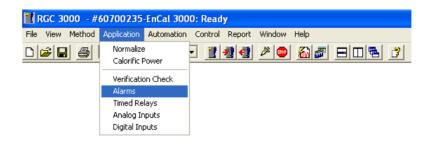

The Alarm Table allows entering minimum and maximum values for the measured properties:

|    |              | Alarm Settings        | · · · · · · · · · · · · · · · · · · · | Alarm Table |         |          |              |             |         |             |
|----|--------------|-----------------------|---------------------------------------|-------------|---------|----------|--------------|-------------|---------|-------------|
| #  | Active       | Param Type            | Parameter                             | Minimum     | Maximum | Alarm On | Invert Alarm | Relay Alarm | Relay # | Invert Rela |
| 1  | $\checkmark$ | 2. Normalized Amounts | 1. Nitrogen (chan 1)                  | 0           | 22      | 5. All   |              |             | 0. None |             |
| 2  | $\checkmark$ | 2. Normalized Amounts | 2. Methane (chan 1)                   | 55          | 100     | 5. All   |              |             | 0. None |             |
| 3  | $\checkmark$ | 2. Normalized Amounts | 3. CO2 (chan 1)                       | 0           | 12      | 5. All   |              |             | 0. None |             |
| 4  | $\checkmark$ | 2. Normalized Amounts | 4. Ethane (chan 1)                    | 0           | 14      | 5. All   |              |             | 0. None |             |
| 5  | $\checkmark$ | 2. Normalized Amounts | 5. Propane (chan 2)                   | 0           | 5       | 5. All   |              |             | 0. None |             |
| 6  | $\checkmark$ | 2. Normalized Amounts | 6. i-Butane (chan 2)                  | 0           | 1,5     | 5. All   |              |             | 0. None |             |
| 7  | $\checkmark$ | 2. Normalized Amounts | 7. n-Butane (chan 2)                  | 0           | 1,5     | 5. All   |              |             | 0. None |             |
| 8  | $\checkmark$ | 2. Normalized Amounts | 8. neo-Pentane (chan 2)               | 0           | 0,1     | 5. All   |              |             | 0. None |             |
| 9  | $\checkmark$ | 2. Normalized Amounts | 9. i-Pentane (chan 2)                 | 0           | 0,3     | 5. All   |              |             | 0. None |             |
| 10 | $\checkmark$ | 2. Normalized Amounts | 10. n-Pentane (chan 2)                | 0           | 0,3     | 5. All   |              |             | 0. None |             |
| 11 | $\checkmark$ | 2. Normalized Amounts | 11. n-Hexane (chan 2)                 | 0           | 0,3     | 5. All   |              |             | 0. None |             |
| 12 | $\checkmark$ | 6. ISO 6976 Results   | 5. Hs                                 | 7,3         | 14,9    | 5. All   |              |             | 0. None |             |
| 13 | $\checkmark$ | 6. ISO 6976 Results   | 7. Abs. Density                       | 0,72        | 1,2     | 5. All   |              |             | 0. None |             |
| 14 | $\checkmark$ | 3. Sample results     | 1. Sum ESTD                           | 97          | 103     | 5. All   |              |             | 0. None |             |
| 15 | $\checkmark$ | 8. GC Status          | 1. Instrument Error                   | 2           | 3       | 5. All   |              |             | 0. None |             |
| 16 | $\checkmark$ | 2. Normalized Amounts | 12. n-Heptane (chan 2)                | 0           | 0,3     | 5. All   |              |             | 0. None |             |
| 17 | $\checkmark$ | 2. Normalized Amounts | 13. n-Octane (chan 2)                 | 0           | 0,3     | 5. All   |              |             | 0. None |             |
| 18 | $\checkmark$ | 2. Normalized Amounts | 14. n-Nonane (chan 2)                 | 0           | 0,3     | 5. All   |              |             | 0. None |             |
| 19 | $\checkmark$ | 2. Normalized Amounts | 16. Benzene (chan 2)                  | 0           | 0,3     | 5. All   |              |             | 0. None |             |
| 20 | $\checkmark$ | 2. Normalized Amounts | 17. Cyclohexane (chan 2)              | 0           | 0,3     | 5. All   |              |             | 0. None |             |
| 21 | $\checkmark$ | 2. Normalized Amounts | 18. Methylcyclohexane (chan 2)        | 0           | 0,3     | 5. All   |              |             | 0. None |             |
| 22 | M            | 2. Normalized Amounts | 19. Toluene (chan 2)                  | 0           | 0,3     | 5. All   |              |             | 0. None |             |

In principle each alarm can be defined for only one sample type (i.e. analysis, calibration, verification or blank) in "Alarm On", but in practice this value will be put on "All". The table also allows assigning the alarm to a relay (max. 3).

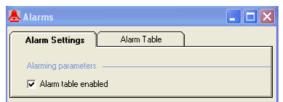

Don't forget to activate the alarms in Alarm Settings!

EnCal 3000 – Software Manual

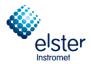

# 4.7 Configuration of ModBus Table (Modbus Setup)

In Automation / Modbus Setup menu Modbus parameters of EnCal 3000 can be configured:

| 🚹 RGC 3000 - #60700235       | EnCal 3000: I    | Ready | /      |        |             |
|------------------------------|------------------|-------|--------|--------|-------------|
| File View Method Application | Automation Co    | ntrol | Report | Window | Help        |
| 🗅 🚅 🔚 🎒 1: CP-4900 C         | Sequence         |       |        | 2      | 🏭 🖉 🖻 🖻 📑 👔 |
|                              | Site Information |       |        |        |             |
|                              | Modbus Setup     |       | l      |        |             |
|                              | FTP Service      |       |        |        |             |
|                              | Real Time Clo    | :k    |        |        |             |
|                              | Reprocess Lis    | :     |        |        |             |

**Process Settings** defines the protocol settings. By default the EnCal 3000 is set-up for the Instromet RTU Modbus protocol, at a baud rate of 9600.

| 🜉 Modbus Setup                          |                                 |
|-----------------------------------------|---------------------------------|
| Process Settings                        | Registers Setup                 |
| Protocol                                |                                 |
| C MODICON C INSTROMET                   | 7 DANIEL 7 ENRON 7 OMNI         |
| Synchronization with Modbus Master      |                                 |
| Reset-Time New Data Available flag [s]: | 60                              |
| Communication Settings                  |                                 |
| Common settings:                        | Serial communincation settings: |
| Slave Address: 1                        | Port settings: 9600:N,8,1       |
| Floating Point Type Conversion          | Comport Primary: 2              |
| Normal C Reverse                        | Comport Secondary: 0            |
| INT32 bit Type Conversion               | Serial Transmission Mode        |
| Normal     O     Reverse                | C RTU © ASCII                   |
| Shift Modbus Addresses                  |                                 |
| ● No C 1up C 1 down                     |                                 |
|                                         |                                 |

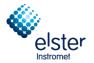

If needed, the baud rate could be changed in the configuration menu of the unit.

| RGC 3 | 000 - # | 60700235     | EnCal 300   | 0: Read | у        |   |     |   |
|-------|---------|--------------|-------------|---------|----------|---|-----|---|
|       |         |              | Automation  |         |          |   |     |   |
| 2     | 6       | 1: CP-4900 C | olumn Mod 🕒 | - 🔡     | <b>3</b> | 2 | 🛍 🜌 | 3 |

Quit RGC3000, and return to the start-up menu.

Select first the connected unit, then Configure under Control

| a 🗐 🗖 🗖 🖉                    |
|------------------------------|
|                              |
|                              |
| Control                      |
| EnCal 3000                   |
|                              |
| Street and                   |
| Correct                      |
|                              |
|                              |
| Configured Instruments       |
| Connection elster            |
|                              |
| 10.49.124.232 Instromet      |
|                              |
|                              |
| © Agilent Technologies, 2012 |
| Elster Instromet             |
| form instrument operations.  |
|                              |

And again **Configure** in the next window.

| Configure Instruction | rument     | 8 🛛       |
|-----------------------|------------|-----------|
| Instrument Type:      | EnCal 3000 | Configure |
| Serial Number:        | 60700235   | R.        |
| Title:                | EnCal 3000 |           |
| OK                    | Cancel     |           |

#### EnCal 3000 – Software Manual

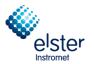

Select tab sheet Automation in the configuration screen.

| 🦀 EnCal 3000 Configuration (Admin) 🖉 🔳 🗖 🔀                                                                                                    |
|----------------------------------------------------------------------------------------------------|
| Ethernet Communication Setup                                                                                                    |
| IP Address: 10 16 1 91 Setup IP address                                                                                                    |
| IP Address: 10 16 1 91 Setup IP address Reboot EnCal 3000                                                                                                    |
|                                                                                                    |
| Configuration settings                                                                                                    |
| Hardware User PROstation Automation Info                                                                                                    |
| I/O:       To be used       Available       Stream Selector         Alarm Relays:       3       8       Streamer Type:       Relays (solenoids)       Download         Timed Relays:       3       3       3       Image: Stream Selection requests from a host system       Download         Analog Outputs:       0       0       0       Image: Stream Selection requests from a host system       Image: Stream Selection requests from a host system                                                                                                    |
| Analog Inputs:     2     6     Serial Ports:     Modbus Serial Comm.       Comport VICI:     Not used     Baudrate:     9600       LCD Display:     Not connected     Databits:     8                                                                                                    |
| Extension board detection:       LCD Display:       Not connected       Databits:       8       Image: Comport 1       Databits:       8       Image: Comport 1       Databits:       8       Image: Comport 1       Databits:       1       Image: Comport 1       Databits:       1       Image: Comport 1 |
| Show I/O Configuration     miscellaneous:         Image: Postpone run till external 'Ready In'                                                                                                    |
| Instrument serial number: 61100591                                                                                                    |
| <u>O</u> K <u>Cancel</u>                                                                                                    |

In the right lower corner the baud rate can be changed. Don't forget to download the new setting to the unit (after which the unit will ask you to restart, which can be done with the button in the upper right corner).

Never change the COM port settings; these define the internal COM port configuration of the EnCal 3000.

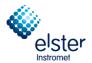

## Register Setup allows configuring the ModBus registers are user configurable:

| #  | Active | Register Type                                                                                   | Register # | Data Type                                  | Parameter ID.                                                                                                    | CH | nannel                                                                                            | Peak# |
|----|--------|-------------------------------------------------------------------------------------------------|------------|--------------------------------------------|----------------------------------------------------------------------------------------------------|----|---------------------------------------------------------------------------------------------------|-------|
| 15 |        | 2. Holding Register (RW)                                                                        | 7009       | 3. Float                                   | 2401. Appl.: Stream Component Norm%(Double, CHAN=stream, PEAK)                                                                                                    | 1. | Stream 1                                                                                          | 9     |
|    |        | 2. Holding Register (RV                                                                         |            | 3. Float 💌                                 | 2401. Appl.: Stream Component Norm%(Double, CHAN=stream, PEAK)                                                                                                    | •  | 1. Stream 1                                                                                       | -     |
|    |        | 0. Coil Status (RW)<br>1. Input Status (R)<br>2. Holding Register (RW)<br>3. Input Register (R) |            | 0. Bit<br>1. Int16<br>2. Int32<br>3. Floet | 2401. Appl.: Stream Component Norm%(Double, CHAN=stream, PEAK)<br>2402. Appl.: Stream Alarm on Index(Int32, CHAN=stream, PEAK=index)<br>2403. Appl.: Stream Overall Alarm Status (Int32, CHAN=stream)<br>2404. Appl.: Stream Compressibility (Double, CHAN=stream)<br>2405. Appl.: Stream Wobbe Superior (Double, CHAN=stream)<br>2406. Appl.: Stream ISO Hs (Double, CHAN=stream)<br>2407. Appl.: Stream ISO Hs (Double, CHAN=stream)<br>2408. Appl.: Stream ISO Abs.Density (Double, CHAN=stream) |    | 0. None<br>1. Stream 1<br>2. Stream 2<br>3. Stream 3<br>4. Stream 4<br>5. Stream 5<br>6. Stream 6 |       |

- Register Type: Either Read Only (R) or Read/Write (R/W), and either bit (Status) or register size.
- Register #: User selectable. For the Instromet protocol be aware of the following restrictions:
   0 4999 : 2 bytes per Registers
  - 5000 6999: 4 bytes Integers
  - 7000 Higher: 4 bytes Floating Point
  - the Modicon protocol always uses 4 registers.
- Data Type: Bit when Status is defined, Integer (16 bit or 32 bit) or Float when Register is defined.
- Parameter ID: Instruction set which is available in EnCal 3000. See next pages for complete list.
- **Channel**: This column is reserved to define channel # or stream #, depending on the type of Parameter ID defined.
- **Peak #**: Component number, if applicable.
- Note: If components are added, changes must be made in the Modbus list to, submit the results of all components to a controller or flow computer. For the controller type gasnet EnCal 3000 a standard ModBus list is used, which contains up to 26 readable components.

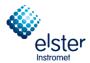

## 4.8 Generation of reports (Report)

Reports can be created in the **Report** menu on the screen and print it out. The amount depends on the application and the number of components increases accordingly.

| RGC 3000 - #60500202-EnCal 3000: Initializing   |                                                                                        |
|-------------------------------------------------|----------------------------------------------------------------------------------------|
| File View Method Application Automation Control | Report Window Help                                                                     |
| D 🖻 🖬 🎒 1: CP-4900 Column Mod 💌 📱 🗐             | Integration Report<br>Application Report<br>Stream Application Report                  |
|                                                 | Diagnostics<br>Print Integration Report<br>Print Application Report                    |
|                                                 | Auto Print Application Report on Calibration<br>Auto Print Application Report on Alarm |

Integration Report gives details on the component analysis. It is only used for tests and diagnostics.

| 🖓 li |         |        |             |            |               |             |             |               |          |            |            |              |            |              |            |              | _ <b>_ ∠</b> × |
|------|---------|--------|-------------|------------|---------------|-------------|-------------|---------------|----------|------------|------------|--------------|------------|--------------|------------|--------------|----------------|
| #    | Channel | Peak # | Peakname    | ESTD Conc. | Retention [s] | PeakRRT [s] | Area        | Height        | Width[s] | Separ.Code | Validation | Pk Start [s] | Pk End [s] | Assymetry 5% | Used RF    | InitRF Alarm | CurrRF Alarm   |
| 1    | 1       | 1      | Nitrogen    | 3,996900   | 5,97          | 0,0000      | 49513,8111  | 5463670,7454  | 0,5101   | BV         | 0          | 4,90         | 6,93       | 1,0732       | 8,07229E-5 |              |                |
| 2    | 1       | 2      | Methane     | 88,893700  | 7,71          | 0,0000      | 925697,8401 | 57944446,1729 | 0.8912   | VB         | 0          | 6,93         | 11,06      | 2,5198       | 9,60289E-5 |              |                |
| 3    | 1       | 3      | CO2         | 1,502600   | 20,03         | 0,0000      | 22143,2796  | 664857,6117   | 1,8760   | BB         | 0          | 16,70        | 23,85      | 1,0567       | 6,78581E-5 |              |                |
| 4    | 1       | 4      | Ethane      | 4,003000   | 32,97         | 0,0000      | 63530,6756  | 1214006,2800  | 2,9413   | BB         | 0          | 28,23        | 39,00      | 1,0976       | 6,30089E-5 |              |                |
|      |         |        |             |            |               |             |             |               |          |            |            |              |            |              |            |              |                |
| 5    | 2       | 5      | Propane     | 1,001600   | 12,38         | 0,0000      | 55851,5291  | 6701271,7125  | 0,4881   | BB         | 0          | 11,79        | 13,14      | 1,0800       | 1,79333E-5 |              |                |
| 6    | 2       | 6      | i-Butane    | 0,200800   | 14,62         | 0,0000      | 13161,2786  | 1395326,3027  | 0,5396   | BB         | 0          | 13,86        | 15,48      | 0,9992       | 1,52569E-5 |              |                |
| 7    | 2       | 7      | n-Butane    | 0,201000   | 16,36         | 0,0000      | 13933,4059  | 1384374,0881  | 0,5637   | BV         | 0          | 15,51        | 16,96      | 1,0543       | 1,44258E-5 |              |                |
| 8    | 2       | 8      | neo-Pentane | 0,050000   | 17.25         | 0,0000      | 3166,9130   | 304598,5274   | 0.6314   | VB         | 0          | 16,96        | 18,35      | 1,6758       | 1,57882E-5 |              |                |
| 9    | 2       | 9      | i-Pentane   | 0,049900   | 22,29         | 0,0000      | 3752,4623   | 278968,5323   | 0,7595   | BB         | 0          | 21,09        | 23,76      | 1,0091       | 1,32979E-5 |              |                |
| 10   | 2       | 10     | n-Pentane   | 0,050100   | 25,15         | 0,0000      | 3844,3802   | 282499,6063   | 0,7685   | BB         | 0          | 23,76        | 26,46      | 1,0159       | 1,30320E-5 |              |                |
| 11   | 2       | 11     | n-Hexane    | 0,050400   | 44,71         | 0,0000      | 4411,3769   | 208259,2481   | 1,1940   | BB         | 0          | 42,39        | 47,25      | 1,0120       | 1,14250E-5 |              |                |
| 12   | 2       | 12     | ?           | 0,000239   | 54,64         | 0,0000      | 20,9421     | 773,6555      | 1,6910   | BB         | 0          | 52,00        | 56,06      | 1,2355       | 1,14250E-5 |              |                |
| 13   | 2       | 13     | ?           | 0,000191   | 80,45         | 0,0000      | 16,7472     | 267,1238      | 5,3552   | BB         | 0          | 78,97        | 85,21      | 2,5750       | 1,14250E-5 |              |                |
| 14   | 2       | 14     | ?           | 0,000118   | 146,20        | 0,0000      | 10,3256     | 263,3397      | 1,7033   | BB         | 0          | 143,66       | 147,38     | 0,9630       | 1,14250E-5 |              |                |
|      |         |        |             |            |               |             |             |               |          |            |            |              |            |              |            |              |                |
|      |         |        |             |            |               |             |             |               |          |            |            |              |            |              |            |              |                |

## Screen Display Integration Report

#### **RGC 3000 Integration report**

Integration Report file: c:\RGC 3000\60700235\Data\UplTemp.pdat UserName: admin Print date: 02.Okt.2012 15:23

| #  | Ch | annel Peak # | Peakname    | ESTD Conc. | Retention [s] | PeakRRT[s] | Area [x10nV·S] | Height [x10nV] | Width[s] | Sep.Code | Validation | Pk Start[s] | Pk End[s] | Asym 5% | Used RF    |
|----|----|--------------|-------------|------------|---------------|------------|----------------|----------------|----------|----------|------------|-------------|-----------|---------|------------|
| 1  | 1  | 1            | Nitrogen    | 3,996900   | 5,97          | 0,0000     | 49513,8111     | 5463670,7454   | 0,5101   | BV       | 0          | 4,90        | 6,93      | 1,0732  | 8,07229E-5 |
| 2  | 1  | 2            | Methane     | 88.893700  | 7.71          | 0.0000     | 925697.8401    | 57944446.1729  | 0.8912   | VB       | 0          | 6.93        | 11.06     | 2,5198  | 9.60289E-5 |
| 3  | 1  | 3            | CO2         | 1,502600   | 20,03         | 0,0000     | 22143,2796     | 664857,6117    | 1,8760   | BB       | 0          | 16,70       | 23,85     | 1,0567  | 6,78581E-5 |
| 4  | 1  | 4            | Ethane      | 4,003000   | 32,97         | 0,0000     | 63530,6756     | 1214006,2800   | 2,9413   | BB       | 0          | 28,23       | 39,00     | 1,0976  | 6,30089E-5 |
| 5  | 2  | 5            | Propane     | 1,001600   | 12,38         | 0,0000     | 55851,5291     | 6701271,7125   | 0,4881   | BB       | 0          | 11,79       | 13,14     | 1,0800  | 1,79333E-5 |
| 6  | 2  | 6            | i-Butane    | 0,200800   | 14,62         | 0,0000     | 13161,2786     | 1395326,3027   | 0,5396   | BB       | 0          | 13,86       | 15,48     | 0,9992  | 1,52569E-5 |
| 7  | 2  | 7            | n-Butane    | 0,201000   | 16,36         | 0,0000     | 13933,4059     | 1384374,0881   | 0,5637   | BV       | 0          | 15,51       | 16,96     | 1,0543  | 1,44258E-5 |
| 8  | 2  | 8            | neo-Pentane | 0,050000   | 17,25         | 0,0000     | 3166,9130      | 304598,5274    | 0,6314   | VB       | 0          | 16,96       | 18,35     | 1,6758  | 1,57882E-5 |
| 9  | 2  | 9            | i-Pentane   | 0,049900   | 22,29         | 0,0000     | 3752,4623      | 278968,5323    | 0,7595   | BB       | 0          | 21,09       | 23,76     | 1,0091  | 1,32979E-5 |
| 10 | 2  | 10           | n-Pentane   | 0,050100   | 25,15         | 0,0000     | 3844,3802      | 282499,6063    | 0,7685   | BB       | 0          | 23,76       | 26,46     | 1,0159  | 1,30320E-5 |
| 11 | 2  | 11           | n-Hexane    | 0,050400   | 44,71         | 0,0000     | 4411,3769      | 208259,2481    | 1,1940   | BB       | 0          | 42,39       | 47,25     | 1,0120  | 1,14250E-5 |
| 12 | 2  | 12           | ?           | 0,000239   | 54,64         | 0,0000     | 20,9421        | 773,6555       | 1,6910   | BB       | 0          | 52,00       | 56,06     | 1,2355  | 1,14250E-5 |
| 13 | 2  | 13           | ?           | 0,000191   | 80,45         | 0,0000     | 16,7472        | 267,1238       | 5,3552   | BB       | 0          | 78,97       | 85,21     | 2,5750  | 1,14250E-5 |
| 14 | 2  | 14           | ?           | 0,000118   | 146,20        | 0,0000     | 10,3256        | 263,3397       | 1,7033   | BB       | 0          | 143,66      | 147,38    | 0,9630  | 1,14250E-5 |

#### Print out of Integration report

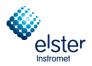

**Application Report** gives the complete analysis, with calculated data and stream information, and is the report normally used by the operator.

| A M      | oplicatio    | on Report            |            |             |                       |                    |                        |                                       |        |                    |   |
|----------|--------------|----------------------|------------|-------------|-----------------------|--------------------|------------------------|---------------------------------------|--------|--------------------|---|
| SAM      | PLE          |                      | ENERG      | r           |                       | ENVIRO             | IMENT                  |                                       | ⊢ Hid  | e non Appl.pks     |   |
| Samp     | ling Time    | 20/09/2012 17:29:58  | Calc.Meth  | nod         | ISO 6976              | Sampling A         | nalog #1 0,00          | 00                                    | ⊢ Hid  | e Ignored Appl.pks |   |
| Runt     | lumber       | 26                   | Compress   | ibility     | 1,00000               | Sampling A         | nalog #2 0,00          | 00                                    |        |                    |   |
| Run 1    | јуре         | Analysis             | Molar Ma   | 88          | 18,07313              | Cabinet Te         | mperature 37           |                                       |        |                    |   |
| Calibr   | ation Leve   | I 0                  | Molar Ma   | ss Ratio    | 0,62402               | Ambient Pr         | essure 100             |                                       |        |                    |   |
| Strea    | m #          | 1                    | Rel.Dens   | ty          | 0,62365               | Digital in #       | 1 0                    |                                       |        |                    |   |
| Suml     | ESTD         | 100,0005             | Abs.Dens   | ity         | 0,80633               | Digital in #       | 2 0                    |                                       |        |                    |   |
| Suml     | Estimates    | 0,0000               | Hs         |             | 11,14188              | Digital in #       | 3 0                    |                                       |        |                    |   |
| Sum /    | Areas        | 1159054,9674         | Hi         |             | 10,06183              |                    |                        |                                       |        |                    |   |
| Total    | Peaks        | 26                   | Wobbe S    | up.         | 14,10876              | SITE INF           | 0                      |                                       |        |                    |   |
| ls Sta   | rtup Run     | False                | Wobbe Ir   | ıf.         | 12,74110              | Customer I         | D                      |                                       |        |                    |   |
| Unkn     | own Peak:    | s 3                  |            |             |                       | Instrument         | Name EnCa              | al 3000                               |        |                    |   |
| Curre    | nt Stream ‡  | # 7                  |            |             |                       | Serial Num         | ber 6070               | 0235                                  |        |                    |   |
|          |              |                      |            |             |                       | Tag Numb           | er                     |                                       |        |                    |   |
|          |              |                      |            |             |                       | Cylinder 1         | Гад                    |                                       |        |                    |   |
| #        | Channel      | Peakname             | ESTD Conc. | Norm. Conc. | Potentian (-)         | 4.00               | Height                 | Meth-Index                            | Group# | R.F.               | Т |
| #<br>1   | Lhannel<br>1 | Peakname<br>Nitrogen | 3,996900   | 3,996878    | Retention [s]<br>5,97 | Area<br>49513,8111 | Height<br>5463670,7454 | Meth-Index                            | Group# | 8,072293E-05       | - |
| 2        | 1            | Methane              |            | 88,893212   | 7,71                  |                    | 57944446,1729          | 2                                     | 0      | 9,602885E-05       | - |
| 2        | 1            | CD2                  | 88,893700  | 1.502592    | 20.03                 | 925697,8401        | 664857,6117            | 2                                     | 0      | 9,602880E-05       | _ |
|          | 1            |                      |            |             | 32.97                 | 22143,2796         | -                      | 3                                     | 0      |                    | _ |
| 4        |              | Ethane               | 4,003000   | 4,002978    |                       | 63530,6756         | 1214006,2800           | · · · · · · · · · · · · · · · · · · · | -      | 6,300893E-05       | _ |
| 5        | 2            | Propane              | 1,001600   | 1,001595    | 12,38                 | 55851,5291         | 6701271,7125           | 5                                     | 0      | 1,793326E-05       | _ |
| 6        | 2            | i-Butane             | 0,200800   | 0,200799    | 14,62                 | 13161,2786         | 1395326,3027           | 6                                     | 0      | 1,525688E-05       | _ |
| 7        | 2            | n-Butane             | 0,201000   | 0,200999    | 16,36                 | 13933,4059         | 1384374,0881           | 7                                     | 0      | 1,442576E-05       |   |
| 8        | 2            | neo-Pentane          | 0,050000   | 0,050000    | 17,25                 | 3166,9130          | 304598,5274            | 8                                     | 0      | 1,578825E-05       |   |
| 9        | 2            | i-Pentane            | 0,049900   | 0,049900    | 22,29                 | 3752,4623          | 278968,5323            | 9                                     | 0      | 1,329793E-05       |   |
| 10       | 2            | n-Pentane            | 0,050100   | 0,050100    | 25,15                 | 3844,3802          | 282499,6063            | 10                                    | 0      | 1,303201E-05       |   |
| 11       | 2            | n-Hexane             | 0,050949   | 0,050948    | 44,71                 | 4411,3769          | 208259,2481            | 11                                    | 0      | 1,1425E-05         |   |
| 12       | 2            | n-Heptane            | 0,000000   | 0,000000    | 0,00                  | 0,0000             | 0,0000                 | 12                                    | 0      | 0                  |   |
| 13       | 2            | n-Octane             | 0,000000   | 0,000000    | 0,00                  | 0,0000             | 0,0000                 | 13                                    | 0      | 0                  |   |
| 14       | 2            | n-Nonane             | 0,000000   | 0,000000    | 0,00                  | 0,0000             | 0,0000                 | 14                                    | 0      | 0                  |   |
| 15       | 2            | n-Decane             | 0,000000   | 0,000000    | 0,00                  | 0,0000             | 0,0000                 | 15                                    | 0      | 0                  |   |
| 16       | 2            | Benzene              | 0,000000   | 0,000000    | 0,00                  | 0,0000             | 0,0000                 | 16                                    | 0      | 0                  |   |
| 17       | 2            | Cyclohexane          | 0,000000   | 0,000000    | 0,00                  | 0,0000             | 0,0000                 | 17                                    | 0      | 0                  |   |
| 18       | 2            | Methylcyclohexane    | 0,000000   | 0,000000    | 0,00                  | 0,0000             | 0,0000                 | 18                                    | 0      | 0                  |   |
| 19       | 2            | Toluene              | 0,000000   | 0,000000    | 0,00                  | 0,0000             | 0,0000                 | 19                                    | 0      | 0                  |   |
| 20       | 2            | n-Undecane           | 0,000000   | 0,000000    | 0,00                  | 0,0000             | 0,0000                 | 20                                    | 0      | 0                  |   |
| 21       | 2            | n-Dodecane           | 0,000000   | 0,000000    | 0,00                  | 0,0000             | 0,0000                 | 21                                    | 0      | 0                  |   |
| 22       | 2            | H2S                  | 0,000000   | 0,000000    | 0,00                  | 0,0000             | 0,0000                 | 22                                    | 0      | 0                  |   |
|          | 2            | COS                  | 0,000000   | 0,000000    | 0,00                  | 0,0000             | 0,0000                 | 23                                    | 0      | 0                  |   |
| 23       |              | Oxygen               | 0,000000   | 0,000000    | 0,00                  | 0,0000             | 0,0000                 | 24                                    | 0      | 0                  |   |
| 23<br>24 | 2            | onygon               | 0,000000   |             |                       |                    |                        |                                       |        |                    |   |
|          | 2<br>2       | Hydrogen             | 0,000000   | 0,000000    | 0,00                  | 0,0000             | 0,0000                 | 25                                    | 0      | 0                  |   |

Screen Display Application Report

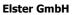

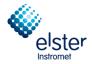

## **RGC 3000 Application report**

Application report file: c:\RGC 3000\60700235\Data\UplTemp.pdat UserName: admin Print date: 02.Okt.2012 15:21

| Run 1<br>Run 1<br>Calib<br>Strea<br>Sum<br>Sum<br>Sum<br>Total<br>Is Sta<br>Unkn                                                                                                    | oling Time<br>Number                                                                                  | r 1<br>100,0005<br>0,0000<br>1159054,96<br>26<br>False<br>s 3                                                                                                    |                                                                                                    |                                                                                                    | ENERGY<br>Calc.Method<br>Compressibili<br>Molar Mass<br>Molar Mass R<br>Rel.Density<br>Abs.Density<br>Hs<br>HI<br>Wobbe Sup.<br>Wobbe Sup.                                                                                                    | ty 1,00<br>18,0<br>(atio 0,62<br>0,80<br>11,1<br>10,0<br>14,1                                                                                                    | 6976<br>0000<br>17313<br>1402<br>1365<br>1633<br>14188<br>16183<br>0876<br>14110                                                                                                    |                                                                                                    | ENVIRONMENT<br>Sampling Analog #1<br>Sampling Analog #2<br>Cabinet Temperature<br>Cabinet Pressure<br>Digital in #1<br>Digital in #2<br>Digital in #3<br>SITE INFO<br>Customer ID<br>Instrument Name<br>Serial Number<br>Tag Number<br>Cylinder 1 Tag | 0,0000<br>0,0000<br>37<br>100<br>0<br>0<br>0<br>EnCal 3000<br>60700235 |
|----------------------------------------------------------------------------------------------------|----------------------------------------------------------------------------------------------------|----------------------------------------------------------------------------------------------------|----------------------------------------------------------------------------------------------------|----------------------------------------------------------------------------------------------------|----------------------------------------------------------------------------------------------------|----------------------------------------------------------------------------------------------------|----------------------------------------------------------------------------------------------------|----------------------------------------------------------------------------------------------------|----------------------------------------------------------------------------------------------------|------------------------------------------------------------------------|
| #<br>1<br>2<br>3<br>4<br>5<br>6<br>7<br>8<br>9<br>10<br>112<br>3<br>4<br>5<br>6<br>7<br>8<br>9<br>10<br>112<br>3<br>4<br>5<br>6<br>7<br>8<br>9<br>10<br>112<br>3<br>4<br>5<br>6<br>7<br>8<br>9<br>10<br>112<br>3<br>4<br>5<br>6<br>7<br>8<br>9<br>10<br>112<br>3<br>4<br>5<br>6<br>7<br>8<br>9<br>10<br>112<br>3<br>4<br>5<br>6<br>7<br>8<br>9<br>10<br>112<br>3<br>4<br>5<br>6<br>7<br>8<br>9<br>10<br>112<br>3<br>112<br>112<br>112<br>112<br>112<br>112<br>112<br>112<br>1 | Channe<br>1<br>1<br>1<br>2<br>2<br>2<br>2<br>2<br>2<br>2<br>2<br>2<br>2<br>2<br>2<br>2<br>2<br>2<br>2 | I Peakname<br>Nitrogen<br>Methane<br>CO2<br>Ethane<br>Propane<br>i-Butane<br>n-Butane<br>n-Pentane<br>n-Pentane<br>n-Pentane<br>n-Hexane<br>n-Hexane<br>n-Hexane<br>n-Hexane<br>n-Decane<br>Benzene<br>Cyclohexane<br>Methylcyclohexane<br>Toluene<br>n-Dodecane<br>h2S<br>COS<br>Oxygen<br>Hydrogen<br>Helium | ESTD Conc.<br>3,996900<br>88,893700<br>1,502600<br>4,003000<br>0,200800<br>0,200800<br>0,050100<br>0,050100<br>0,050100<br>0,050100<br>0,050100<br>0,000000<br>0,000000<br>0,000000<br>0,000000<br>0,000000 | Norm. Conc.<br>3,996878<br>88,893212<br>1,502592<br>4,002978<br>1,001595<br>0,200799<br>0,200999<br>0,050000<br>0,049900<br>0,050100<br>0,050100<br>0,050948<br>0,000000<br>0,000000<br>0,000000<br>0,000000<br>0,000000 | Retention [s]<br>5.97<br>7.71<br>22,03<br>32,97<br>12,38<br>14,62<br>16,36<br>17,25<br>22,29<br>25,15<br>44,71<br>0,00<br>0,00 | Area<br>49513,8111<br>925697,8401<br>22143,2796<br>63530,6756<br>55851,5291<br>13161,2786<br>13933,4059<br>3166,9130<br>3752,4623<br>3844,3802<br>4411,3769<br>0,0000<br>0,0000<br>0,0000<br>0,0000<br>0,0000<br>0,0000<br>0,0000<br>0,0000<br>0,0000<br>0,0000<br>0,0000<br>0,0000<br>0,0000<br>0,0000<br>0,0000<br>0,0000<br>0,0000<br>0,0000<br>0,0000<br>0,0000<br>0,0000<br>0,0000 | Height<br>5463670,7454<br>57944446,1729<br>664857,6117<br>1214006,2800<br>6701271,7125<br>1395326,3027<br>1384374,0881<br>304598,5274<br>278968,5323<br>282499,6063<br>208259,2481<br>0,0000<br>0,0000<br>0,0000<br>0,0000<br>0,0000<br>0,0000<br>0,0000<br>0,0000<br>0,0000<br>0,0000<br>0,0000<br>0,0000<br>0,0000<br>0,0000<br>0,0000<br>0,0000<br>0,0000<br>0,0000<br>0,0000<br>0,0000<br>0,0000 | RF 8,072293E-05 9,602885E-05 6,300893E-05 6,300893E-05 1,525688E-05 1,525688E-05 1,525688E-05 1,329793E-05 1,303201E-05 1,303201E-05 0 0 0 0 0 0 0 0 0 0 0 0 0 0 0 0 0 0 |                                                                                                    |                                                                        |

## Print out of Application report

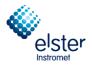

# 5 Quick Start-up

### 5.1 Introduction

This chapter is meant as a guideline for the operator to start-up the operation of the unit. It uses some of the information already given in the chapters before, but puts them now in a chronological order for a normal start-up procedure. This supposes that the unit is prepared for the actual site conditions, according to the customer's specifications.

#### Note: The above addresses or mapped or version numbers are just examples, the appearance of the window may also vary slightly. Since the function and the procedure is the same but will not constitute error represents

#### 5.2 Build a connection

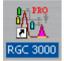

Double-click the RGC 3000 icon on your desktop and and fill out the following dialog as shown. (Default Settings) then click OK.

| RGC 3000                   | × |
|----------------------------|---|
|                            |   |
| User Name: admin           |   |
| Password: demo             |   |
| Instromet RGC 3000 license |   |
| OK Cancel Change           |   |

After a message window appeared with the version number for a few seconds, the configuration window will open with an overview of the gas chromatograph, which is set up on the PC.

| RGC 3000 (Admin)                                                                  |                                                  |
|-----------------------------------------------------------------------------------|--------------------------------------------------|
| File Control Help                                                                 |                                                  |
|                                                                                   |                                                  |
| Control                                                                           |                                                  |
| 60700235<br>EnCal 3000<br>Off                                                     | EnCal 3000                                       |
| Configured Instruments                                                            |                                                  |
| # Serial Title Connection                                                         | elster                                           |
| 1 60700235 EnCal 3000 10.49.124.232                                               | Instromet                                        |
|                                                                                   | ® Agilent Technologies, 2012<br>Elster Instromet |
| Click right mouse button on an instruments icon to perform instrument operations. |                                                  |

Double-click the icon of the unit in the field to open RGC 3000.

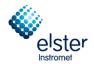

## 5.3 Instrument Status

First the status of the unit needs to be checked. To open **Instrument Status** use the menu shown or click on the highlighted icon.

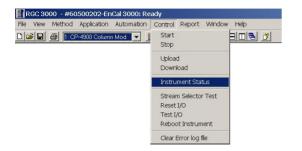

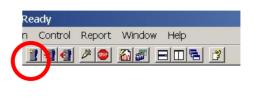

Instrument Status-window has typically the following appearance:

| Instrument             |      |               | Er     |              |   |        |        |        |        |
|------------------------|------|---------------|--------|--------------|---|--------|--------|--------|--------|
| Automation:            |      |               |        |              |   |        |        |        |        |
| State: Idle            |      |               | Run II | ) #:         | 0 |        |        |        |        |
| Sample type: Analys    | sis  |               | Seque  | ence line #: | 0 |        |        |        |        |
| Sample stream #: 0     | 0    |               | Line r | eplicate #:  | 0 |        |        |        |        |
| Flushing time: 🖕       |      |               | Seq. r | epeat #:     | 0 |        |        |        |        |
| Calib.Level.: 0        |      |               |        |              |   |        |        |        |        |
| <u> 30:</u>            |      |               |        |              |   |        |        |        |        |
| nstrument State:       |      | Ready         |        |              |   |        |        |        |        |
| Sample line temp [°C]: |      | n/a           |        |              |   |        |        |        |        |
| Error Status:          |      | 'Init passed' |        |              |   |        |        |        |        |
| GC channel:            | Chan |               | Chanr  |              |   | Chan   | nol 9  | Chan   | nol 4  |
| <u>56 channel.</u>     | Set  | Act           | Set    | Act          |   | Set    | Act    | Set    | Act    |
| Column temp. [°C]:     | 60   | 60.0          | 65     | 65.0         |   | n/a    | n/a    | n/a    | n/a    |
| njector temp. [°C]:    | 50   | 50.0          | 50     | 50.0         |   | n/a    | n/a    | n/a    | n/a    |
| Column pressure [kPa]: | 110  | 110.3         | 110    | 110.8        |   | n/a    | n/a    | n/a    | n/a    |
| Autozero (mV):         |      | -68.292       |        | -47.967      |   | 1.0.54 | n/a    | 1.0.54 | n/a    |
|                        |      | -00.202       |        | -47.007      |   |        | 112 CI |        | LIV CI |

The green colour indicates the user defined set-points. Actual values are displayed in blue in case they are within the internally defined limits of the device, and in red if outside these ranges. The latter case means that the unit is not yet in stable operation conditions (for example injector temperature not yet stable).

Normally stable conditions are reached within 5 minutes.

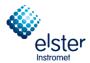

## 5.4 Calibration settings

If the gas chromatograph was not supplied with the calibration gas, calibration adjustments must be made. This is done in **Peak Identification** in menu **Method**.

| R    | GC 30 | 00 - #60 | )500202-En                   | Cal 3000: Re | ady i   |        |             |
|------|-------|----------|------------------------------|--------------|---------|--------|-------------|
| File | View  | Method   | Application                  | Automation   | Control | Report | Window Help |
|      | ¥ 🖬   |          | ment Setup .<br>ation Events |              |         | 2      |             |
|      |       |          | dentification<br>Calibration |              |         |        |             |
|      |       | Advan    | iced                         |              |         |        |             |
|      |       | Prope    | rties                        |              |         |        |             |

For standard applications, the column level 1 for the concentrations of the calibration gas used.

|            |        |                       |               |          |                |                |           |                |              |         |         |         |         |         |         |         |            | - |
|------------|--------|-----------------------|---------------|----------|----------------|----------------|-----------|----------------|--------------|---------|---------|---------|---------|---------|---------|---------|------------|---|
| <b>R</b> P | eak lo | dentification / Calib | oration: Chan | nel 1    |                |                |           |                |              |         |         |         |         |         |         |         |            |   |
| #          | Activ  | e Peak Name           | ID            | Ret.Time | Rel.Ret.Window | Abs.Ret.Window | Reference | Selection Mode | Rel.Ret.Peak | Level 1 | Level 2 | Level 3 | Level 4 | Level 5 | Level 6 | Level 7 | Level 8 Ru | w |
| 1          | V      | Nitrogen              | 1             | 5,97086  | 5              | 5              |           | 0. Nearest     |              | 3,9969  | 0       | 0       | 1       |         |         | 0       | 3,9969     | _ |
| 2          | V      | Methane               | 2             | 7,713597 | 5              | 5              |           | 0. Nearest     |              | 88,8937 | 0       | 0       |         | S P     |         | 0       | 88,8937    |   |
| 3          | V      | CO2                   | 3             | 20,02209 | 5              | 5              |           | 0. Nearest     |              | 1,5026  | 0       | 0       |         | JI      |         | 0       | 1,5026     |   |
| 4          | V      | Ethane                | 4             | 32,9556  | 5              | 5              |           | 0. Nearest     |              | 4,003   | 0       | 0       |         |         | v       | 0       | 4,003      |   |
| •          |        |                       |               |          |                |                |           |                |              |         |         |         |         |         |         |         |            | 1 |

When using a multi-level calibration for daily calibration column level 8 is to use.

Warning: Use only appropriate calibration gases (see Section 4.3 Calibration)

The calibration parameters must be set for all channels. Select the appropriate channel in the header of the RGC 3000 software (as shown below). The menu item **Peak Identification** remains open.

| RGC 30    | 00 - #60500202-EnCal 3000; Connecting                    |
|-----------|----------------------------------------------------------|
| File View | Method Application Automation Control Report Window Help |
|           | 🎒 🛿 1: CP-4900 Column Mod 💌 📃 💐 🛃 🥔 🖉 🗐 🖾 🜌 🖃 🗔 🗟 🤔      |
|           | 1: CP-4900 Column Mod                                    |
|           | 2: CP-4900 Column Mod                                    |

Check also the calibration time in Automation/ Sequence, tab sheet Calibration Properties:

| Sequence Table                                    | Verification Table      | Calibration Table      |
|---------------------------------------------------|-------------------------|------------------------|
| Sequence Properties                               | Verification Properties | Calibration Properties |
| tivate Calibration Table on the following events: |                         |                        |
| On Sequence Startup                               |                         |                        |
| When sequence is running                          |                         |                        |
| O On Runs Performed [runs]:                       |                         |                        |
| O On Time Elapsed [hours]: 1                      |                         |                        |
| On Fixed Time: Hour: 6 Minute: 0                  | Once Every n days: 1    |                        |
| C None                                            |                         |                        |
| On Verification Failure                           |                         |                        |

In the above example the unit will be calibrated daily at 6 AM, but this is of course site specific.

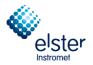

Finally check the alarm limits, which are also customer specific.

# The alarm settings are defined in Application / Alarms

| 🔣 RGC 3000 - #              | 60700235-EnCal 30            | 00: Ready                    |
|-----------------------------|------------------------------|------------------------------|
| File View Method            | Application Automation       | n Control Report Window Help |
| D 🖻 🖬 🎒                     | Normalize<br>Calorific Power | - 144 🖉 🕯 🖓 🖉 🖻 🗆 🗧 😗        |
|                             | Verification Check           |                              |
|                             | Alarms                       |                              |
|                             | Timed Relays                 |                              |
|                             | Analog Inputs                |                              |
|                             | Digital Inputs               |                              |
|                             |                              |                              |
| 📥 Alarms                    |                              |                              |
| Alarm Se                    | ttings                       | Alarm Table                  |
| Alarm Se<br>Alarming parame | ters                         |                              |
| 🔽 Alarm table e             | nabled                       |                              |

|    |        | Alarm Settings        |                           | Alarm Tabl | e       | L        |              |             |         |
|----|--------|-----------------------|---------------------------|------------|---------|----------|--------------|-------------|---------|
| #  | Active | Param Type            | Parameter                 | Minimum    | Maximum | Alarm On | Invert Alarm | Relay Alarm | Relay#  |
| 1  | M      | 4. Verifications      | 3. Unknown peaks detected | 0          | 0       | 5. All   |              |             | 0. None |
| 2  | M      | 3. Sample results     | 1. Sum ESTD               | 35         | 45      | 5. All   |              |             | 0. None |
| 3  | M      | 6. ISO 6976 Results   | 5. Hs                     | 35         | 45      | 5. All   |              |             | 0. None |
| 4  | M      | 6. ISO 6976 Results   | 8. Rel. Density           | 0.55       | 0.75    | 5. All   |              |             | 0. None |
| 5  | M      | 4. Verifications      | 4. Calibration alarm      | 0          | 0       | 5. All   |              |             | 0. None |
| 6  | M      | 2. Normalized Amounts | 1. Nitrogen (chan 1)      | 0          | 10      | 5. All   |              |             | 0. None |
| 7  | M      | 2. Normalized Amounts | 2. Methane (chan 1)       | 70         | 100     | 5. All   |              |             | 0. None |
| 8  | M      | 2. Normalized Amounts | 3. CO2 (chan 1)           | 0          | 10      | 5. All   |              |             | 0. None |
| 9  | M      | 2. Normalized Amounts | 4. Ethane (chan 1)        | 0          | 10      | 5. All   |              |             | 0. None |
| 10 | M      | 2. Normalized Amounts | 5. Propane (chan 2)       | 0          | 5       | 5. All   |              |             | 0. None |
| 11 | M      | 2. Normalized Amounts | 6. i-Butane (chan 2)      | 0          | 1       | 5. All   |              |             | 0. None |
| 12 |        | 2. Normalized Amounts | 7. n-Butane (chan 2)      | 0          | 1       | 5. All   |              |             | 0. None |
| 13 | M      | 2. Normalized Amounts | 8. neo-Pentane (chan 2)   | 0          | 0.1     | 5. All   |              |             | 0. None |
| 14 | M      | 2. Normalized Amounts | 9. i-Pentane (chan 2)     | 0          | 0.1     | 5. All   |              |             | 0. None |
| 15 | M      | 2. Normalized Amounts | 10. n-Pentane (chan 2)    | 0          | 0.1     | 5. All   |              |             | 0. None |
| 16 | M      | 2. Normalized Amounts | 11. n-Hexane (chan 2)     | 0          | 0.1     | 5. All   |              |             | 0. None |
| 17 | M      | 2. Normalized Amounts | 12. n-Heptane (chan 2)    | 0          | 0.1     | 5. All   |              |             | 0. None |
| 18 | M      | 2. Normalized Amounts | 13. n-Octane (chan 2)     | 0          | 0.1     | 5. All   |              |             | 0. None |
| 19 |        |                       |                           |            |         |          |              |             |         |

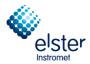

# 5.5 Sequence settings (ordering)

Check the sequence settings:

| File View Method Application | Automation       | Control | Report | Window Help |
|------------------------------|------------------|---------|--------|-------------|
| 🗅 😂 日 🎒 1: CP-4900 Columr    | Sequence         |         | 2      |             |
|                              | Site Information |         |        |             |
|                              | Modbus Se        | etup    |        |             |
|                              | FTP Servic       | e       |        |             |
|                              | Real Time Clock  |         |        |             |
|                              | Reprocess        | List    |        |             |

## The following dialog box appears

| 7 | × Sequence          |                         |                        |
|---|---------------------|-------------------------|------------------------|
|   | Sequence Table      | Verification Table      | Calibration Table      |
|   | Sequence Properties | Verification Properties | Calibration Properties |
|   |                     |                         |                        |

#### Select tab sheet Sequence Table:

| ſ | S  | equence Properties | Verifi     | cation Properties | Ca       | alibration Properties |  |  |
|---|----|--------------------|------------|-------------------|----------|-----------------------|--|--|
|   | Se | equence Table      | ) Verifi   | cation Table      | )́Са     | Calibration Table     |  |  |
|   | #  | Sample Type        | Replicates | Calib.Level       | Stream # | Flush time (s) 🔺      |  |  |
|   | 1  | 1. Analysis        | 1          | 1                 | 1        | 150                   |  |  |
|   | 2  | 1. Analysis        | 2          | 1                 | 2        | 150                   |  |  |
|   | 3  | 1. Analysis        | 1          | 1                 | 3        | 150                   |  |  |

Change the sequence of sample streams according to the site specifications.

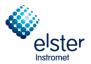

## 5.6 Report settings

If reports need to be generated on hard disk, the parameters which need to be stored need to be selected.

Select **Advanced** in the menu **Method**:

| il e | RGC 30 | 3000 - #60700235-EnCal 3000: Ready      |                   |
|------|--------|-----------------------------------------|-------------------|
| File | View   | Method Application Automation Control F | eport Window Help |
|      | 2      | Instrument Setup<br>Integration Events  | 14 🖉 🔿 🖓 🖉 🖃 🖳 🙎  |
|      |        | Peak Identification<br>Peak Calibration |                   |
|      |        | Advanced                                |                   |
|      |        | Properties                              |                   |

| 🍓 Method Advance                                | d Settings        |                                                                               |   |
|-------------------------------------------------|-------------------|-------------------------------------------------------------------------------|---|
| Export to file                                  | Export to MLink32 |                                                                               |   |
| Export Results settin                           | ngs               |                                                                               | _ |
| 🔽 Export enabled                                |                   |                                                                               |   |
| Export parameters a                             | vailable:         | Selected:                                                                     |   |
| Height<br>Unnorm. concentra<br>Response Factors | tion              | Retention<br>Area<br>Normalized conc.<br>Energy Meter<br>Ambient Temp., Pres. |   |
|                                                 |                   | 1                                                                             |   |

Activate "Export enabled" and select the parameters which need to be stored on hard disk with the black arrows.

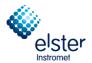

## 5.7 Continuous Analysis

The unit is now ready for continuous analysis. Select **Start** in menu **Control** or click the appropriate icon in the toolbar:

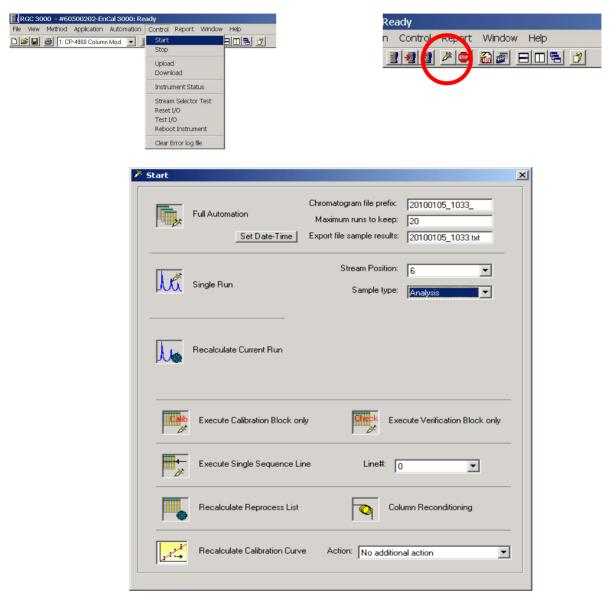

If you want to store the reports on hard disk using RGC3000, make sure to define the settings for the export file:

 Maximum runs to keep: Export file name: limited by the size of the hard disk Export file name

The reports (in ASCII format) will then be stored in the Export directory underneath the directory automatically created on the hard disk for the connected unit, with the serial number of the unit as name.

Select Full Automation to start-up continuous analysis.

EnCal 3000 – Software Manual